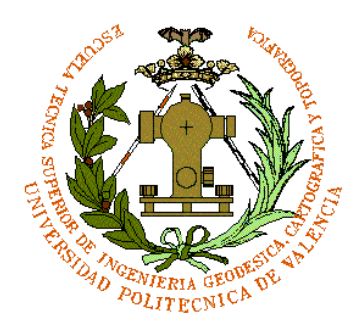

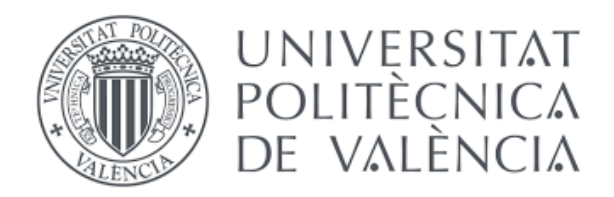

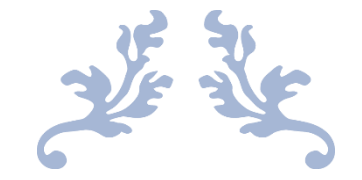

# LEVANTAMIENTO TOPOGRÁFICO Y PROYECTO EN PLANTA Y ALZADO DE UN CIRCUITO DE CARRERAS MEDIANTE AUTOCAD CIVIL 3D

Trabajo Fin de Grado

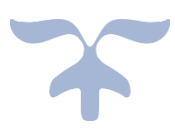

Agosto de 2020

Alumno: Miguel Signes Vidal Tutor: Luis Blanch Puertes

Grado en Ingeniería Geomática y Topografía

"Al profesor Luis Blanch Puertes por haberme guiado durante toda la realización de mi trabajo final de grado".

"A Josep Salvador Garcia por haber sido una parte fundamental en la realización del levantamiento topográfico y ayudado en la realización de los planos".

"El presente documento ha sido realizado completamente por el firmante; no ha sido entregado como otro trabajo académico previo y todo el material tomado de otras fuentes ha sido convenientemente entrecomillado y citado su origen en el texto, así como referenciado en la bibliografía".

# Tabla de contenido

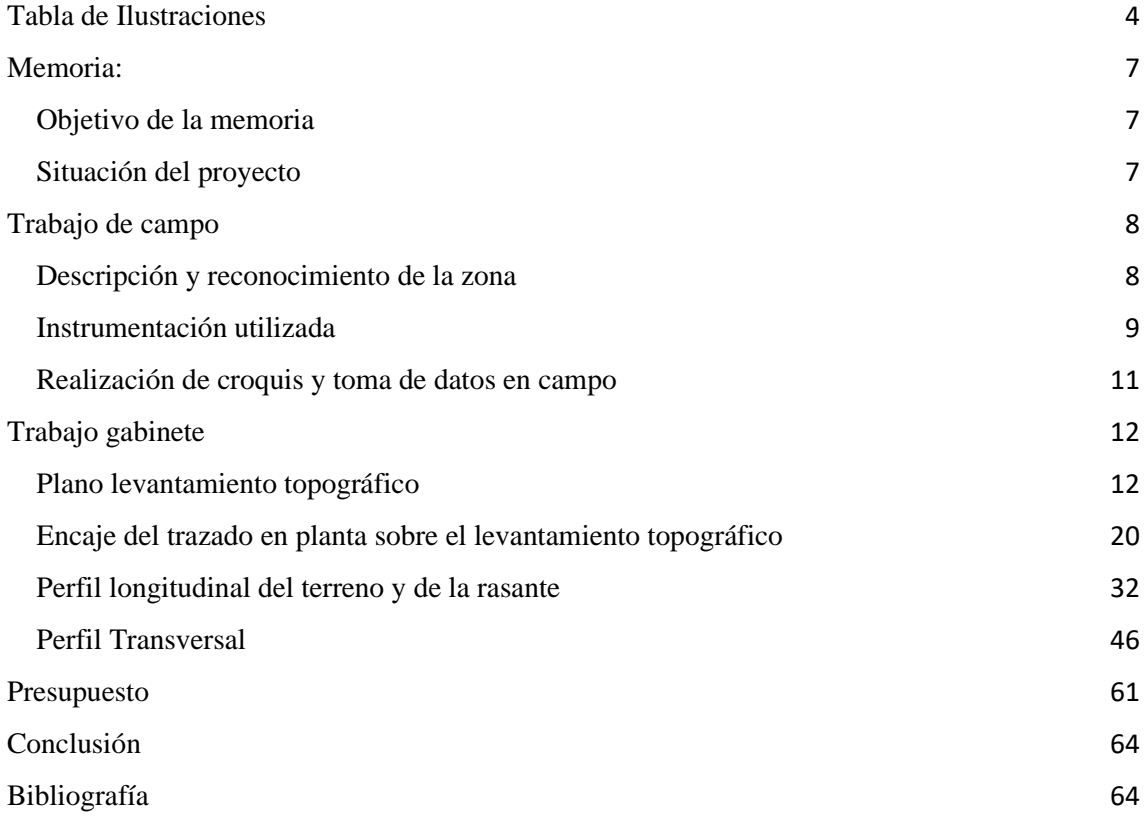

# <span id="page-4-0"></span>Tabla de Ilustraciones

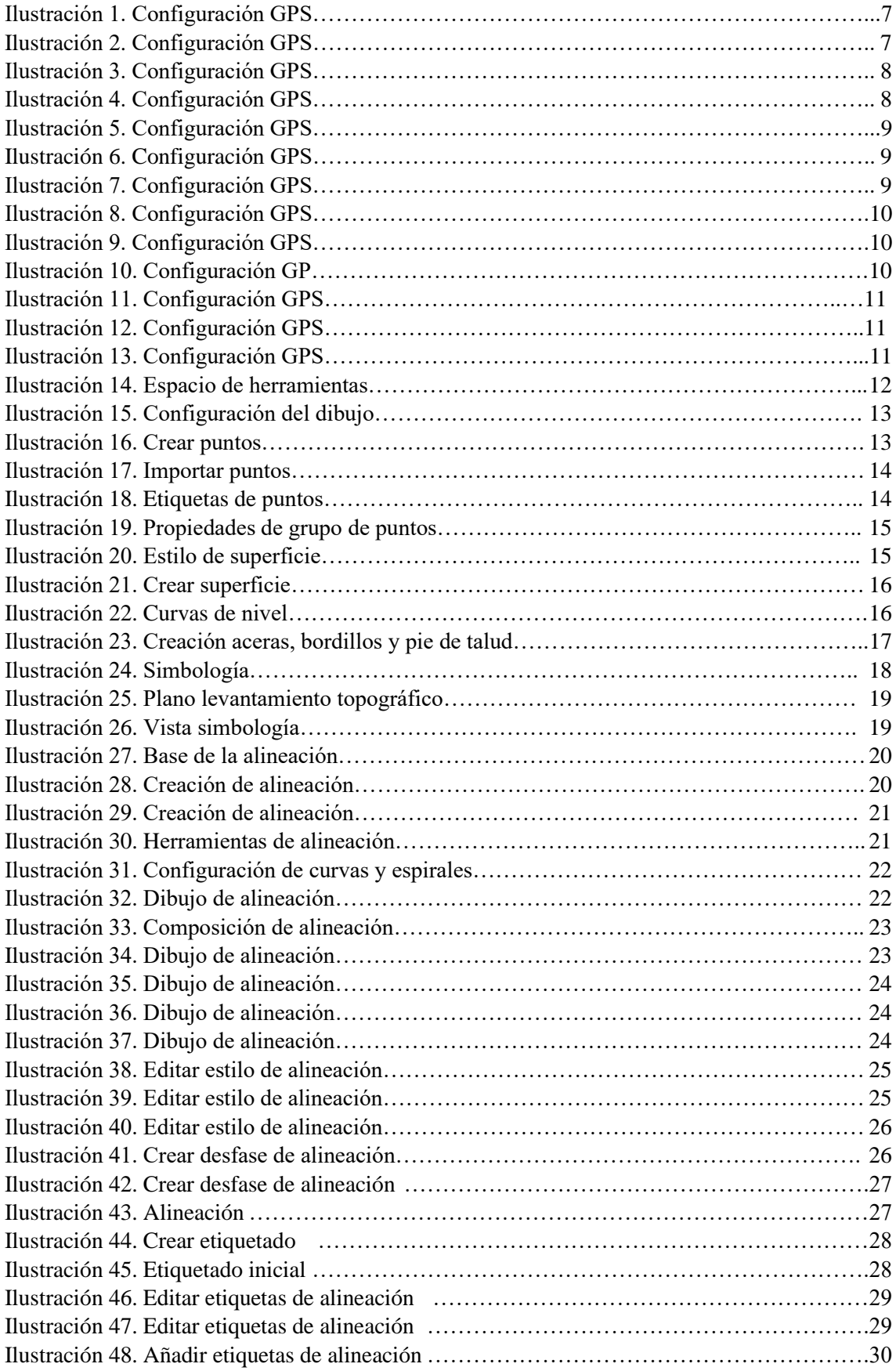

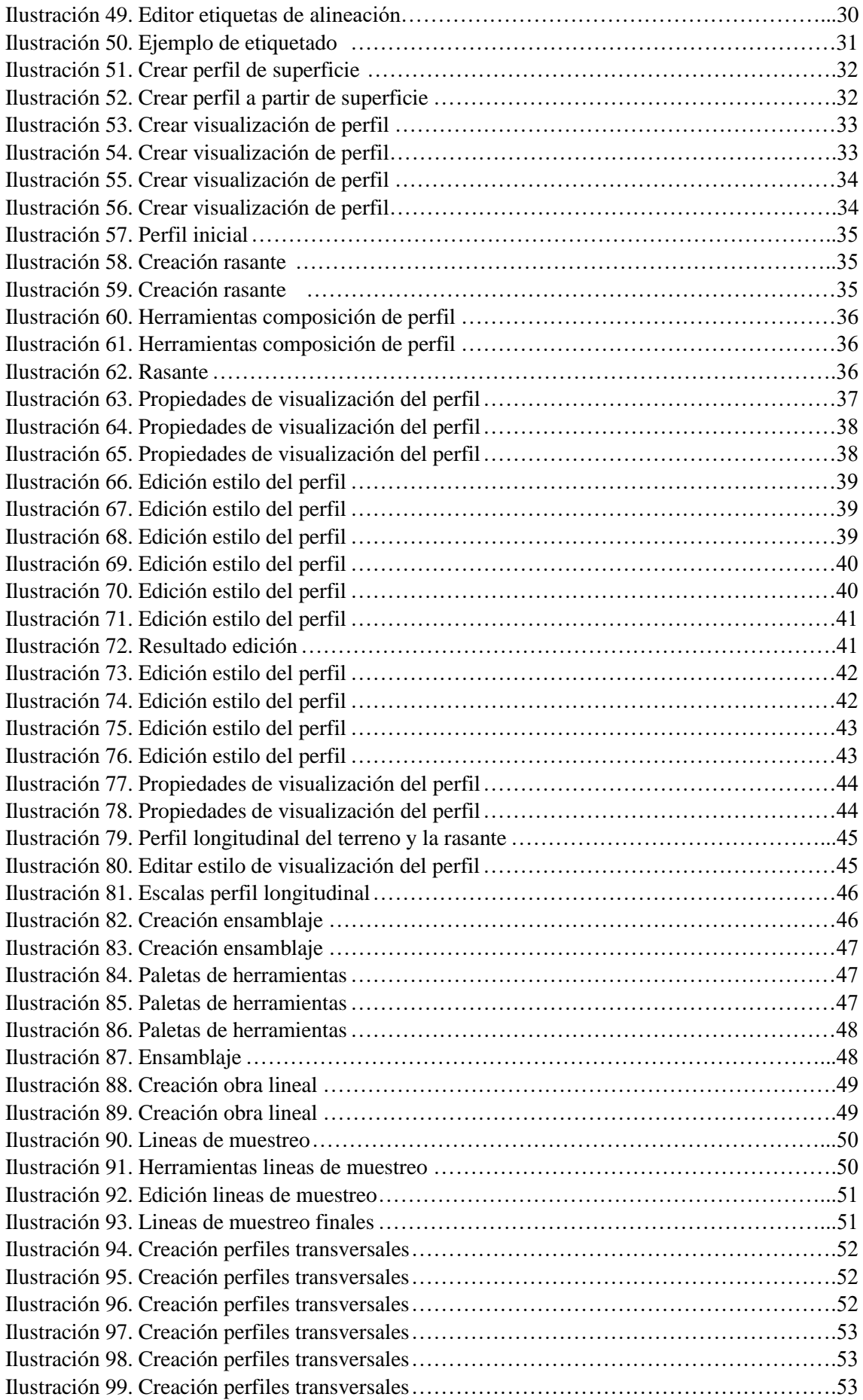

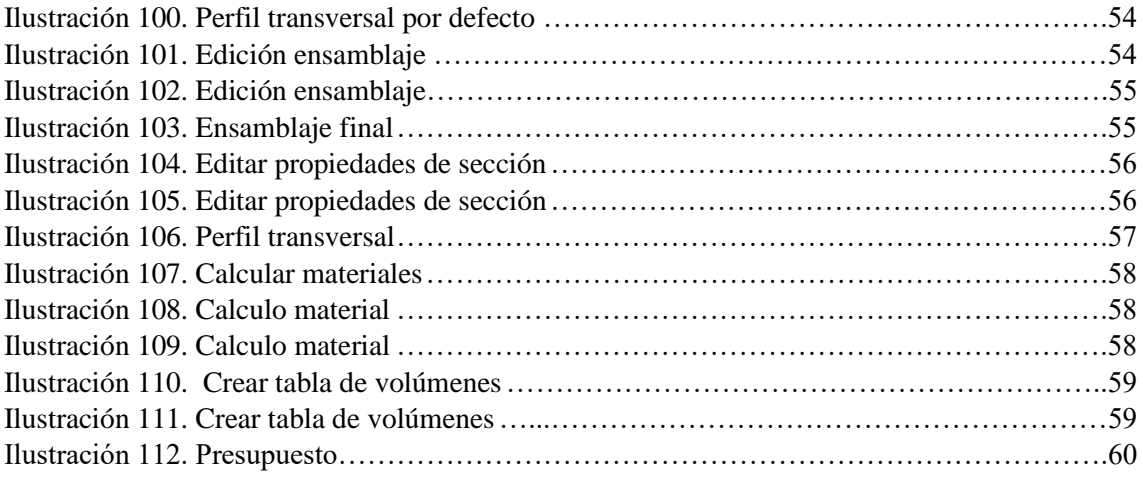

## <span id="page-7-0"></span>Memoria:

#### <span id="page-7-1"></span>Objetivo de la memoria

El siguiente trabajo final de grado tiene como objetivo reflejar algunos de los conocimientos adquiridos durante la carrera, como es la realización de un levantamiento topográfico y, una vez hecho esto, la realización de una pista de carreras (Karts), realizando su respectivo eje, sus perfiles, secciones transversales y volúmenes.

A lo largo del desarrollo de la memoria de este trabajo se describirán todos y cada uno de los trabajos realizados. Con esto pretendemos poner en práctica la parte teórica de trazado de obras lineales, con su respectivo desarrollo en planta, longitudinal y secciones transversales, como también del manejo de la instrumentación de campo, así como del software de diseño de obras lineales.

#### Situación del proyecto

<span id="page-7-2"></span>El área del proyecto se sitúa en el término municipal de Picassent. Esta se encuentra en la entrada norte de la ciudad y se trata de una zona en situación no productiva. Para acceder a su localización, situada entre las calles Disseminat Polígon 38 y Avenida Paralela Cristòfol Aguado, tendremos que utilizar la carretera CV-4153 al norte.

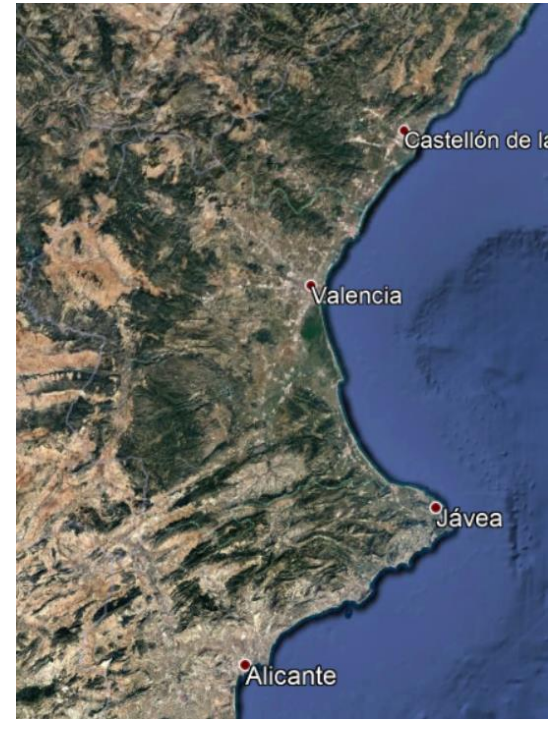

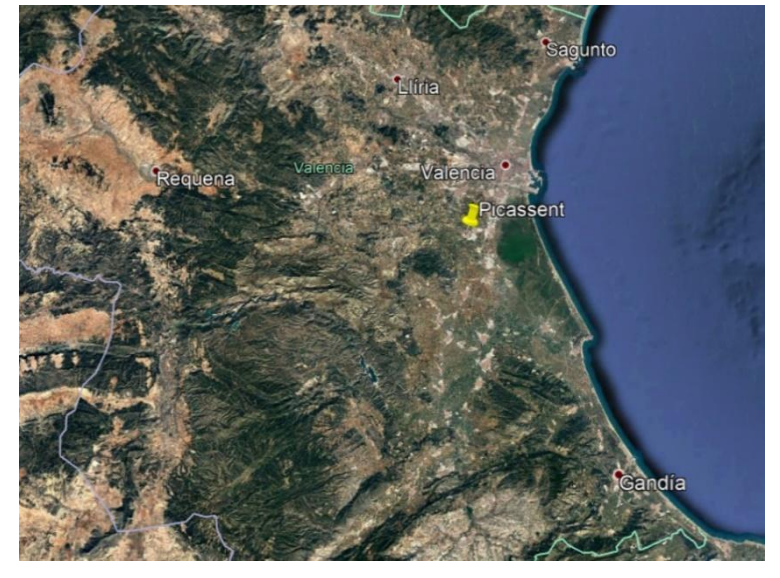

*Ilustración 2. Provincia Valencia Ilustración 2. Comunidad Valenciana*

*Ilustración 1. Comunidad Valenciana Ilustración 1. Comunidad Valenciana*

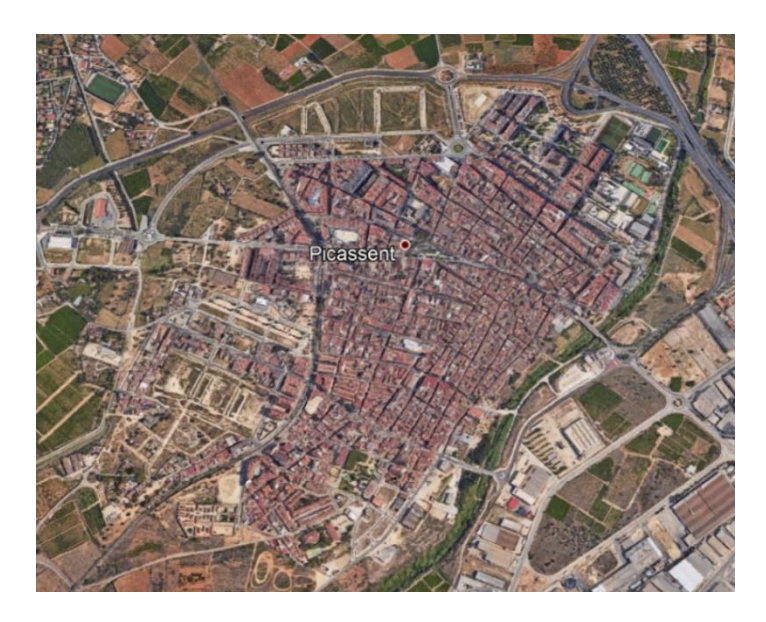

*Ilustración 3. Picassent*

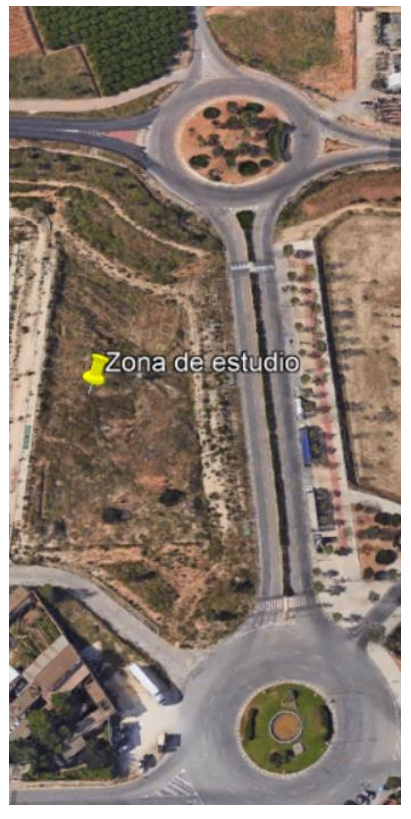

*Ilustración 4. Zona de estudio Ilustración 4. Zona de estudio*

### <span id="page-8-0"></span>Trabajo de campo

#### Descripción y reconocimiento de la zona

<span id="page-8-1"></span>La zona a trabajar, la cual ocupa una superficie de 1.45 hectáreas aproximadamente, se encuentra en situación de no productiva, limitada por la carretera CV-4153 y las calles Avenida Paralela Cristòfol Aguado y Disseminat Polígon 38. Por lo que respecta al entorno, hay ausencia de arbolado y existe una calle parcialmente urbanizada.

En cuanto al reconocimiento de la zona, antes de empezar a trabajar deberemos tener una primera toma de contacto con la zona de estudio. Para ello unos días antes de empezar el trabajo fuimos a ver cómo era el terreno en cuestión y pudimos comprobar que no haría falta el uso de estación total, ya que la zona estaba bastante despejada con ausencia de edificios o estructuras cercanas que impidieran la recepción total del sistema GPS. También estudiamos elementos cercanos a la zona, como farolas, pies y cabezas de talud, alcantarillados, etc., para proceder más tarde a tomarlos como puntos y poder representarlos.

#### Instrumentación utilizada

<span id="page-9-0"></span>Primeramente, estuvimos estudiando qué técnica de medición utilizar. Como hemos comentado anteriormente, la zona estaba bastante despejada por lo que decidimos utilizar metodología GPS, ya que tendríamos buena respuesta de señal. El instrumento utilizado fue un equipo TRIMBLE R8 y la libreta controladora Trimble TSC3 perteneciente al laboratorio de instrumentos de la Escuela Técnica Superior de Ingeniería Geodésica, Cartográfica y Topográfica.

La toma de datos se realizó mediante tiempo real (RTK) y para ello nos tuvimos que conectar a la red ERVA, lo que se consigue mediante una tarjeta que disponga de datos para conectarse a la red NTRIP a través de internet. Al trabajar con la red ERVA, lo que se obtiene son las correcciones diferenciales en tiempo real de múltiples estaciones, con una precisión centimétrica.

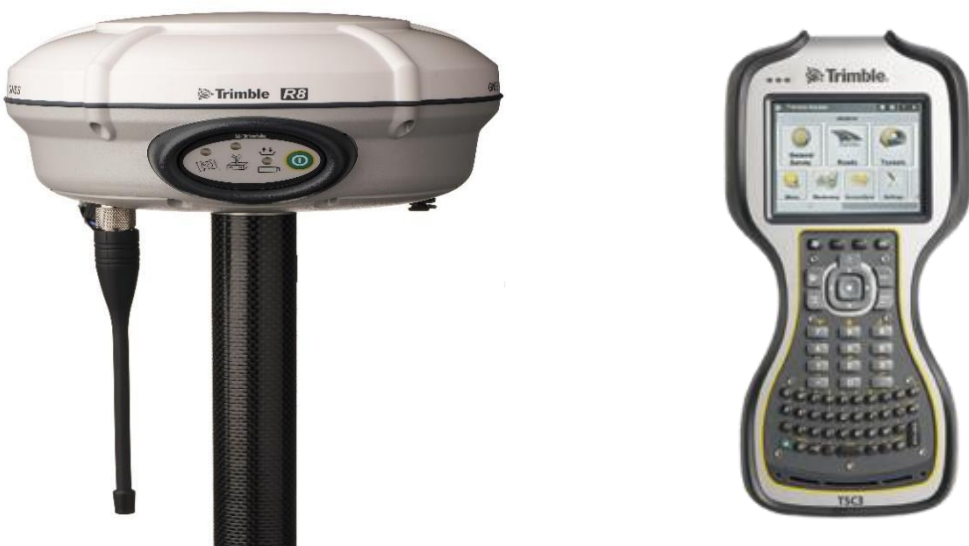

*Ilustración 5. Receptor Trimble R8 Ilustración 6. Controladora Trimble TSC3 Ilustración 5. Receptor Trimble R8 Ilustración 6. Controladora Trimble TSC3*

Para configurar el estilo de levantamiento, saldremos de "Topografía General" y entraremos en "Configs" y después en "Estilos levantamiento."

Utilizamos VRS con diferentes conexiones de corrección diferencial recibidas por internet y modelo de correcciones VRS. En nuestro caso elegimos la red ERVA.

| Estilos levantamiento  | <b>a</b> a<br>$\overline{2}$<br>$\mathbf{x}$ |            |               |
|------------------------|----------------------------------------------|------------|---------------|
| Nombre                 | Medir                                        | Modificado | U,            |
| LORCA                  | 2KB                                          | 23/3/2016  | ۱T            |
| <b>RTK</b>             | 2KB                                          | 27/4/2017  | ۱T            |
| <b>VRS ERVA</b>        | 2KB                                          | 11/5/2016  | ۱T            |
| <b>VRS ERVA CMR</b>    | 2KB                                          | 23/3/2016  | IT            |
| <b>VRS EUNICA</b>      | 2KB                                          | 11/5/2016  | ١T            |
| <b>VRS IGN</b>         | 2KB                                          | 13/5/2016  | $\sqrt{1}$    |
| egnos                  | 2KB                                          | 23/3/2016  | ۱Т            |
| estatico               | 2KB                                          | 3/3/2017   |               |
| IV & C Carine          | OLD                                          | 22/2/2014  | ١T            |
|                        |                                              |            | <b>Editar</b> |
| Esc<br>Copiar<br>Nuevo | <b>Eliminar</b>                              | Opcion.    |               |

*Ilustración 7. Configuración GPS Ilustración 7. Configuración GPS*

Elegiremos la opción "Trabajo Nuevo".

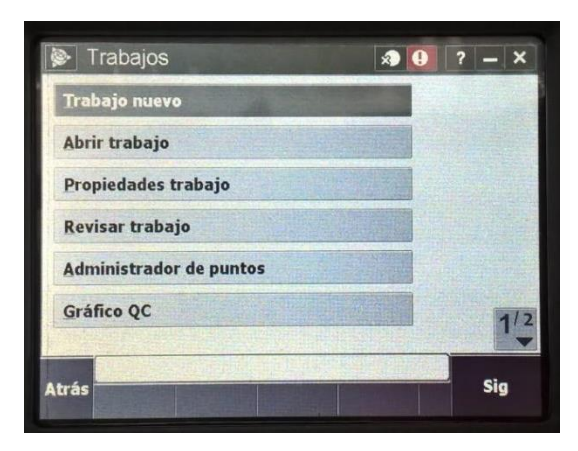

*Ilustración 8. Configuración GPS Ilustración 8. Configuración GPS*

El sistema de coordenadas lo elegiremos pulsando en su pestaña de coordenadas y desplegando el menú, por lo que accederemos a seleccionar el sistema desde la biblioteca y en nuestro caso elegimos el sistema que se muestra a continuación.

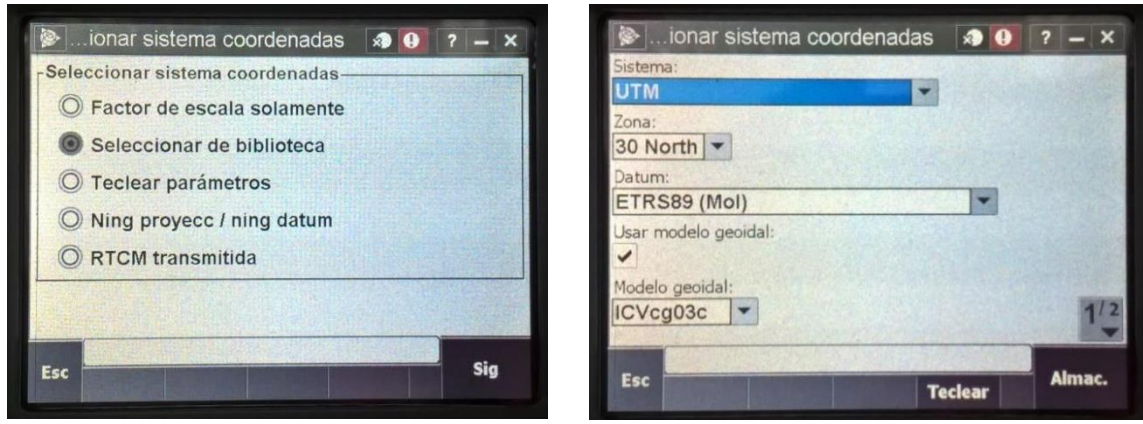

*Ilustración 9. Configuración GPS Ilustración 9. Configuración GPS*

*Ilustración 9. Configuración GPS Ilustración 10. Configuración GPS*

Una vez creado el trabajo y configurado el estilo, podemos empezar a medir y a tomar puntos singulares en el levantamiento topográfico.

Para ello accedemos al menú:

"Topografía General" luego clicamos en la opción de "Medir" y elegiremos el tipo de levantamiento y por último la opción "Medir Puntos", como se muestra en las imágenes a continuación.

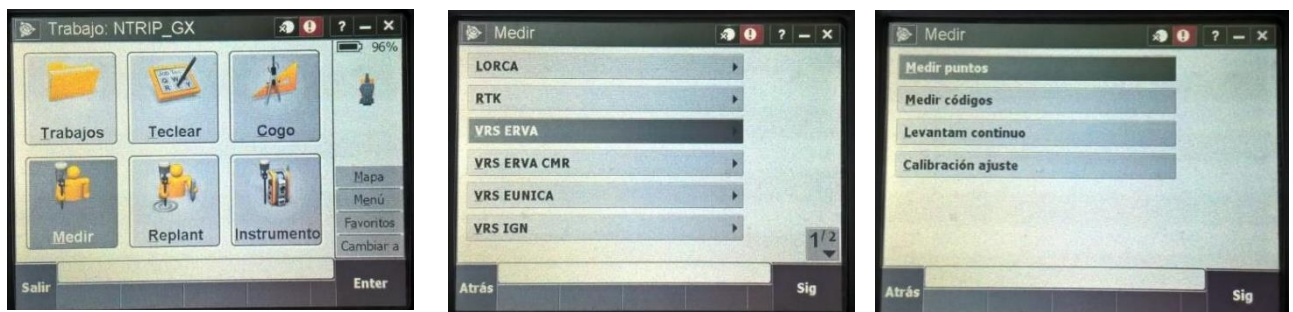

*Ilustración 11. Configuración GPS*

*Ilustración 11. Configuración GPS Ilustración 12. Configuración GPS Ilustración SEQ Ilustración \\* ARABIC Ilustración 12. Configuración GPS*

*Ilustración 13. Configuración GPS*

#### Realización de croquis y toma de datos en campo

<span id="page-11-0"></span>Parte de los croquis se han elaborado con anterioridad a la toma de datos a través de imágenes satélite, ya que no disponíamos de la instrumentación que necesitábamos todo el tiempo. En cambio, otros croquis se elaboraron a medida que íbamos tomando datos en campo.

Los elementos principalmente representados son cabezas y pies de talud, las infraestructuras allí presentes, tal como, bordillos, farolas, telefonía, registros de aguas, líneas de acera.

Algunos elementos allí existentes los tomábamos ya que eran importantes por su situación planimétrica y otros además de la importancia planimétrica tenían también importancia altimétrica, puesto que influían en la creación de la superficie y posteriores curvas de nivel.

En total el trabajo se saldó con más de 550 puntos tomados a través de la instrumentación anteriormente descrita. Utilizamos un total de 3 días para poder tomar todos los puntos, con un cómputo total de unas 10-12 horas de trabajo efectivo.

En cuanto al grado de dificultad en la toma de los puntos, fue de una dificultad baja-media ya que el terreno en sí era un terreno plano por lo cual en términos de cobertura GPS no había problemas.

Por lo que respecta a la toma de puntos, los únicos puntos más difíciles de tomar fueron los que se encontraban arriba de unos montículos de tierra que se situaban en la zona y a los cuales tuvimos que subir para tomar puntos en la parte de arriba para tener mejores condiciones a la hora de crear la superficie. La otra dificultad también fue la toma de las cabezas y pies de talud, ya que eran bastante desnivelados.

Al tener las cabezas y pies de talud en el archivo de puntos tomados, luego se usarán como líneas de rotura a la hora de crear la superficie y las curvas de nivel.

Otro aspecto a comentar es que se pudo haber trabajado con códigos a la hora de la toma de datos para facilitar el trabajo de gabinete, pero en este proyecto hemos optado por no utilizar la codificación ya que era de los primeros proyectos que realizaba a través de AutoCad Civil 3D por lo que no estaba muy familiarizado en este aspecto, además de que para trabajar de esta forma se necesita hacer un trabajo previo en el software realizando

la biblioteca de códigos y asignando a cada código una capa en la que luego se meterán los puntos respectivos.

## <span id="page-12-0"></span>Trabajo gabinete

Una vez finalizado el trabajo de campo exportamos a través de la controladora Trimble y un PC los datos a un fichero ".txt". Seguidamente a través del software TOPTRASNS 1.5.9 pasamos nuestro fichero ".txt" a un fichero ".dxf" el cual vendrá ordenado ya por capas como, por ejemplo, capa puntos 2D, capa puntos 3D, cotas y número de puntos.

Además de todo esto el software nos permite también asignarles a los elementos de texto como por ejemplo son, el número de cota, una altura de texto determinada, la cual se verá reflejada en AutoCad Civil 3D ya directamente, esto nos ayudara a la hora de tener ya los textos a la escala adecuada del plano a representar.

Una vez finalizado esto y obteniendo ya el fichero ".dxf" pasaremos a trabajar en el software principal de este proyecto el AutoCad Civil 3D donde crearemos los 4 planos finales.

#### Plano levantamiento topográfico

<span id="page-12-1"></span>El primer paso al abrir Civil 3D y nuestro proyecto por primera vez será cargar nuestra nube de puntos a través del archivo ".txt".

Para esto deberemos abrir el espacio de herramientas de Civil 3D el cual aparece en la parte izquierda del programa.

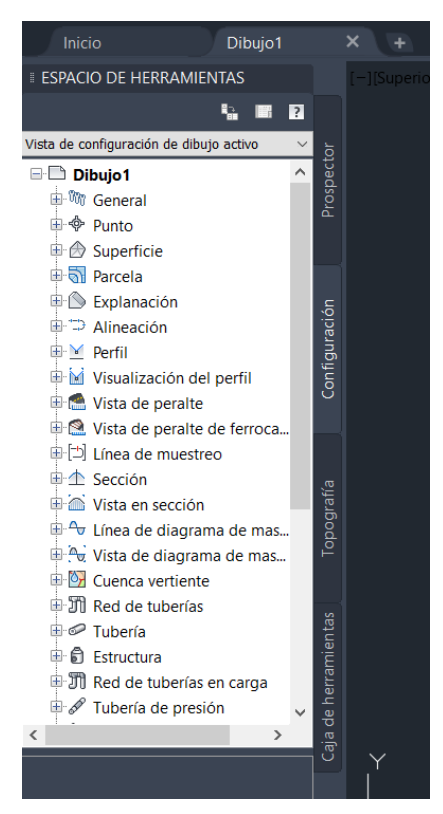

*Ilustración 1 SEQ Ilustración \\* Ilustración 19. Espacio de herramientas*

Hecho esto daremos botón derecho en Dibujo 1 para configurar nuestra proyección dentro del software y presionaremos editar configuración de dibujo.

Nos aparecerá esta pestaña seguidamente.

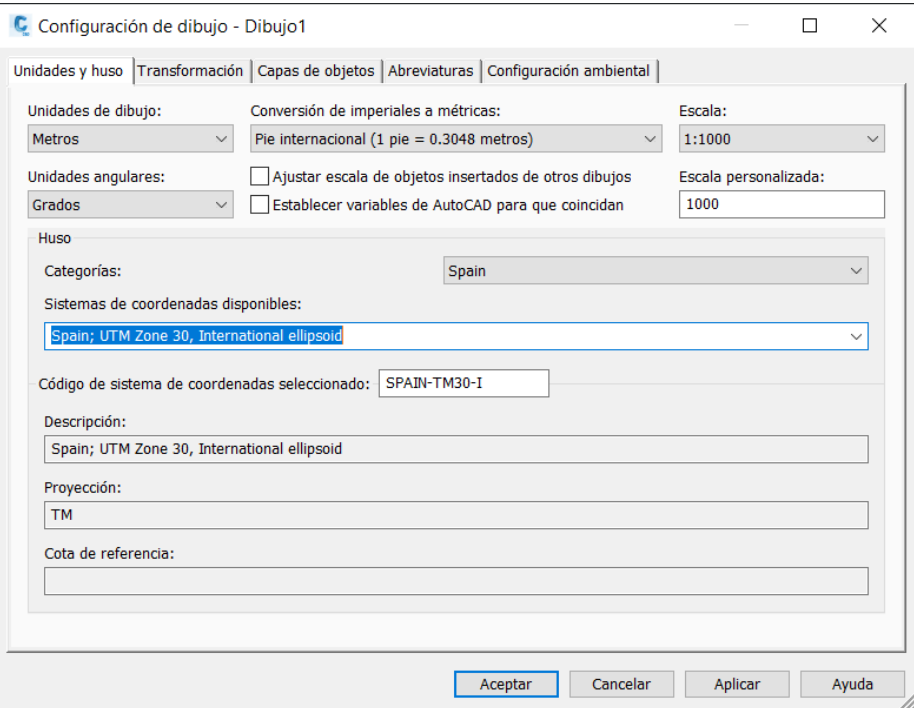

Aquí introduciremos los datos correspondientes a unidades y husos de nuestro proyecto. En este caso la imagen es la configuración que saldrá en mi caso, pero por defecto debe salir sin proyección.

Pasaremos a cargar la nube de puntos. Para ello cerraremos dicha pestaña y en el espacio de herramientas en la pestaña Prospector, en el apartado de puntos daremos botón derecho *Ilustración 113. Configuración del dibujo* y crear.

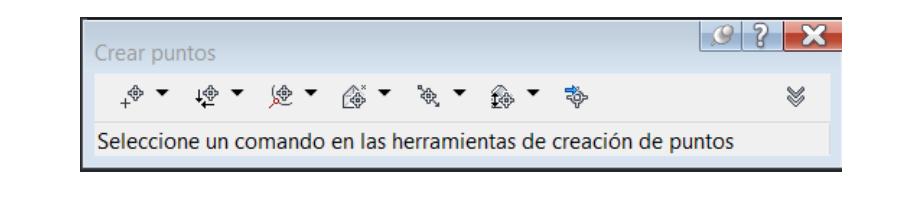

En la ventana de crear puntos seleccionaremos la última opción, el icono de la flecha azul hacia la derecha encima del icono de puntos (importar puntos).

Una vez aquí en la sección importar puntos.

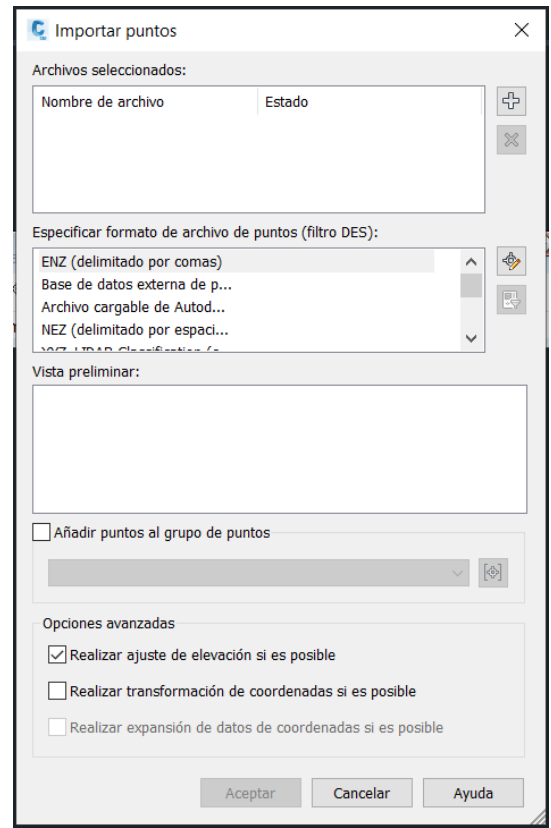

En la primera parte "Archivos seleccionados" dándole al símbolo de la derecha cargaremos nuestro archivo ".txt", en la sección de especificar archivo de puntos seleccionamos el formato deseado, en este proyecto hemos utilizado el PENZ delimitado por comas, veremos una pequeña vista preliminar y para finalizar daremos aceptar.

Ahora deberemos etiquetar los puntos cargados, para ello en la pestaña Configuración del espacio de herramientas en la sección puntos > estilo de etiqueta, botón derecho y nuevo. *Ilustración 121. Importar puntos*

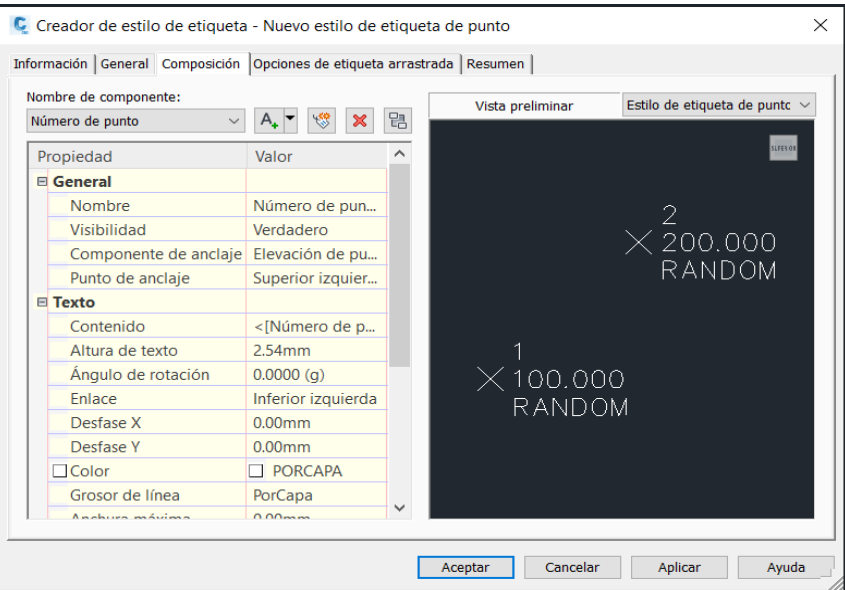

En esta ventana deberemos ponerle un nombre al estilo de etiqueta para ello en la pestaña información cambiaremos el nombre. Luego en la pestaña composición la que se muestra deberemos cambiar el color de la componente número de puntos y elevación del punto. En mi caso he utilizado el color cian para número de punto y el verde para elevación del punto.

Ahora iremos al apartado Prospector otra vez y en grupo de puntos > todos los puntos botón derecho y propiedades.

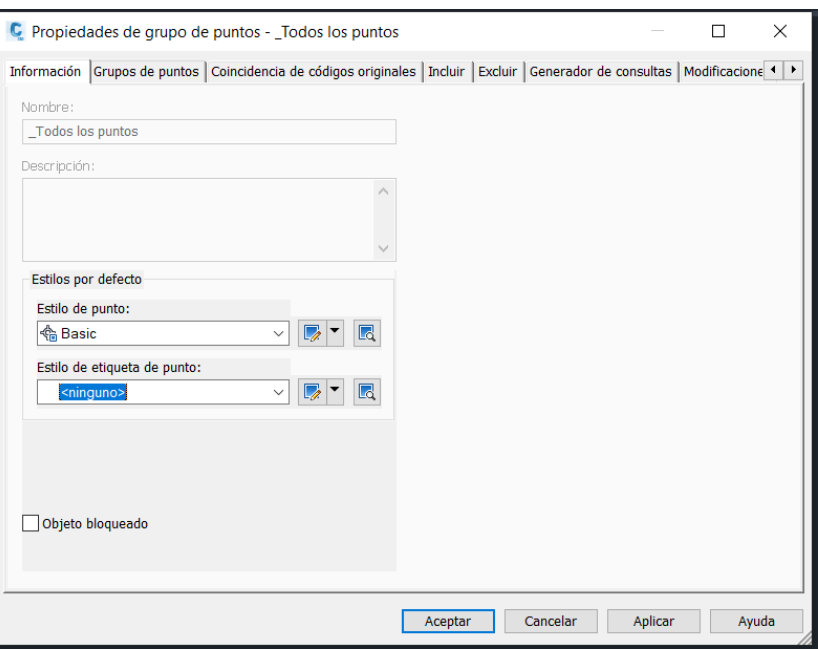

Y en estilo de etiqueta de punto seleccionaremos la que hemos creado en el paso previo.

**Nos dirigiremos de nuevo al apartado Configuración en superficie > estilos de superficie** botón derecho y nuevo.

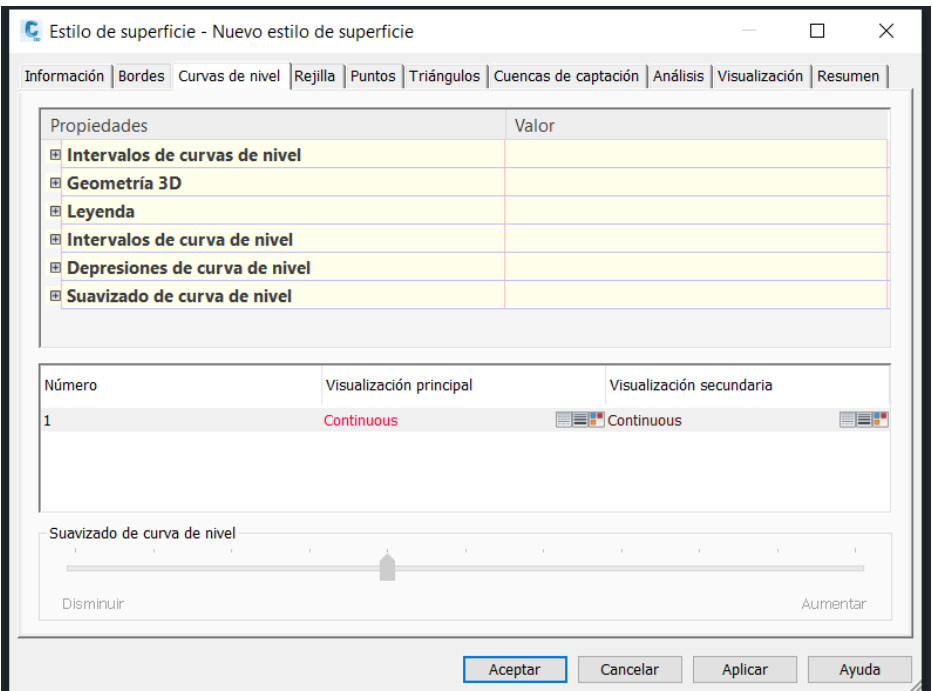

En la primera pestaña de información le daremos un nombre y luego en la pestaña de curvas de nivel especificaremos el intervalo de curvas de nivel, en este caso el intervalo secundario es de 0.5m y el intervalo principal es de 2.5m en cuanto al suavizado de las curvas de nivel utilizaremos el que consideremos adecuado, pero lo aumentaremos un poco para tener una mejor representación en este caso. Por último, en la pestaña visualización pondremos solo en visible las dos capas de curvas de nivel únicamente.

Para finalizar vamos ya a crear las curvas de nivel, para ello en el apartado Prospector en superficie botón derecho crear superficie.

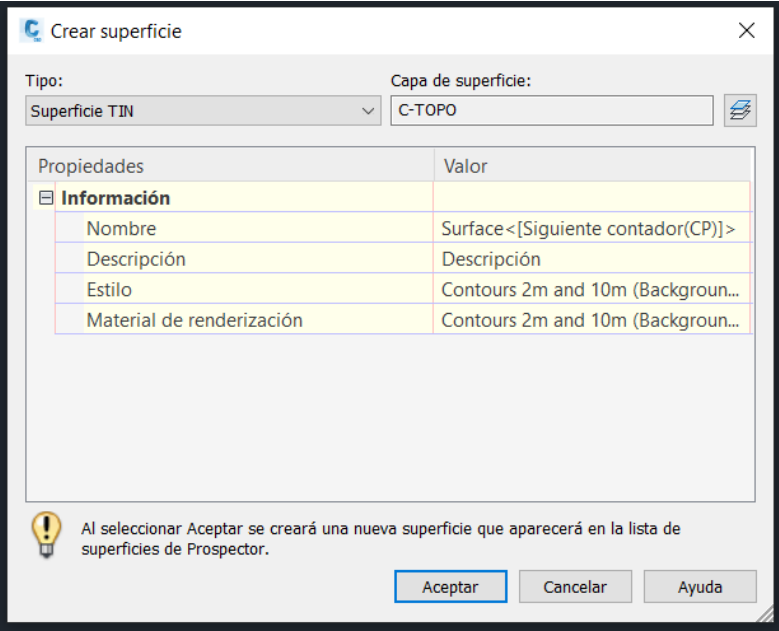

*Ilustración 19. Crear superficie*

Aquí le daremos un nombre a la superficie en este caso Picassent y en estilo elegiremos el estilo de superficie que hemos creado anteriormente y aceptaremos.

Ahora en el espacio de herramientas en Prospecto > superficie, nos saldrá la superficie Picassent lo único que deberemos hacer es definición > grupo de puntos, botón derecho y añadir todos los puntos, aplicar y aceptar, con esto ya tendríamos la superficie creada y obtendremos el resultado.

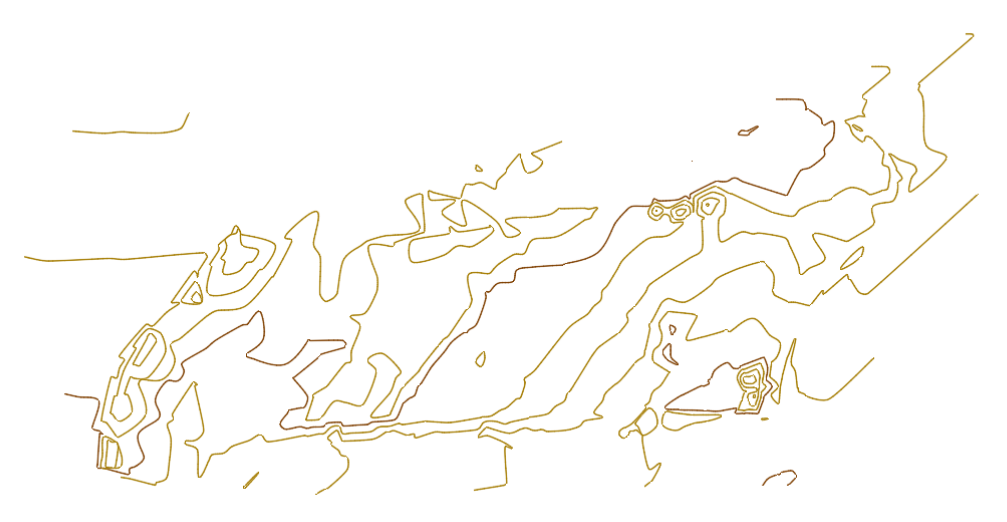

*Ilustración 22. Curvas de nivel*

Ahora para mejorar esta superficie podemos añadir las líneas de rotura que tengamos para que las curvas de nivel se adapten automáticamente y obtener un resultado de mayor calidad. Para ello en el apartado Prospector en la pestaña superficie y líneas de rotura seleccionaremos las líneas que deseemos y aceptaremos.

Es momento ahora de crear todas las capas para los diferentes elementos que encontramos en este plano, además de las capas que ya tenemos y que nos ha creado Toptrans. Así pues, deberemos crear manualmente las capas para farolas, alumbrados públicos, cajas de registro sin identificar, alcantarillado de saneamiento, pluvial, toma riesgo, alcantarillado, rotondas, registro de telefónica, alcorque, línea blanca de arcén, acera, bordillo, contenedor de basura, contenedor de vidrio, contenedor de plástico y contenedor de papel.

A parte de esto deberemos pasar a la fase de etiquetado en la cual etiquetaremos las curvas de nivel maestras y las calles que están alrededor de nuestra zona. Las curvas de nivel pueden ser etiquetadas fácilmente desde el apartado curvas de nivel > etiquetas, pero el nombre de las calles deberá ser introducido manualmente.

Después de tener ya todo etiquetado pasamos a crear polilíneas para unir todos los puntos referentes a las capas de aceras, bordillos, pie/cabeza de talud y rotondas, esto lo haremos con ayuda de los croquis que creamos para identificar los puntos referentes a estas capas.

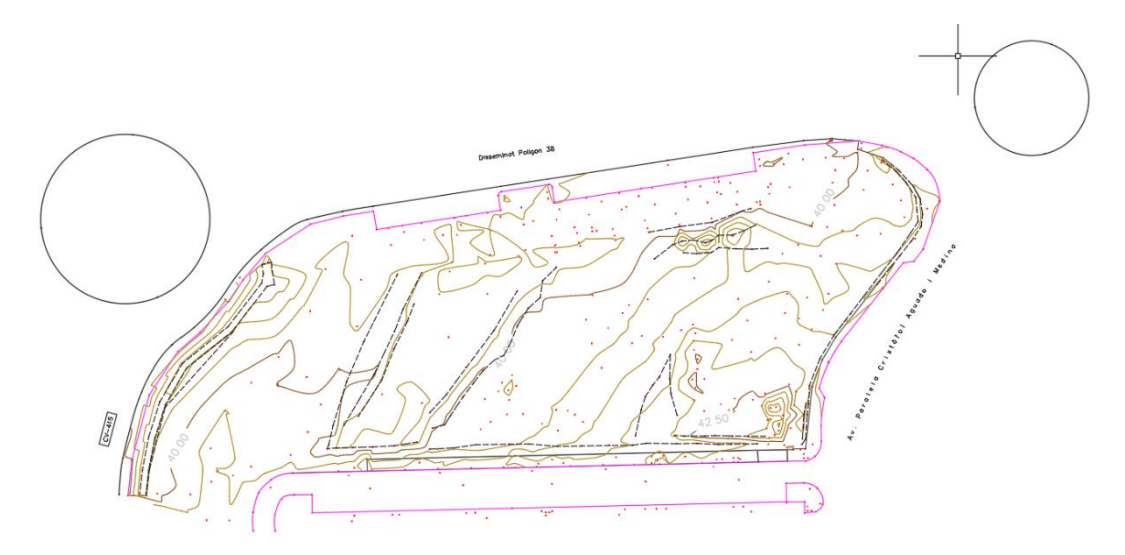

*Ilustración SEQ Ilustración \\* ARABIC 11. Creación aceras, bordillos y pie de talud Ilustración 23. Creación aceras, bordillos y pie de talud*

Una vez terminado con las capas exteriores, las que son puntos que debemos unir con politíneas pasaremos a crear la simbología para todos los elementos restantes. Dicha politíneas pasaremos a crear la simbología para todos los elementos restantes. Dicha simbología ha sido proporcionada por el tutor Luis Blanch Puertes. *Creación aceras, bordillos y pie de talud Ilustración 23. Creación aceras, bordillos y pie de talud*

## Simbología de referencia:

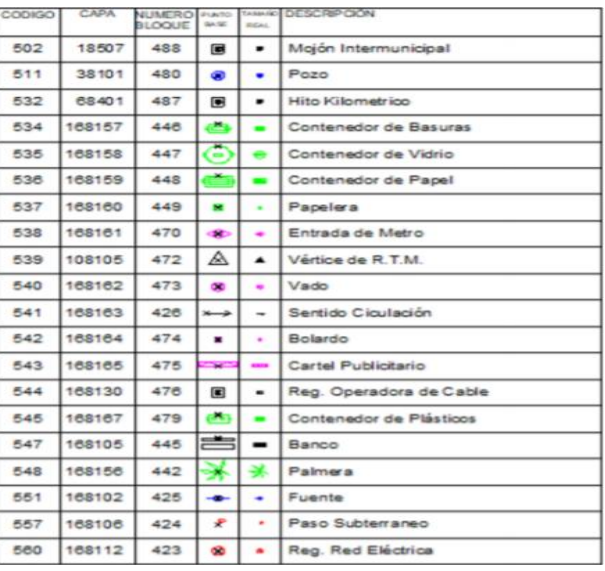

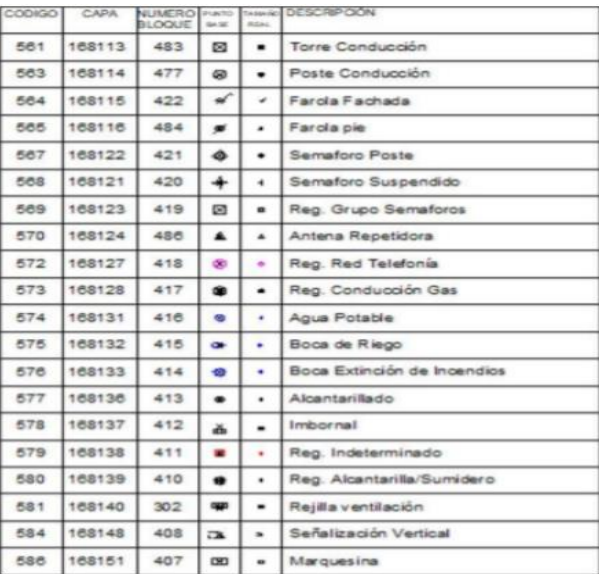

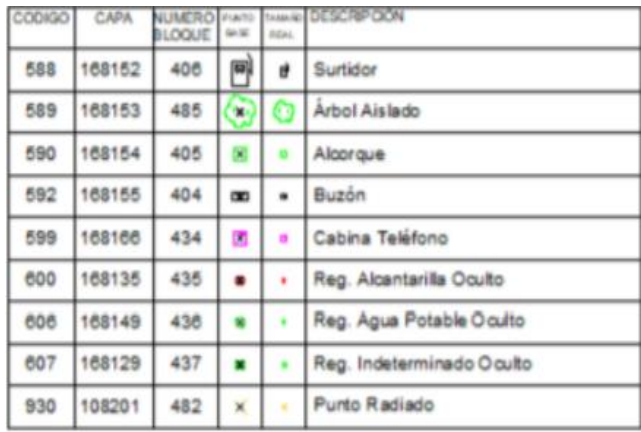

*Ilustración SEQ Ilustración \\* ARABIC 12. Simbología Ilustración 24. Simbología*

Con esto tendríamos el plano número uno prácticamente terminado.

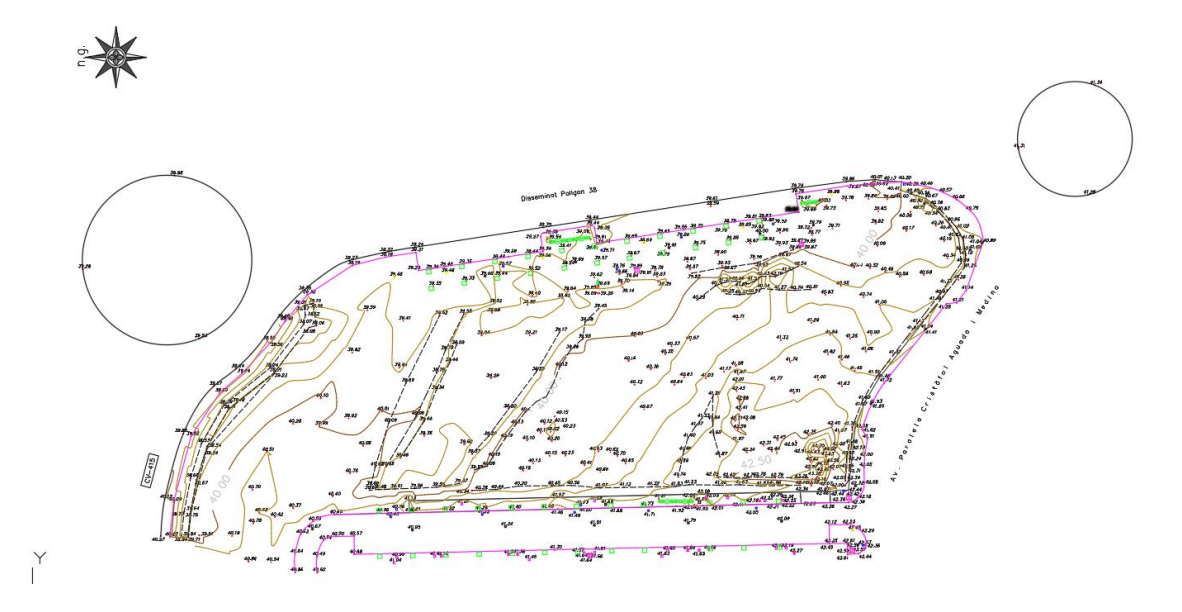

*Ilustración 2539. Plano levantamiento topográfico*

En la imagen siguiente se muestra una zona donde aparece simbología usada. Ilustración 2536. Plano levantamiento topográfico*Ilustración SEQ Ilustración \\* ARABIC 13. Plano* 

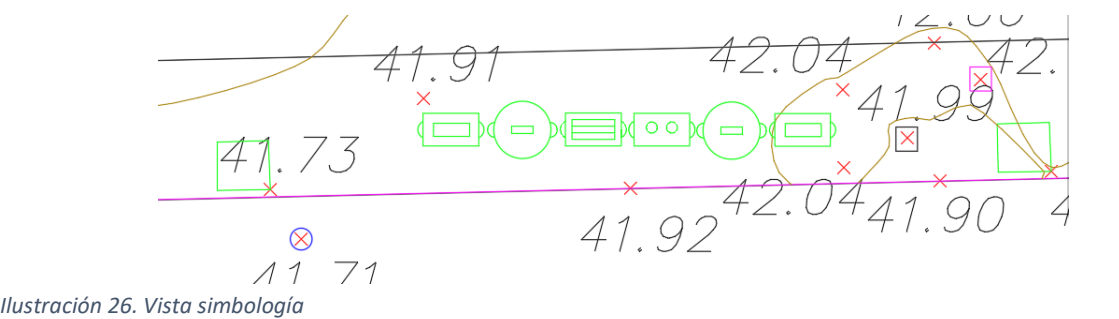

Con esto el plano del levantamiento topográfico estaría terminado, lo que ahora podemos hacer es pasar a una fase de revisión donde nos centraremos en ver si algunos de los elementos del plano no se sitúan correctamente en el sitio o si por otro lado algunos elementos se pisan entre ellos.

En este caso la única capa que tuvimos que retocar fue la capa de cota de puntos ya que al tener tantos puntos y algunos muy cerca de otros las cotas se solapaban unas con otras, por lo tanto, la solución que adoptamos fue la de ir moviendo la cota del punto manteniendo una distancia entre ellas, pero sin que nos alejáramos mucho del punto correspondiente.

Para terminar este plano, lo insertamos en un A1 a una escala de 1:500 modificado para que no quedara mucho espacio en blanco y que quedará más estético, insertamos el cajetín, la leyenda y el norte geográfico con lo que el plano del levantamiento topográfico estaría finalizado.

#### Encaje del trazado en planta sobre el levantamiento topográfico

<span id="page-20-0"></span>Para este segundo plano, lo primero que debemos hacer es tener como base el plano del levantamiento topográfico. Para ello cogeremos el primer plano y desactivaremos la simbología, quedando solo las capas de curvas de nivel y de líneas exteriores, como la línea de acera, línea de bordillo, etc. Esto nos servirá para tener la base sobre la que insertar nuestra alineación, es decir, nuestro circuito de carreras.

También pasaremos todas las capas a color gris para que así, la parte importante de este plano, que es la alineación, quede resaltada del resto.

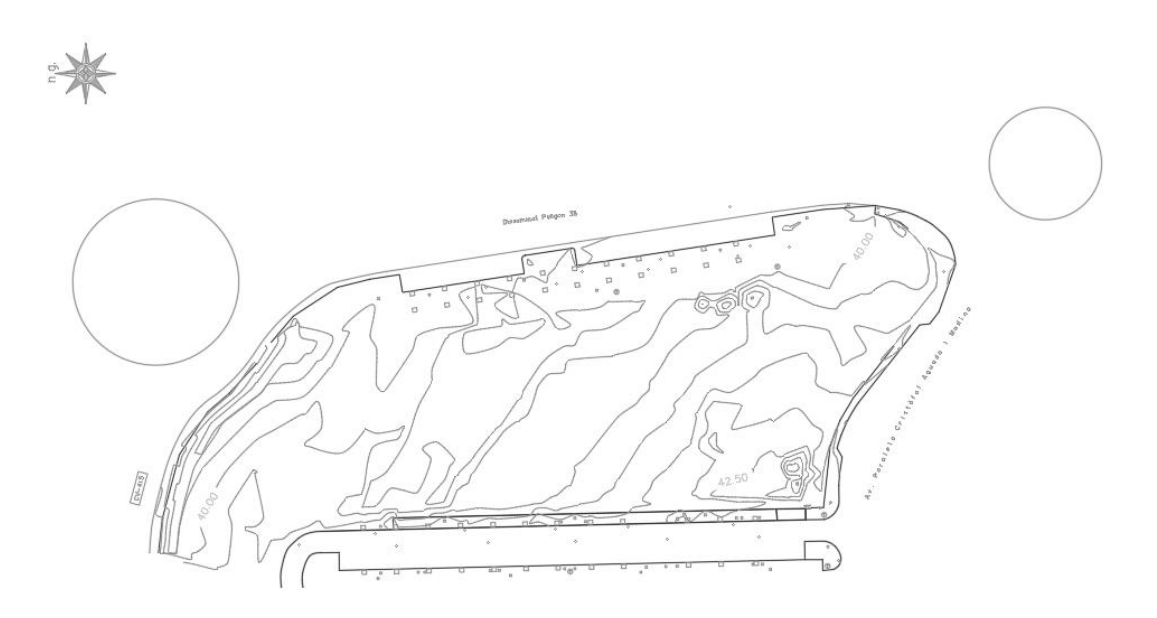

*Ilustración SEQ Ilustración \\* ARABIC 15. Base de la alineación Ilustración 27. Base de la alineación*

Ahora que ya tenemos la base sobre la que empezar a trabajar, lo primero que deberemos hacer es crear nuestra alineación, para ello en el menú superior de Civil 3D, seleccionaremos alineación y herramientas de creación de alineaciones.

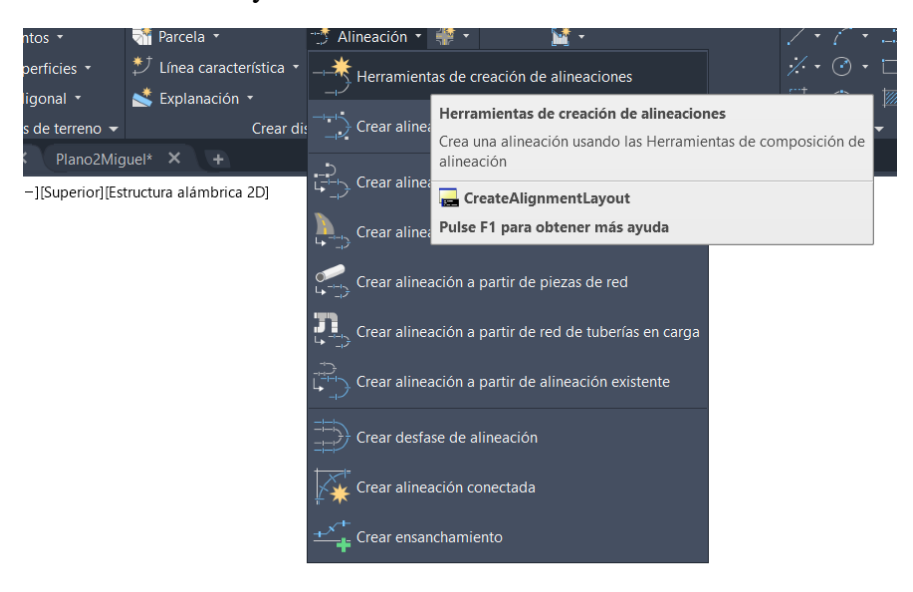

*Ilustración 28. Creación de alineación*

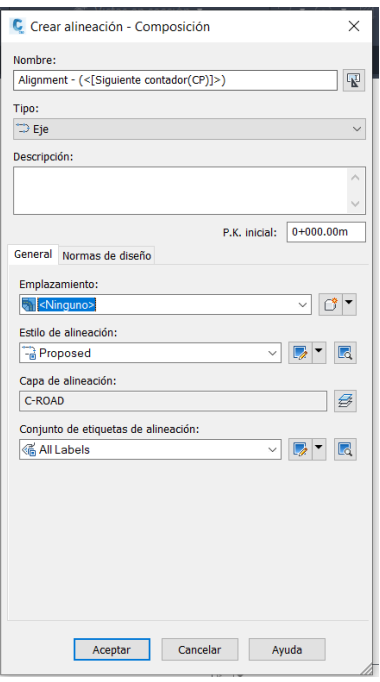

*Ilustración 29. Creación de alineación ARABIC 17. Creación de alineación*

Nos aparecerá entonces dicha pestaña, en la cual deberemos introducir el nombre de nuestra alineación, el tipo de alineación que queremos desarrollar, en nuestro caso un eje y más abajo deberemos elegir la capa donde se dibujará y el estilo que deseemos. En nuestro caso lo dejamos por defecto ya que no teníamos ningún estilo creado, sino que lo crearemos luego. En el apartado normas de diseño, se debería introducir las reglas de creación del eje, pero en este caso al ser un circuito de carreras no dispone de ninguna norma por lo que lo dejaremos sin elegir. Entonces aceptaremos.

Acto seguido saltará esta pestaña:

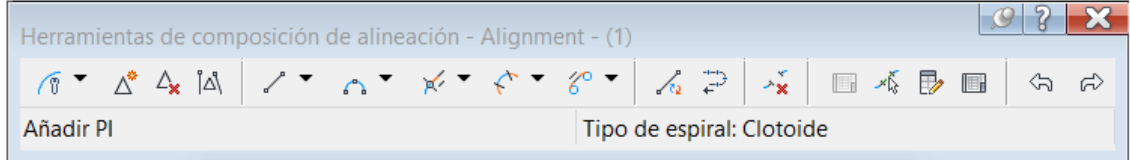

*Ilustración 30. Herramientas de alineación*

En la cual tendremos todas las herramientas necesarias para dibujar nuestra alineación. Como hemos dicho con anterioridad al ser un circuito de carreras no disponemos de normativa a la que ceñirnos por lo tanto deberemos antes que todo, dirigirnos al icono de la izquierda (el de la llave inglesa con la línea azul) y en la pestaña que emergerá cambiar el valor de curva que estará por defecto en 200m a 1m, para que no nos salten errores de restricciones a la hora de ir creando la alineación.

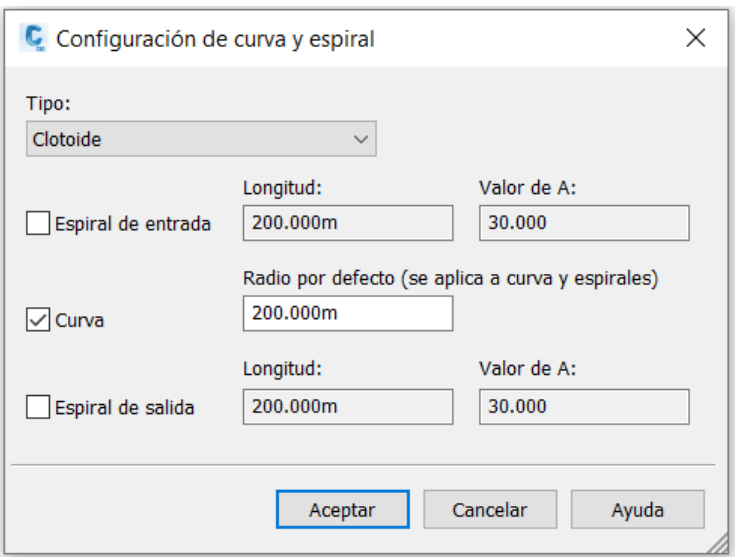

*Ilustración SEQ Ilustración \\* ARABIC 19. Configuración de curvas y Ilustración 31. Configuración de curvas y espirales*

Una vez hecho esto podremos empezar a dibujar nuestra alineación.

Para empezar a dibujar nos dirigiremos otra vez a el icono de la llave inglesa, y ahora seleccionaremos la opción Tangente-Tangente (sin curvas) esta opción nos permitirá crear las rectas de nuestro circuito, muy similar a dibujar una recta en AutoCad normal, para ello seleccionaremos donde queremos empezar y luego el programa nos dejará darle un valor de longitud en metros a la recta o volver a clicar para finalizar la recta.

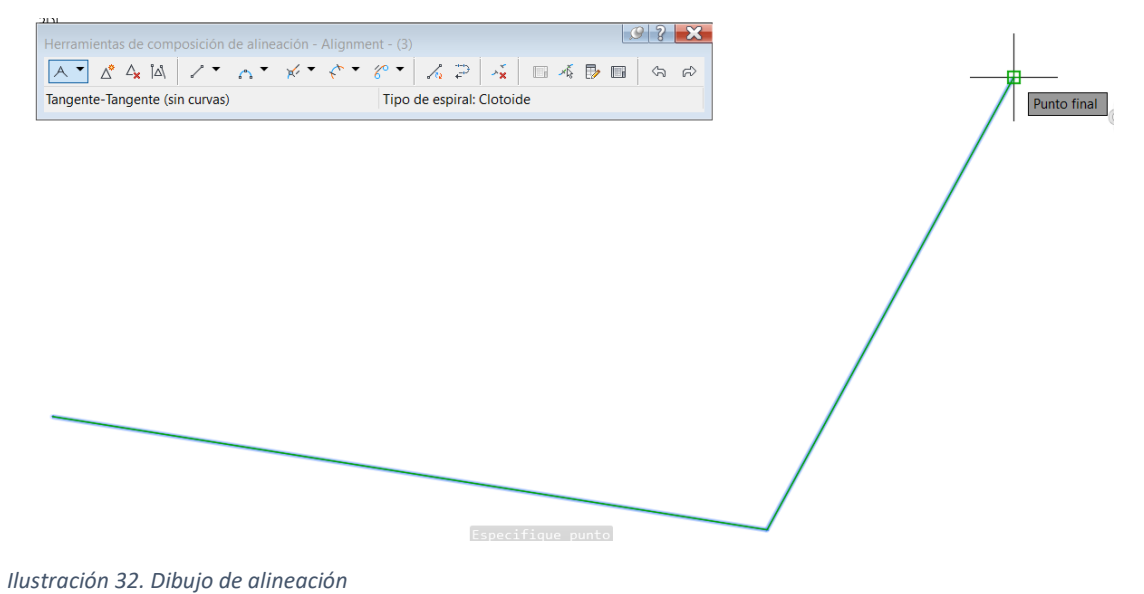

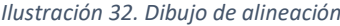

Entonces dibujaremos todo nuestro circuito de esta forma, creando alineaciones rectas donde más tarde crearemos las curvas. Otra forma de hacerlo es elegir la opción Tangente-Tangente (con curvas) esta opción crea automáticamente las curvas circulares entre dos alineaciones rectas, pero en nuestro caso preferimos hacerlo por pasos, primero crear las alineaciones rectas y más adelante crear las curvas entre estas, ya que nos resultó más cómodo, ya que puedes elegir los diferentes valores y no que se creen automáticos.

Una vez tenemos las tangentes de entrada y de salida, nos dirigiremos a las opciones de creación de curvas, que por supuesto estarán disponibles en la ventana del principio de las herramientas.

| $\overline{111}$<br>Herramientas de composición de alineación - Alignment - (3) | <b>COMPANY</b>                                                                                                    |  |  |  |  |
|---------------------------------------------------------------------------------|----------------------------------------------------------------------------------------------------|--|--|--|--|
|                                                                                 | " A A A   / " A " K " K "   " ( )   A P   X   B 4 B B   A A                                                                                                |  |  |  |  |
| Tangente-Tangente (sin curvas)                                                  | Curva flotante con espiral (desde extremo de entidad, radio y longitud)<br>XŦ<br>Curva flotante con espiral (desde entidad, radio y punto de paso)         |  |  |  |  |
|                                                                                 | ≳<br>Curva en S flotante con espirales (desde curva, radio, punto de paso)<br>چچ<br>Curva en S flotante con espirales (desde curva, dos puntos)            |  |  |  |  |
|                                                                                 | ↓ Espiral-Curva-Espiral libre (entre dos entidades)                                                                                                    |  |  |  |  |
|                                                                                 | Curva ovoide con espirales y curvas libre (entre dos tangentes)<br>C<br>$\mathfrak{S}$<br>Curva en S con transiciones y curvas libre (entre dos tangentes) |  |  |  |  |

*Ilustración SEQ Ilustración \\* ARABIC 21. Composición de alineación Ilustración 33. Composición de alineación*

En este caso elegimos la opción de Espiral-Curva-Espiral y la opción de espiral elegida ha sido la clotoide ya que es la curva de transición más usada y la que hemos ido trabajando a lo largo de todo el grado, por lo cual es con la que más familiarizados estamos.

Una vez seleccionada la opción, el programa nos pedirá que seleccionemos la primera entidad, es aquí donde seleccionaremos la tangente de entrada, luego nos pedirá que seleccionemos la segunda entidad, es decir, la tangente de salida.

Y nos aparecerá esta opción:

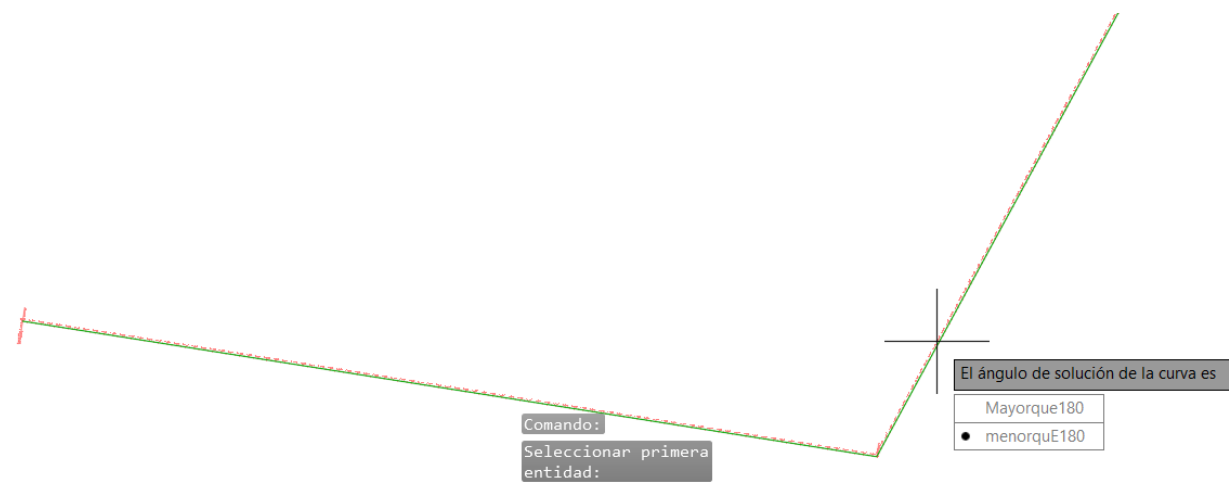

*Ilustración SEQ Ilustración \\* ARABIC 22. Dibujo de alineación Ilustración 34. Dibujo de alineación*

Aquí el programa nos dará una primera ayuda, ya que nos seleccionará el ángulo de solución de la curva. La opción elegida por el programa será la que tiene un círculo negro. Seleccionaremos dicha opción con el ratón y acto seguido el programa nos pedirá que le introduzcamos un radio para la curva.

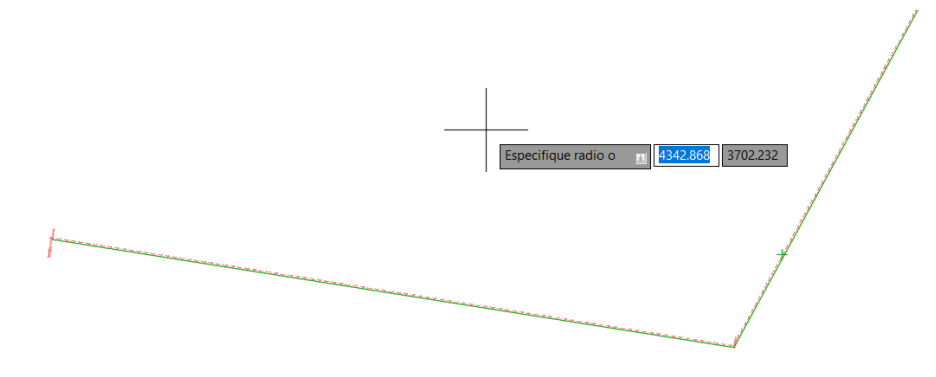

*Ilustración 35. Dibujo de alineación*

Introduciremos el radio que deseemos. Como hemos dicho con anterioridad al no tener normativa aquí el software nos dejará introducir el valor que deseemos sin que nos salte un error de aviso. Después de introducir el radio nos pedirá que introduzcamos la longitud de la espiral de entrada.

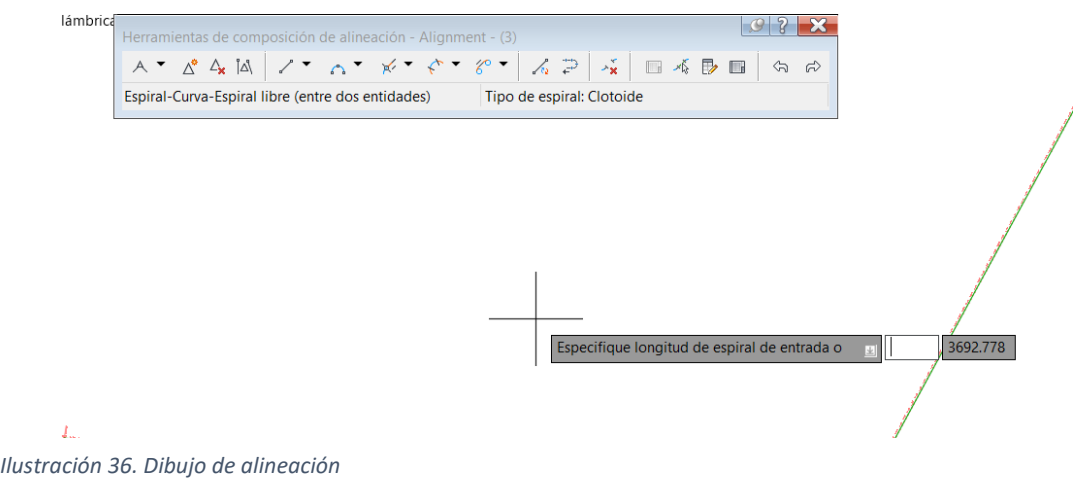

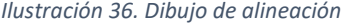

Y por supuesto luego nos pedirá que introduzcamos la longitud de la espiral de salida. Haciendo zoom en el vértice podemos ver como se ha creado la curva con sus respectivos espirales.

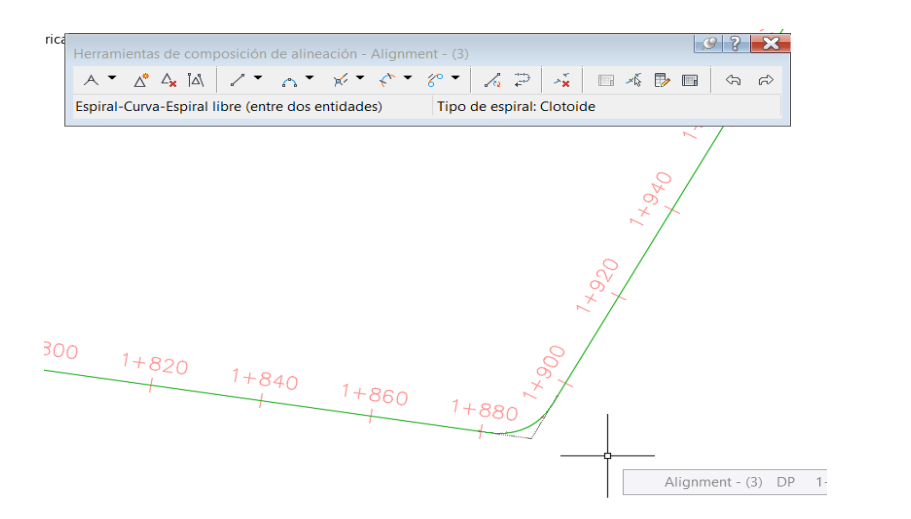

Ahora lo que podemos hacer para mejorar la visualización de dichas curvas es cambiar el color a las diferentes partes de la curva, ya que si tenemos muchas curvas juntas y todo del mismo color se nos hará un poco difícil trabajar con ello luego. *Ilustración SEQ Ilustración \\* ARABIC 25. Dibujo de alineación*

Para ello seleccionamos el eje y con botón derecho nos dirigiremos a editar estilo de alineación.

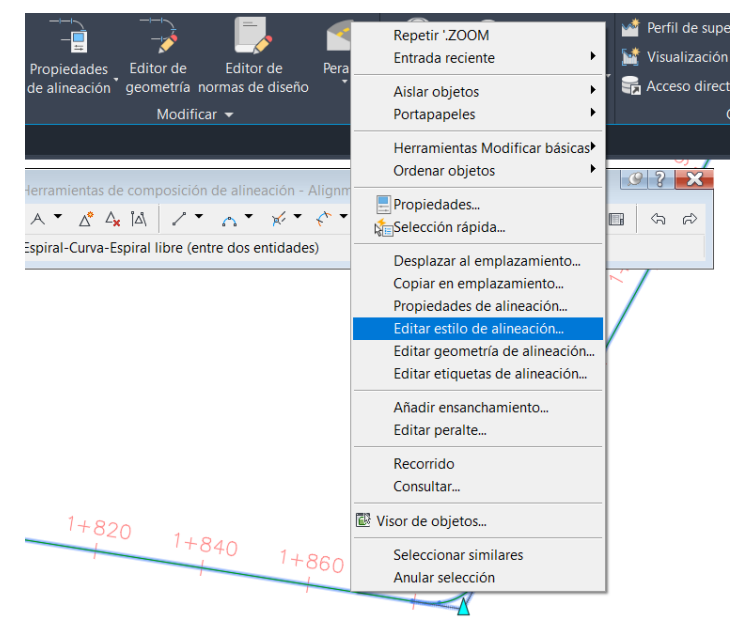

*Ilustración 38. Editar estilo de alineación*

Nos emergerá una ventana nueva y nos tendremos que dirigir a la pestaña visualización si no se nos abre esta por defecto. *alineación*

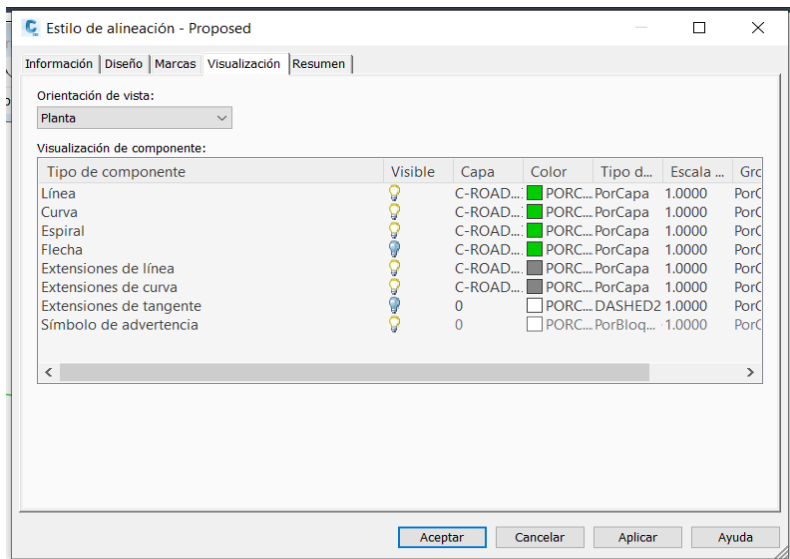

*Ilustración 39. Editar estilo de alineación*

Aquí cambiaremos los colores de las capas línea, curva y espiral para que todas en nuestra *Ilustración SEQ Ilustración \\* ARABIC 27. Editar estilo de alineación* alineación sean más reconocibles.

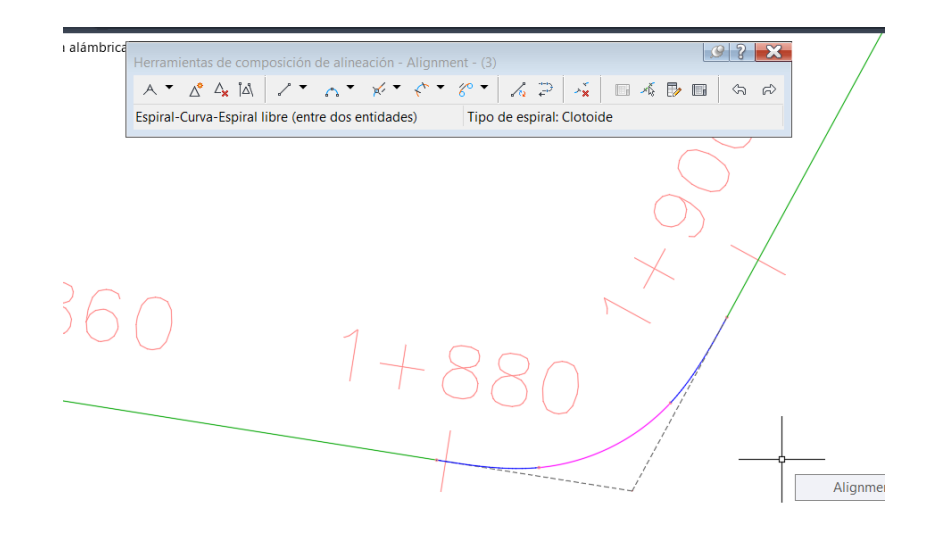

*Ilustración SEQ Ilustración \\* ARABIC 28. Editar estilo de alineación Ilustración 40. Editar estilo de alineación*

Gracias a esto podemos diferenciar mejor y con más claridad dónde termina la recta, dónde empiezan y terminan las clotoides y dónde empieza y termina la curva circular.

Con todas estas herramientas explicadas podemos continuar creando nuestro eje del circuito de karts, ya que es un circuito de carreras es preferible que vayamos modificando y alternando los radios de las curvas haciendo curvas más cerradas y lentas con curvas más abiertas y rápidas, ya que lo que buscamos es entretenimiento y diversión.

Una vez terminada la alineación pasaremos a crear su desfase, esto equivale a la anchura de los carriles a cada lado del eje de la alineación, en este caso buscando información acerca de pistas de karts el valor de anchura de la calzada oscila entre los 5 y los 11 metros. En este caso elegimos 5 metros, el mínimo ya que lo que era nuestro terreno no tenía una anchura demasiado grande, por lo que al hacer la calzada mayor podía interceptar con otros elementos.

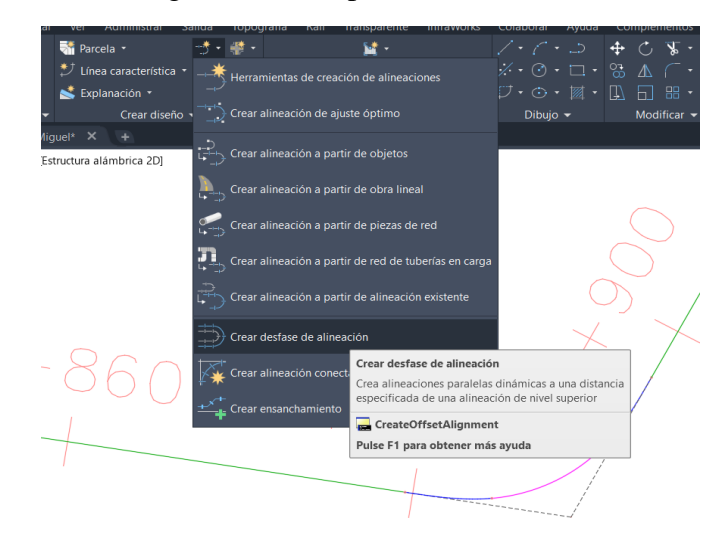

Para crear el desfase nos dirigiremos a la opción desfase.

*Ilustración SEQ Ilustración \\* ARABIC 29. Crear desfase Ilustración 41. Crear desfase de alineación*

Una vez aquí, en la ventana emergente elegiremos los diferentes valores.

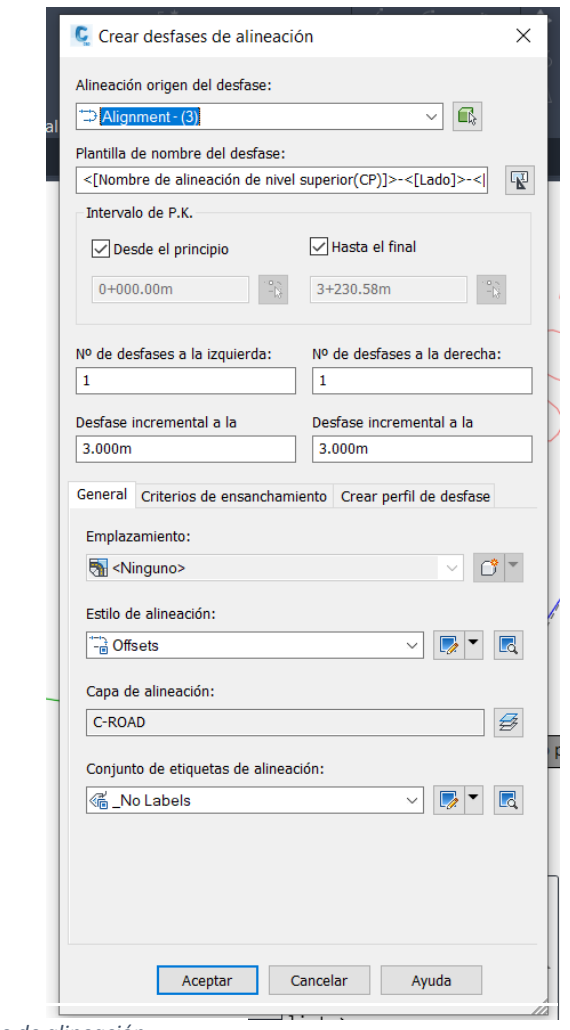

*Crear desfase de alineación Ilustración 42. Crear desfase de alineación*

En nuestro caso solo cambiaremos el desfase incremental a la izquierda y a la derecha por el valor de 2.5 m haciendo que el valor total de la calzada sea de 5 m.

Con todo esto tendríamos el resultado final de la alineación, el cual constará del plano base en color gris, la alineación creada con los pasos descritos y el desfase del eje.

Obteniendo un resultado como este.

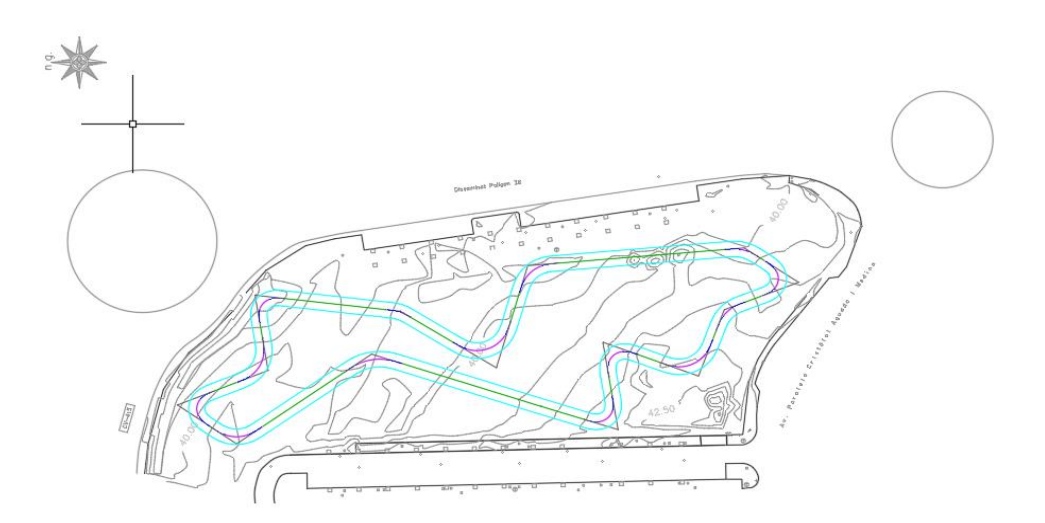

Con todo esto terminado pasaremos a la fase de etiquetado. En esta fase deberemos etiquetar todos los elementos de la alineación, la longitud de las rectas, la longitud y amplitud de las clotoides y la longitud, amplitud y radio de las curvas circulares, además deberemos representar los PK de los puntos singulares y los PK cada 20 metros de distancia.

Para empezar con el etiquetado nos dirigiremos a:

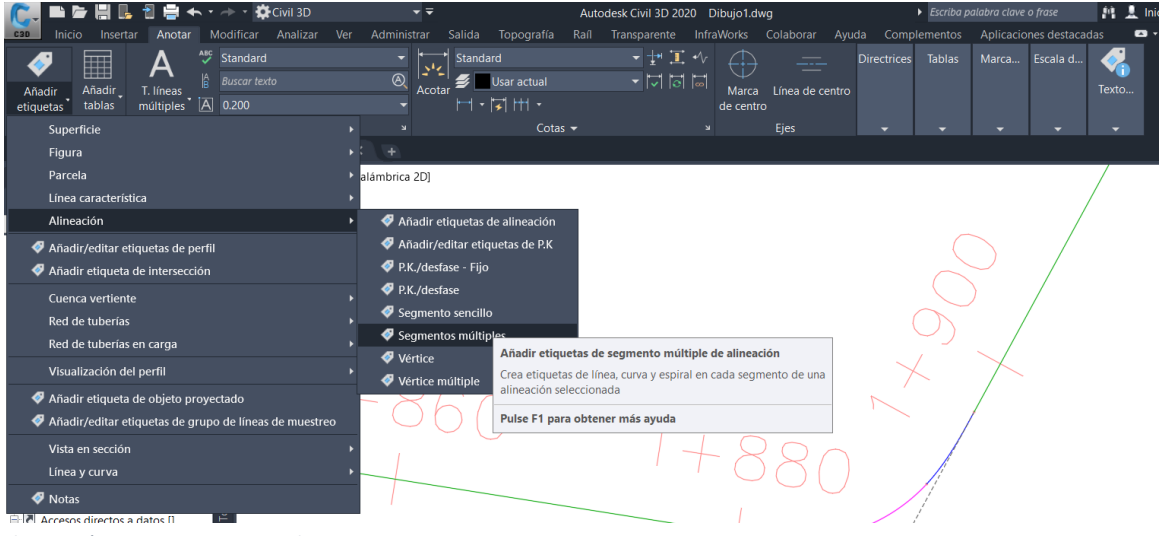

*Ilustración SEQ Ilustración \\* ARABIC 32. Crear etiquetado Ilustración 44. Crear etiquetado*

Una vez seleccionemos esta opción nos aparecerá en todo el recorrido del eje los parámetros que necesitamos, pero al no estar editados sino puestos por defecto el resultado será muy malo.

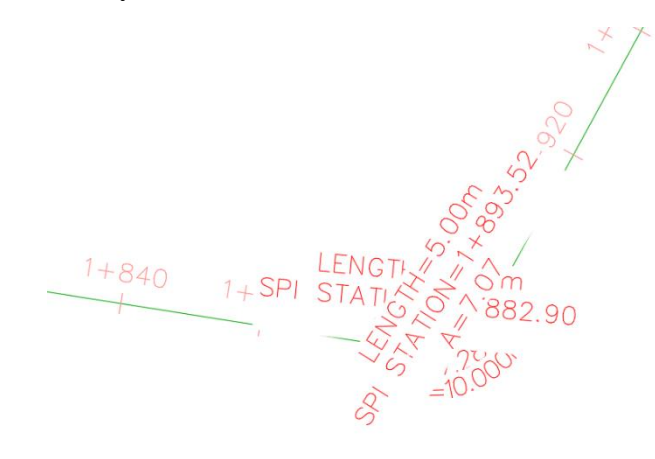

*Ilustración SEQ Ilustración \\* ARABIC 33. Etiquetado inicial Ilustración 45. Etiquetado inicial*

Por lo que nosotros deberemos ir editando dichas etiquetas hasta obtener el resultado que deseemos.

Para poder editar y arreglar dichas etiquetas, con botón derecho sobre las etiquetas que nos acaban de salir y seleccionamos editar etiquetas de alineación.

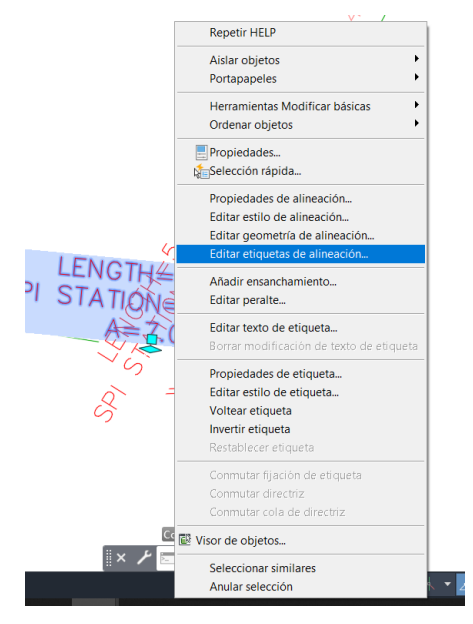

*Ilustración SEQ Ilustración \\* ARABIC Ilustración 46. Editar etiquetas de alineación 34. Editar etiquetas de alineación*

A partir de aquí y en la ventana que nos aparecerá a continuación seleccionaremos editar selección actual y aquí podremos editar las etiquetas a nuestro gusto, cambiando el color, la forma, el texto, la altura del texto, etc. Además, si lo deseamos podremos elegir un estilo de etiqueta de los que aparecerán por defecto, como en nuestro caso que decidimos crear uno propio.

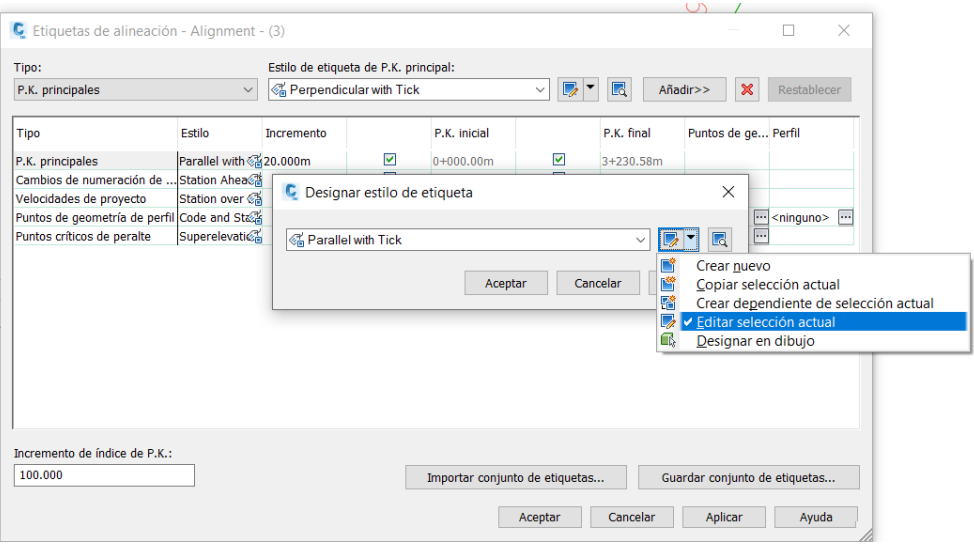

*Ilustración SEQ Ilustración \\* ARABIC 35. Editar etiquetas de alineación Ilustración 47. Editar etiquetas de alineación*

Justo después de terminar este paso deberemos volver a dirigirnos a la opción de añadir etiquetas, pero en este caso no vamos a seleccionar segmentos múltiples sino que nos dirigimos a añadir etiquetas de alineación.

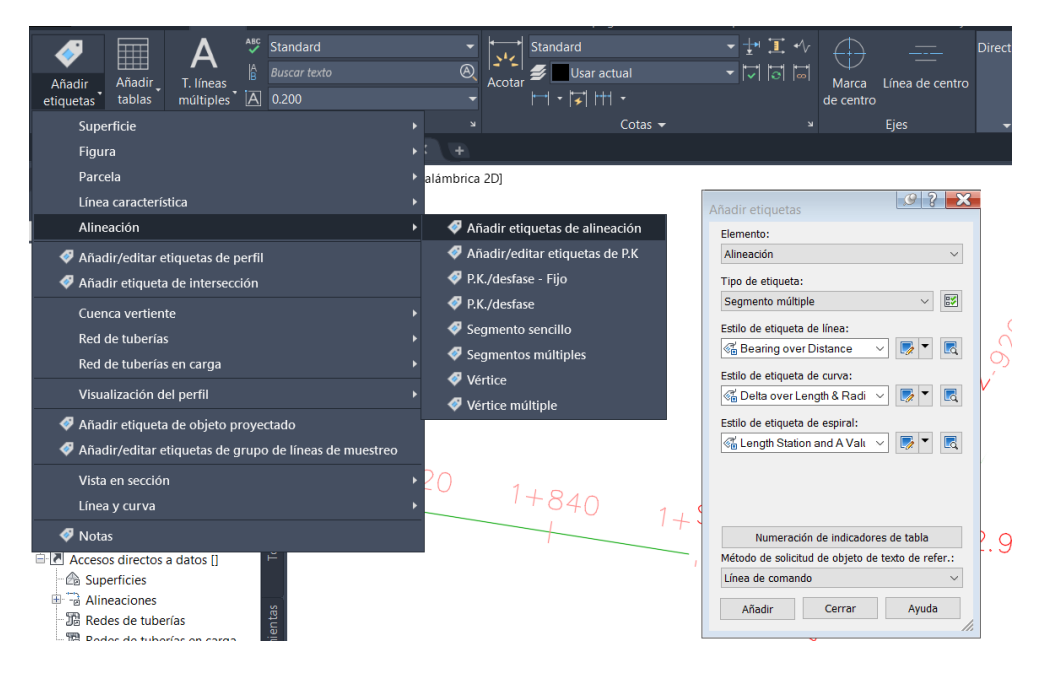

*Ilustración 48. Añadir etiquetas de alineación*

Como observamos aquí nos dejará elegir el estilo de las etiquetas para las tres secciones que tenemos incluidas en nuestro eje. Podemos elegir un estilo diferente para línea, curva y espiral o como en este caso elegir un estilo único que sea utilizado en las tres secciones.

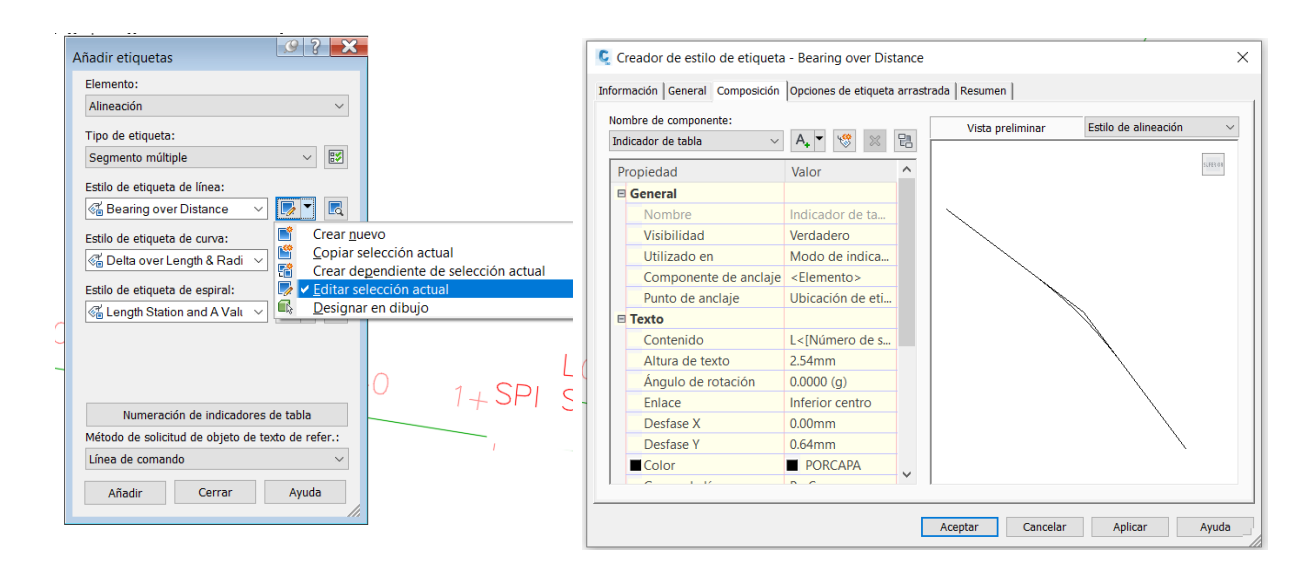

*Editor etiquetas de alineación Ilustración 49. Editor etiquetas de alineación*

Esta pestaña ya sería la última en cuanto a editar las etiquetas del eje de la alineación. Aquí tendremos muchas opciones de edición y en la parte derecha tendremos una pequeña vista previa que se va actualizando cuando cambiamos alguna opción, para ver cómo quedaría el resultado final.

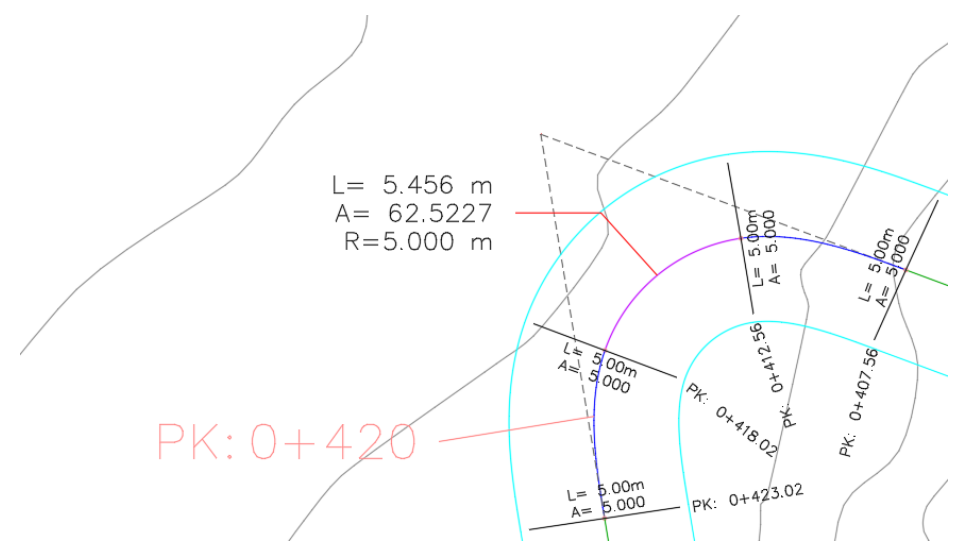

*Ilustración SEQ Ilustración \\* ARABIC 38. Ejemplo de etiquetado Ilustración 50. Ejemplo de etiquetado*

Una vez finalizado todo el tema de edición, el resultado final que nos quedó fue este, donde podemos observar los valores de longitud, amplitud y radio dependiendo de si estamos en una curva circular en una clotoide o en una recta y además podemos observar también el PK de cada punto singular, situado al lado. Por último, también podemos observar los PK principales los cuales se sitúan cada 20 metros.

En la parte de la curva circular como podemos ver los valores han sido desplazados fuera del eje a través de una línea roja ya que en algunos lugares se podía solapar y preferimos alejarlos un poco.

Con todo el etiquetado terminado, quedaría por tanto también terminado el plano dos, encaje del trazado en planta sobre el levantamiento topográfico, lo insertamos en un A1 a una escala de 1:500 modificado para que no quedara mucho espacio en blanco y que quedará más estético, insertamos el cajetín, la leyenda y el norte geográfico.

#### Perfil longitudinal del terreno y de la rasante

<span id="page-32-0"></span>Una vez terminado con el eje, debemos pasar a crear los perfiles. El primer perfil a crear va a ser el perfil longitudinal del terreno y de la rasante. Este perfil es la representación gráfica del corte que produce en el terreno el plano vertical que contiene el eje de una obra lineal. En este perfil se relaciona altimétricamente la rasante o línea teórica que se quiere conseguir con la traza o línea real del terreno.

El primer paso para crear el perfil es dirigirse a perfil > crear perfil de superficie.

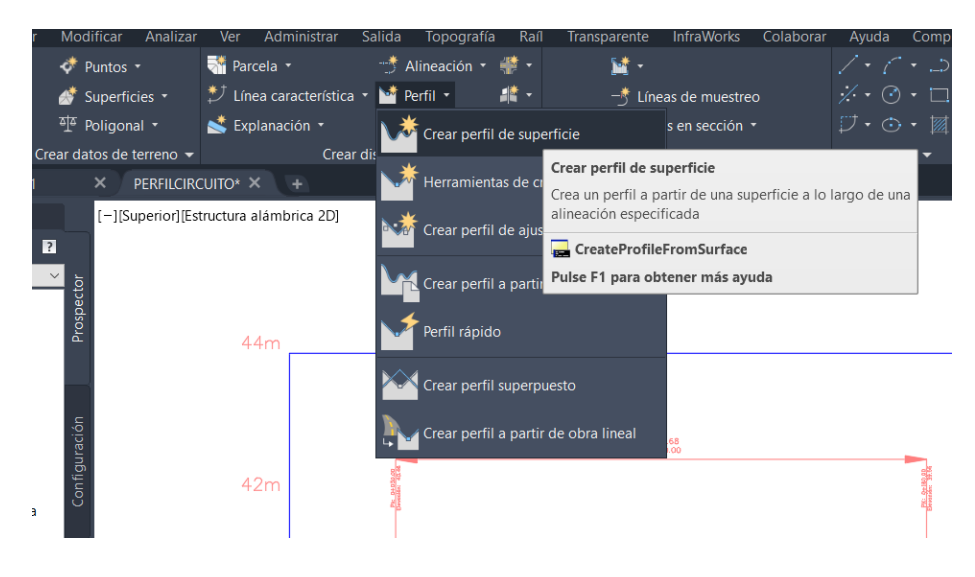

*Ilustración 51. Crear perfil de superficie*

Una vez aquí en la ventana que emergerá deberemos seleccionar la alineación que deseemos que sea utilizada en el perfil, así como la superficie que deseemos. Además, si nos conviniera podríamos elegir desde que PK de inicio y hasta que PK final deseamos crear el perfil longitudinal. En este caso el perfil se creará desde el PK 0+000 hasta el final 0+458,44. Una vez seleccionados todos estos datos deberemos añadir el perfil y automáticamente se nos creará un perfil en la lista de perfiles situada en la parte inferior de la ventana.

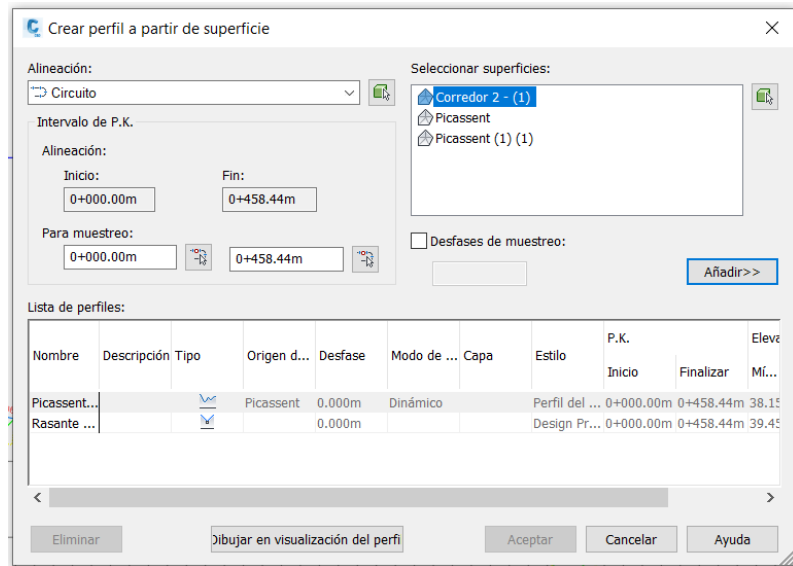

*Ilustración SEQ Ilustración \\* ARABIC 40. Crear perfil a partir de superficie Ilustración 52. Crear perfil a partir de superficie*

Ahora escogemos de la lista el perfil que acabamos de crear y seleccionamos la opción dibujar en visualización de perfil.

Las ventanas y las opciones que a continuación emergerán son opciones en su gran mayoría de visualización, es decir, de la manera en que será representado el perfil una vez creado. En nuestro caso al no tener ningún estilo creado con anterioridad escogimos los estilos que estaban por defecto, entonces lo único que deberemos hacer es pasar las ventanas clicando siguiente.

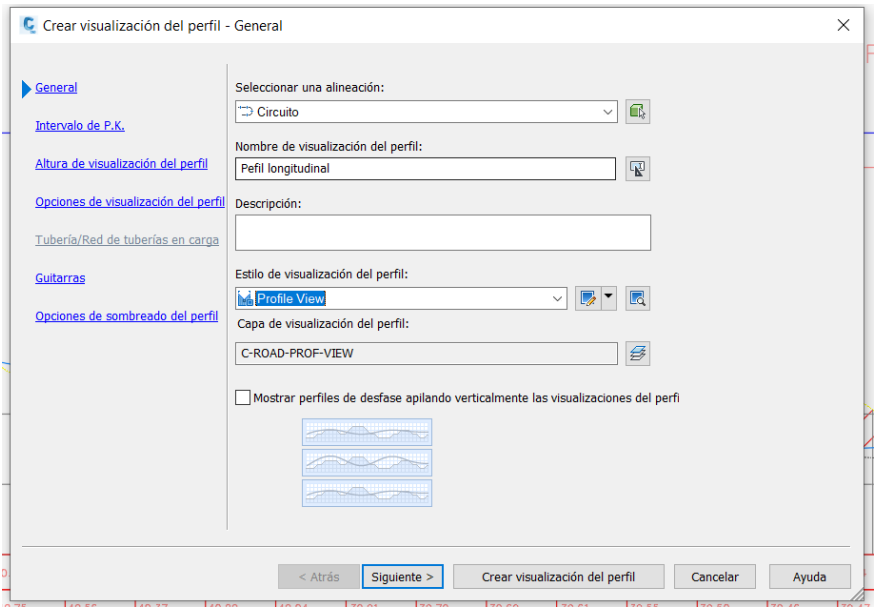

*Ilustración 53. Crear visualización de perfil*

En la ventana de intervalo de PK podemos volver a seleccionar el intervalo que deseemos para nuestro perfil en el apartado especificado por el usuario, sino trabajaremos con todo el elemento.

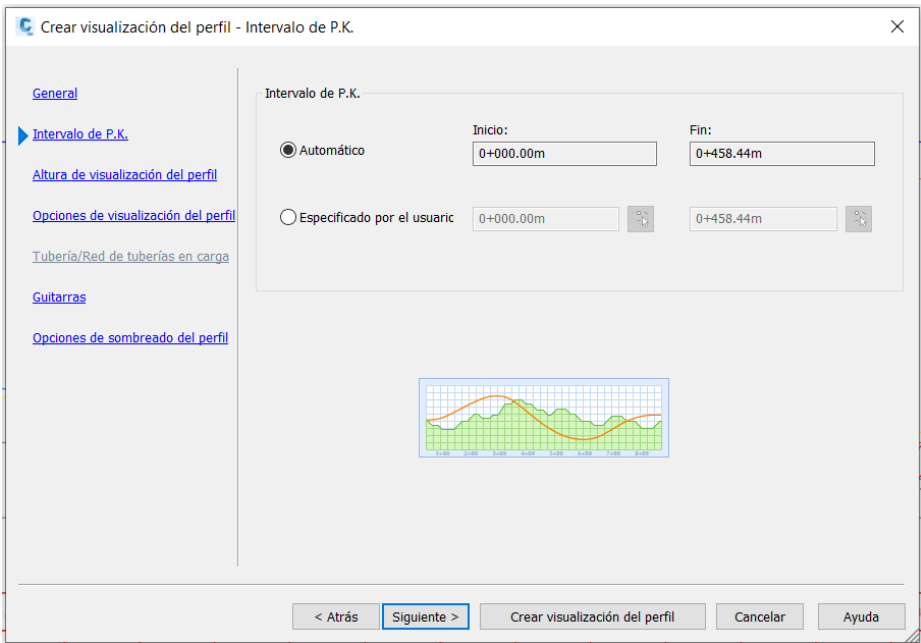

*Ilustración SEQ Ilustración \\* ARABIC 42. Crear visualización de perfil Ilustración 54. Crear visualización de perfil*

Dando siguiente tendremos otra ventana de estilo de visualización, como anteriormente no tenemos nada previo creado lo dejaremos todo por defecto.

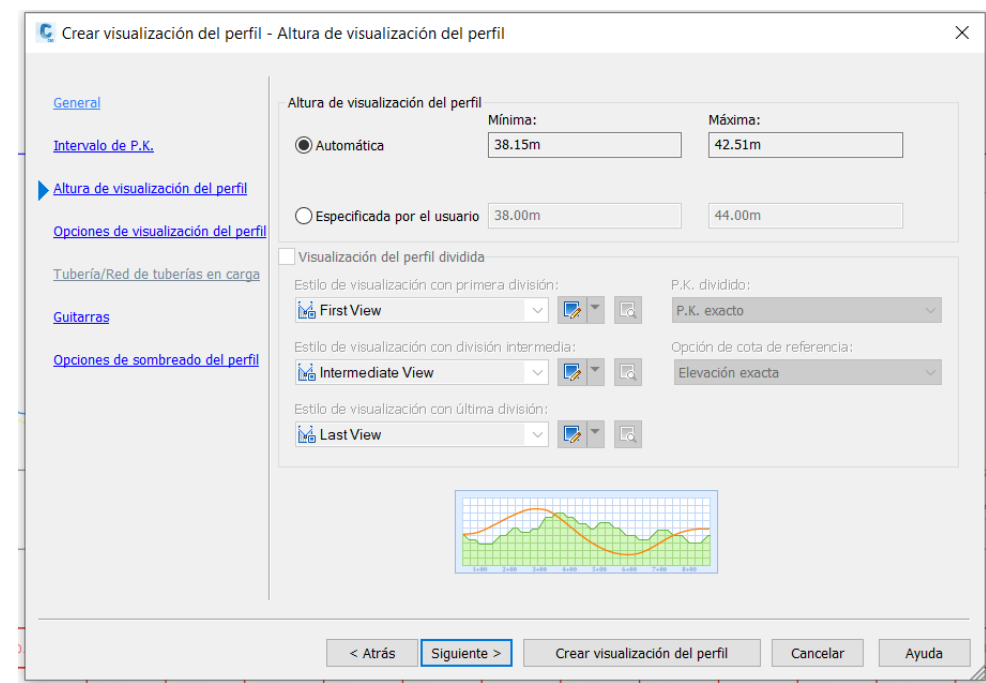

*Ilustración SEQ Ilustración \\* ARABIC 43. Crear visualización de perfil Ilustración 55. Crear visualización de perfil*

Y la última parte será la opción de visualización de guitarras, la parte donde nos aparecerán los datos del perfil longitudinal.

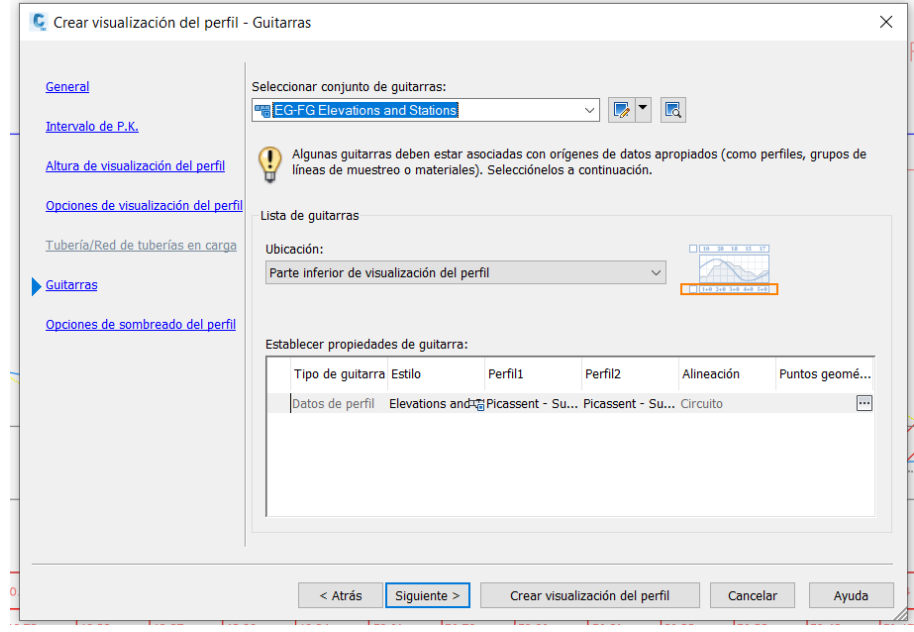

*Ilustración SEQ Ilustración \\* ARABIC 44. Crear visualización de perfil Ilustración 56. Crear visualización de perfil*

Una vez llegados aquí, solo nos quedará seleccionar crear visualización de perfil y con clic izquierdo seleccionar en el lienzo de Civil 3D donde queremos que se cree el perfil.

Nos aparecerá el perfil longitudinal creado, a la vista es un perfil simple y bastante automático que crea Civil 3D, pero en este caso deberemos personalizarlo ya que carece de datos bastante importantes.

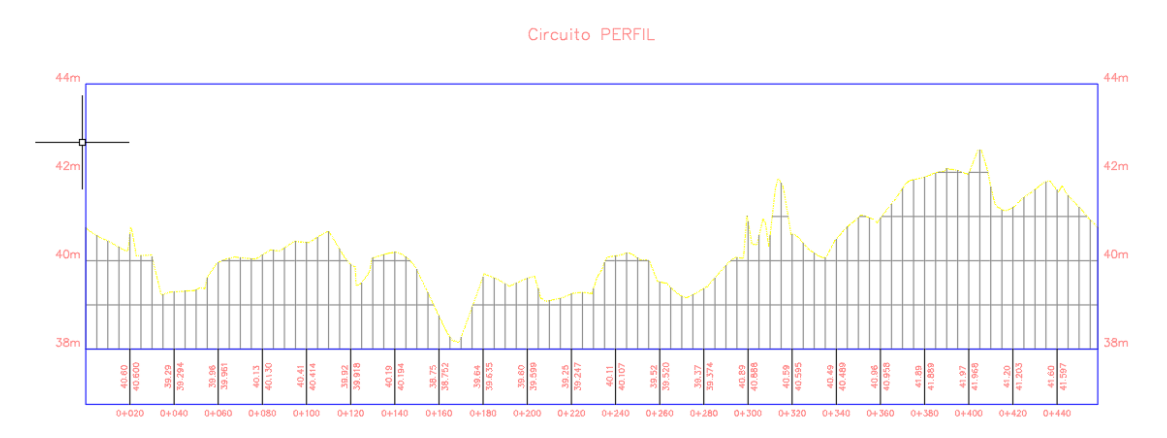

 *Ilustración 57. Perfil inicial*

Dicho esto, pasaremos a crear la rasante del perfil, para ello nos dirigimos a:

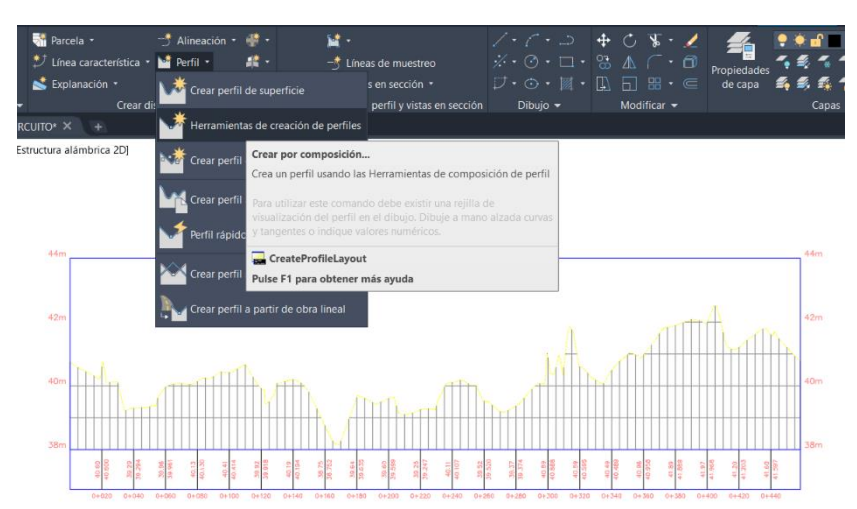

*Ilustración 58. Creación rasante*

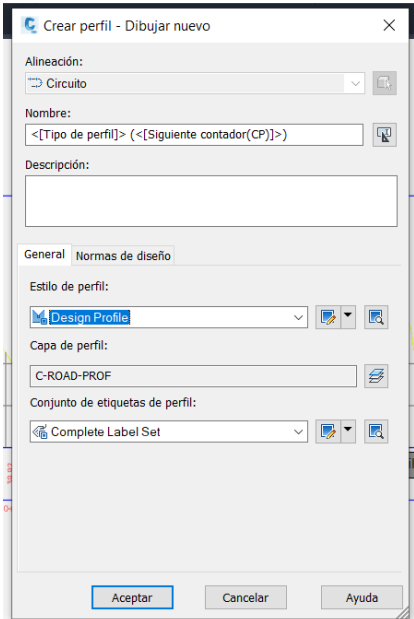

*Ilustración SEQ Ilustración \\* ARABIC Ilustración 59. Creación rasante*

En esta ventana, muy parecida a la de creación de la alineación, escogeremos la alineación que deseamos utilizar, un nombre para la rasante y más abajo como en casi todas las opciones, un estilo también. Lo dejaremos por defecto como siempre, en cuanto a normas de diseño al igual que en alineación al tratarse de un circuito de carreras no escogeremos ninguna. Daremos clic en aceptar.

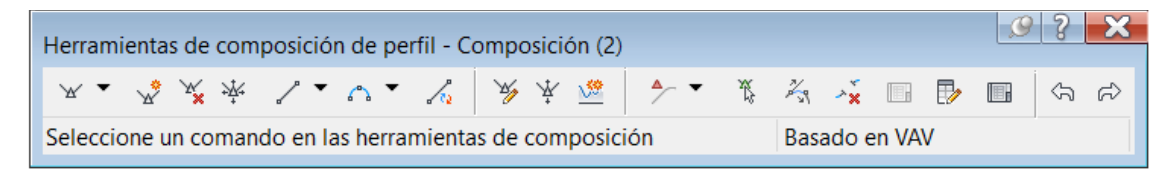

*Ilustración 60. Herramientas composición de perfil*

Nos mostrará otra vez una ventanita muy parecida a la de creación de alineaciones, pero en este caso en la opción más a la izquierda elegiremos "crear tangentes con curvas''.

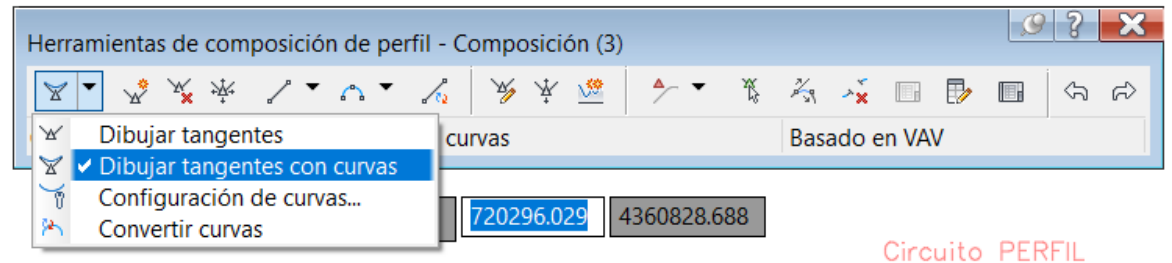

*Ilustración SEQ Ilustración \\* ARABIC 49. Herramientas composición de perfil Ilustración 61. Herramientas composición de perfil*

Nos pedirá pues que selecciones el punto inicial, por lo que nos situaremos encima del PK 0+000 y botón izquierdo, ahora iremos creando la rasante poco a poco intentando igualar las zonas de terraplén y las zonas de desmonte, con esta opción de tangentes con curvas, el programa automáticamente creará los acuerdos verticales tanto cóncavos como convexos en el momento en que se necesiten.

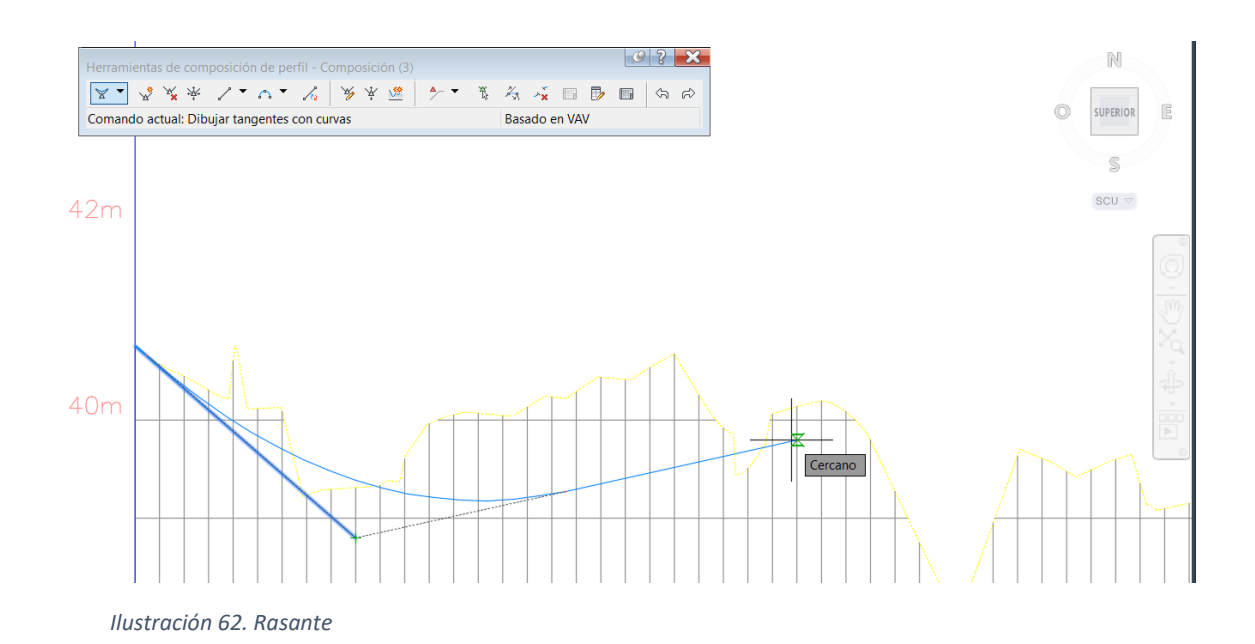

Así iremos creando acuerdos verticales hasta llegar al punto final, al mismo tiempo que se crearán los acuerdos el programa también nos mostrará las pendientes de cada uno, en este proyecto intenté según los consejos del tutor, Luis Blanch Planes, no sobrepasar pendientes superiores a 5%.

A la hora de crear los acuerdos verticales es conveniente que el inicio de un acuerdo coincida con el final del acuerdo anterior esto hará que el perfil longitudinal quede más estético además de que no nos encontremos con tramos rectos muy cortos entre acuerdos.

En mi caso los acuerdos dos y tres coinciden, pero el primer acuerdo se encuentra separado de estos dos por una recta.

Una vez terminados los acuerdos vamos a pasar a la fase de etiquetado de este plano, es la fase en que analizaremos que datos son los más importantes y relevantes para que aparezcan en la parte inferior del perfil longitudinal. Siguiendo los consejos de mi tutor Luis Blanc Puertes, los datos que sería interesante que aparecieran debajo del perfil son: PK, Cota Terreno, Cota Rasante y Cota Roja.

Para crear todos estos apartados deberemos de dirigirnos a propiedades de visualización del perfil.

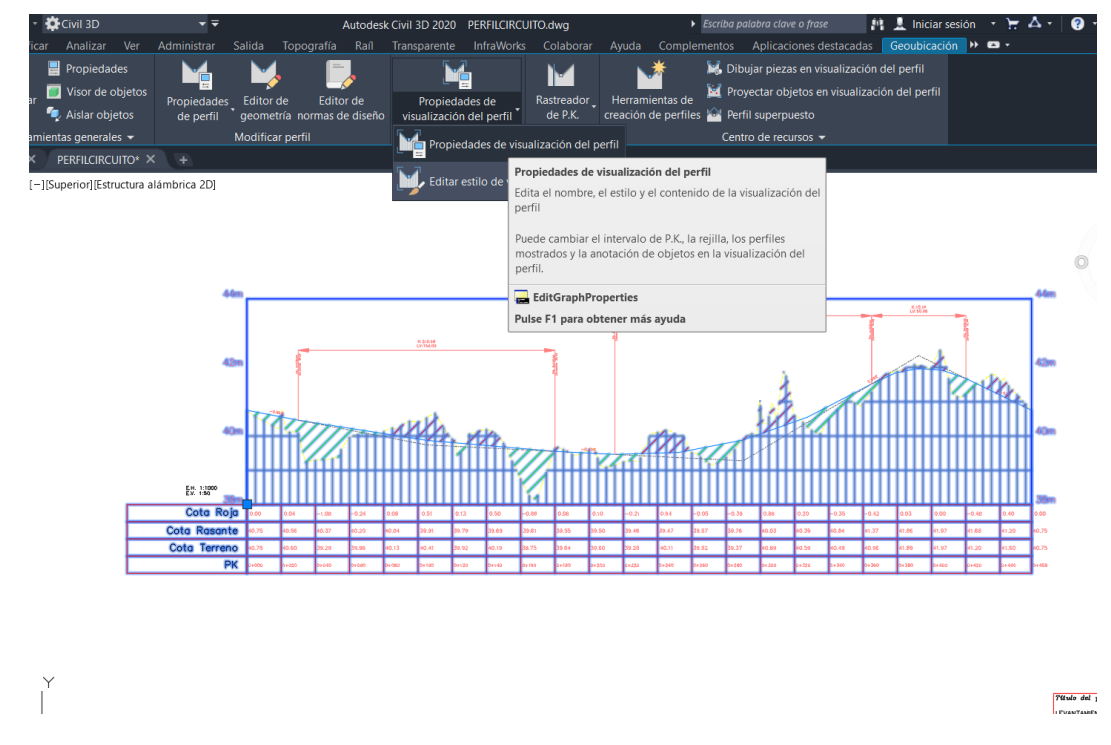

*Ilustración 63. Propiedades de visualización del perfil*

En la ventana que se nos mostrará a continuación nos dirigiremos a la pestaña guitarras. En nuestro caso se puede ver cómo los datos que deseamos tener ya están creados, pero vamos a ver cómo sería crearlos por primera vez.

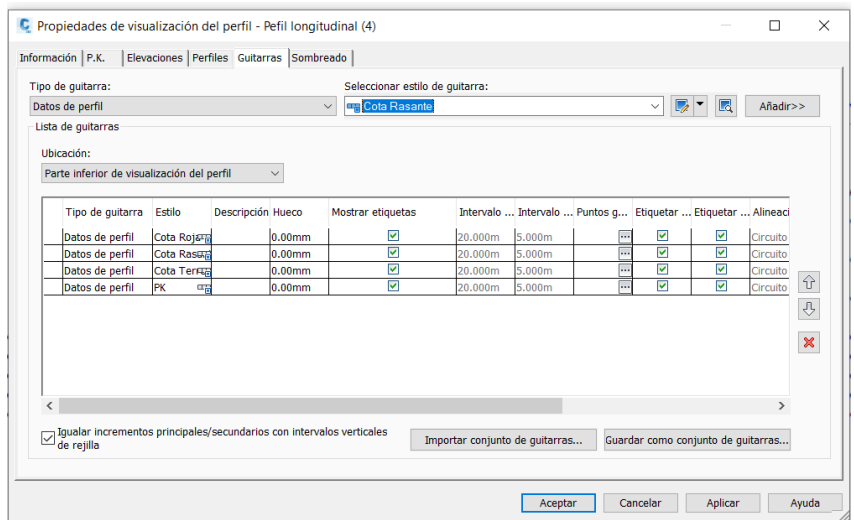

*Ilustración SEQ Ilustración \\* ARABIC 52. Propiedades de visualización del perfil Ilustración 64. Propiedades de visualización del perfil*

En la parte de selección de estilo de guitarra abriremos la lista y deberemos seleccionar en estilo Cut Data y seleccionaremos el botón de la derecha Añadir. En las ventanas que nos aparecerán a continuación dejaremos todo por defecto.

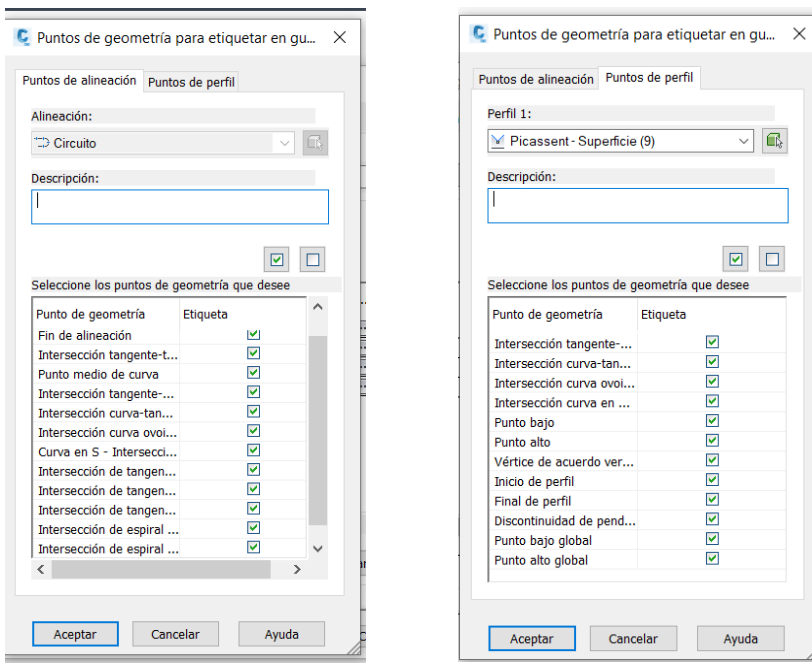

*Ilustración SEQ Ilustración \\* Ilustración 65. Propiedades de ARABIC 53. Propiedades de visualización del perfil*

Seleccionaremos aceptar en las dos ventanas y continuaremos, una vez añadido este estilo deberemos cambiar el valor del apartado hueco a 0m y hacer clic en el icono de la regla al lado de Cut Data, nos saltará la siguiente ventana.

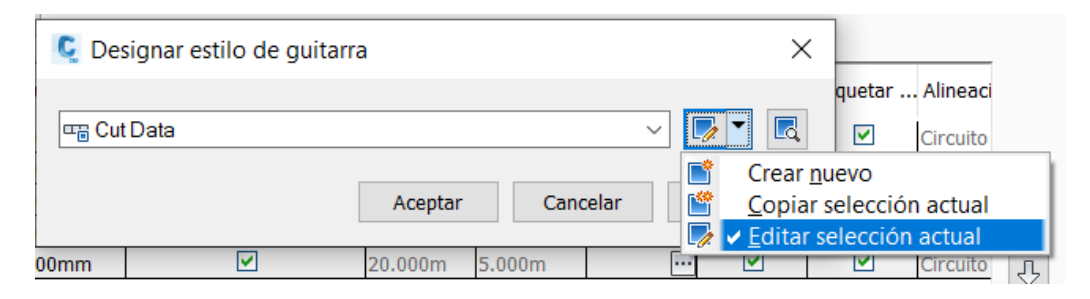

*Ilustración 66. Edición estilo del perfil*

La ventana que nos emergerá ahora será la ventana más importante donde se deberán realizar todos los cambios. En esta ventana, en la pestaña información cambiaremos el nombre del estilo y pondremos en este caso PK. Luego nos dirigimos a la pestaña detalles de guitarra que es donde debemos crear la guitarra con todos los datos.

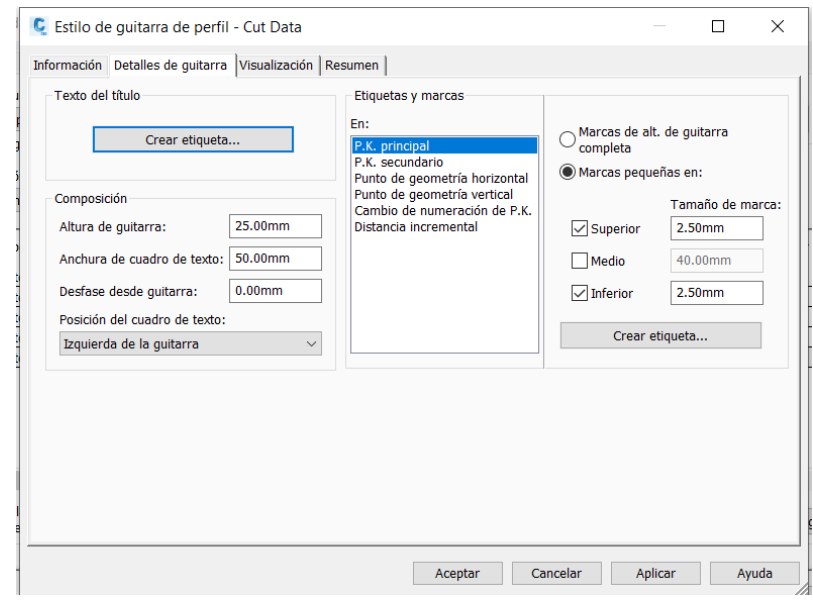

*Ilustración SEQ Ilustración \\* ARABIC 55. Edición estilo del perfil Ilustración 67. Edición estilo del perfil*

Seguidamente nos dirigiremos a la opción crear etiqueta de la parte izquierda donde nos saltará el siguiente menú.

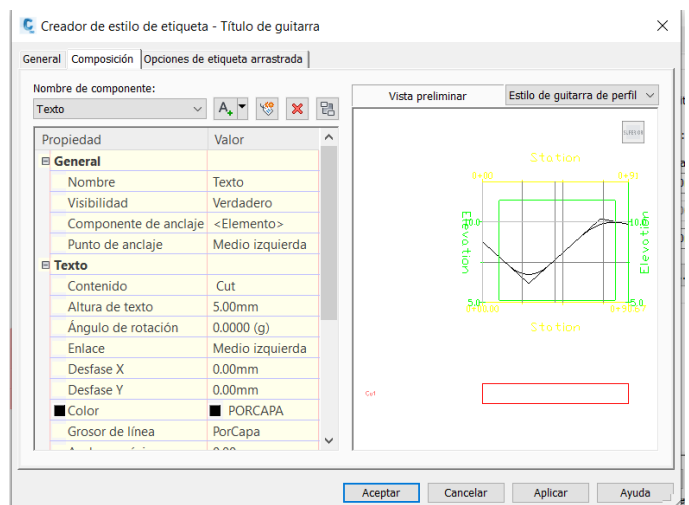

En esta pestaña es donde podremos cambiar todas las opciones del apartado primero de la guitarra que será el relacionado a los PK, como se observa se puede cambiar desde la altura del texto pasando por los colores y grosor de la línea, etc. En este caso lo más importante es cambiar el apartado contenido donde está Cut a el nombre que deseamos en este caso PK. Las otras son opciones de personalización.

Hecho esto, regresaremos a la ventana anterior la de la pestaña de detalles de guitarra, y ahora nos dirigiremos a la opción de crear etiqueta, pero de la parte derecha.

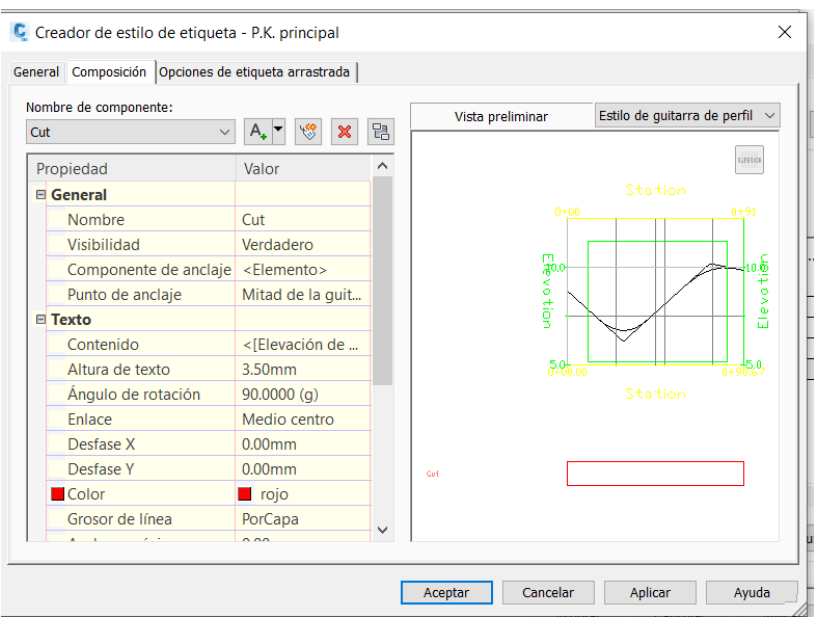

*Ilustración SEQ Ilustración \\* ARABIC 57. Edición estilo del perfil Ilustración 69. Edición estilo del perfil*

Esta ventana también es muy importante ya que es aquí donde vamos a hacer que el dato elegido anteriormente (PK) se muestre.

Para ello nos dirigimos al apartado principal que es el de contenido y vamos a editarlo.

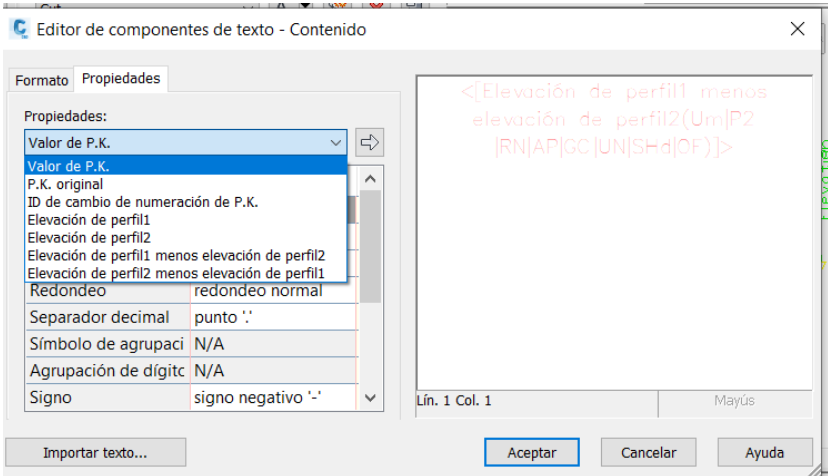

*Ilustración SEQ Ilustración \\* ARABIC 58. Edición estilo del perfil Ilustración 70. Edición estilo del perfil*

Aquí como podemos ver tenemos en la parte derecha la propiedad que se va a mostrar en la guitarra, como estamos creando el apartado de los PK deberemos borrar lo que hay escrito en la parte derecha, el lienzo blanco es igual que un documento de texto por lo tanto podemos borrar, escribir y editar aquello que queramos, en este caso borramos lo que hay escrito.

Una vez borrado seleccionamos la propiedad que deseemos en este caso, Valor de PK y hacemos clic con el botón izquierdo en la flecha que tenemos al lado, hecho esto en la parte derecha cambiará el texto y nos mostrará valor de PK.

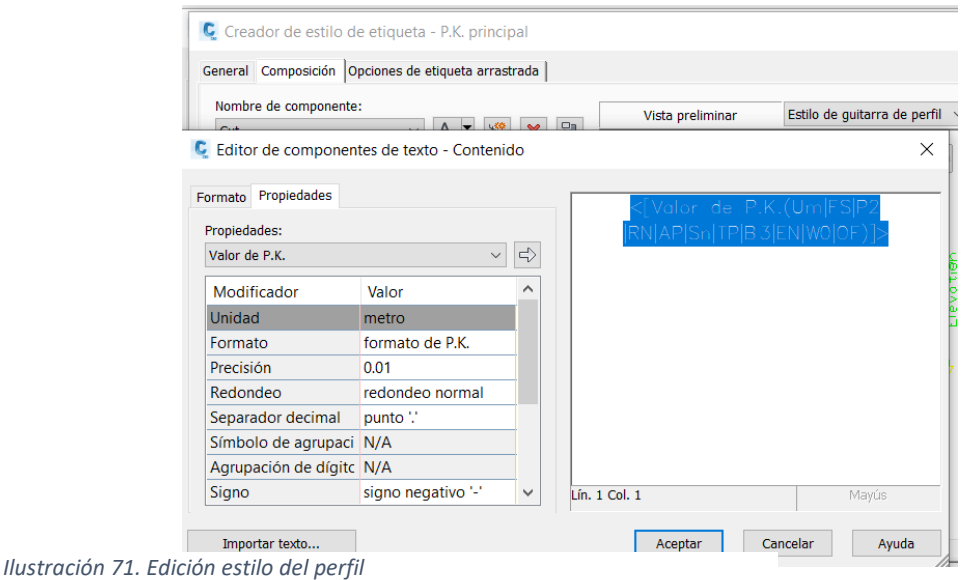

Aparte de cambiar la propiedad que es por supuesto la parte más importante, también podemos cambiar algunos valores como por ejemplo el número de decimales o la unidad métrica que queramos.

Ahora ya lo tendríamos finalizado y solo nos quedaría ir aplicando y aceptando en todas las ventanas y pestañas anteriores y entonces nos debería de aparecer debajo del perfil longitudinal la guitarra que acabamos de crear.

En este caso se puede observar las guitarras que ya teníamos creadas y editadas a nuestro parecer y también se puede ver la guitarra acabada de crear, al no haber cambiado ninguna opción de personalización la guitarra aparecerá con un estilo por defecto pero con los datos correctos como podemos observar, el valor a mostrar es el valor de los PK y se puede ver como se muestran cada 20m.

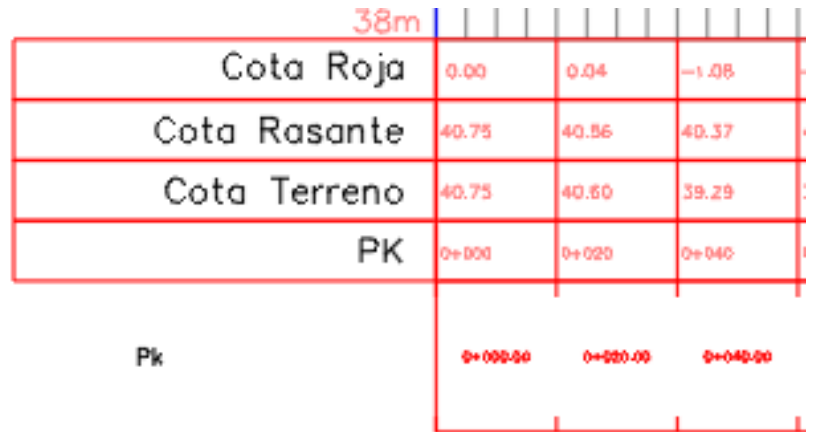

Ahora solo nos quedaría crear las otras guitarras como son Cota Roja, Cota Rasante y Cota Terreno.

Para ello deberemos seguir los mismos pasos que para crear la guitarra de PK, la única diferencia es que en la ventana de crear etiquetas deberemos cambiar el nombre al que deseemos.

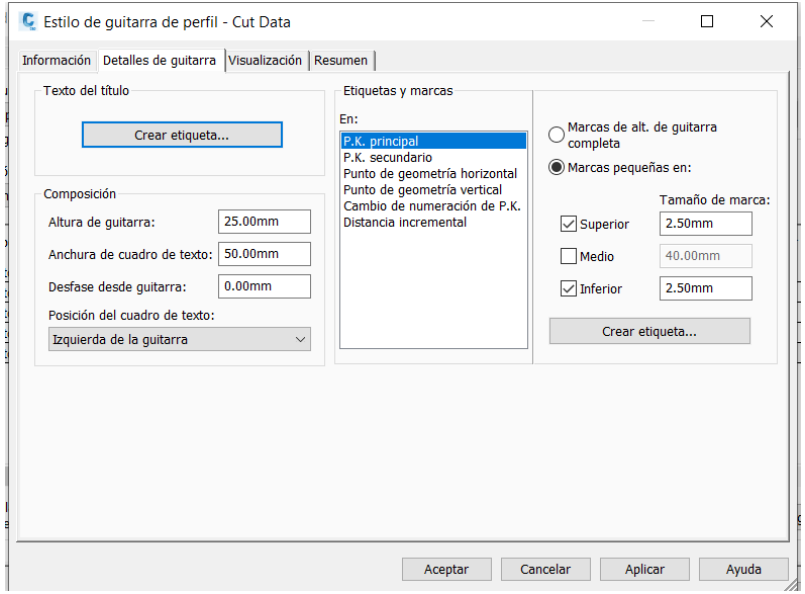

*Ilustración 73. Edición estilo del perfil*

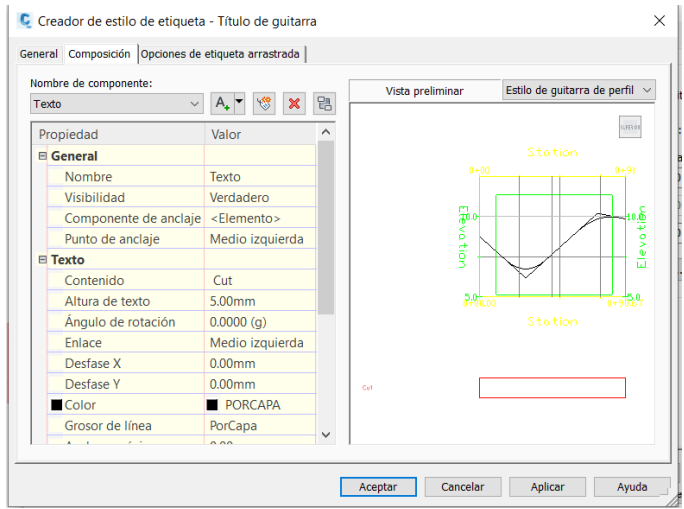

En el apartado que era contenido cambiaremos dicho nombre. Y luego la otra parte importante es en la opción también de crear etiqueta, pero de la parte derecha.

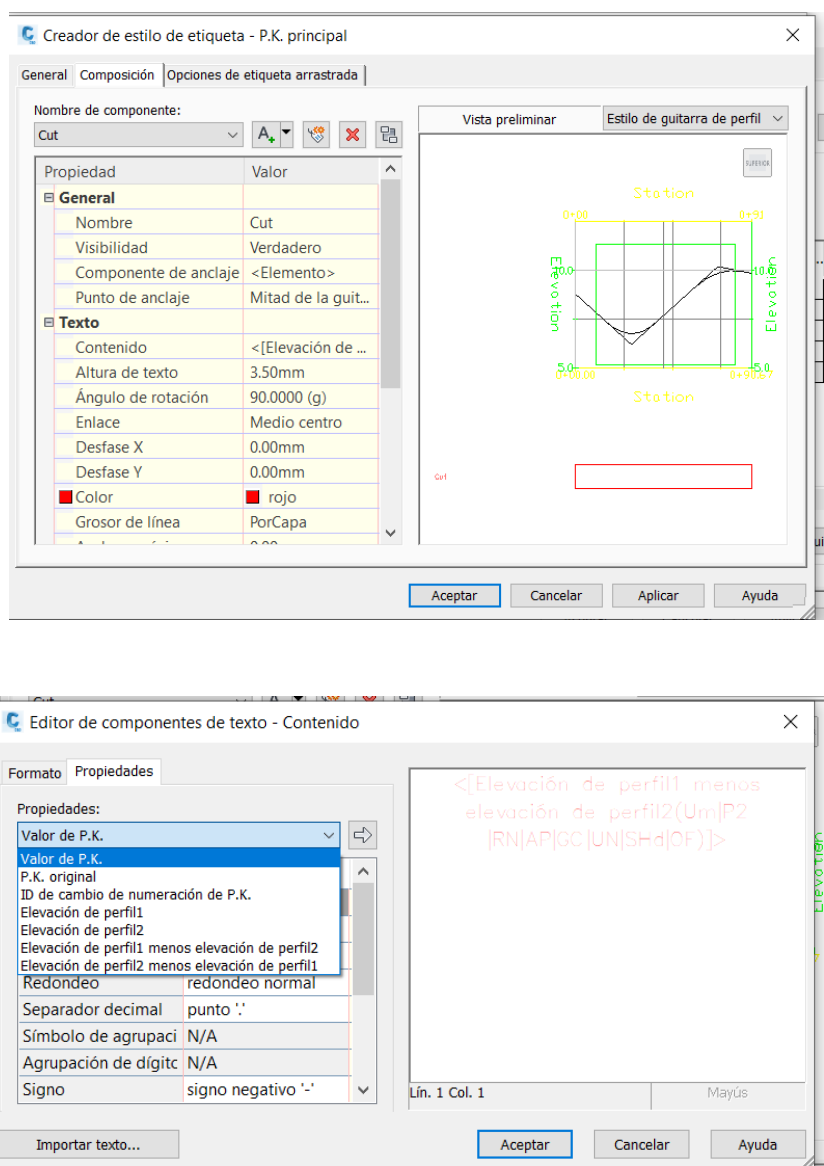

Aquí seleccionaremos en el apartado de propiedades el que deseemos, para la Cota Rasante, seleccionaremos Elevación del perfil 1, para la Cota Terreno, elevación del perfil 2 y para la Cota Roja, Elevación del perfil 1 menos Elevación del perfil 2.

Con todo esto creado y personalizado a nuestro gusto tendríamos la guitarra del plano tres, perfil longitudinal terminada. Ahora para que el perfil longitudinal quede un poco más estético antes de darlo por terminado vamos a representar las zonas de desmonte y terraplén en el plano mediante colores.

El color verde indicará que tenemos una zona de terraplén y el color rojo una zona de desmonte.

Para ello seleccionamos con clic izquierdo el perfil y nos dirigimos a propiedades de visualización de perfil.

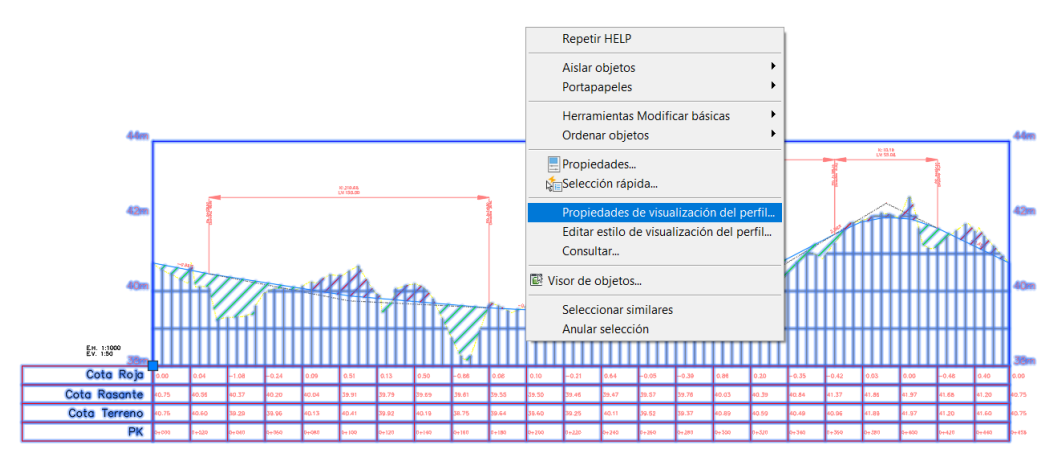

*Ilustración SEQ Ilustración \\* ARABIC 65. Propiedades de visualización del perfil Ilustración 77. Propiedades de visualización del perfil*

En la ventana siguiente nos dirigiremos a la pestaña de sombreado.

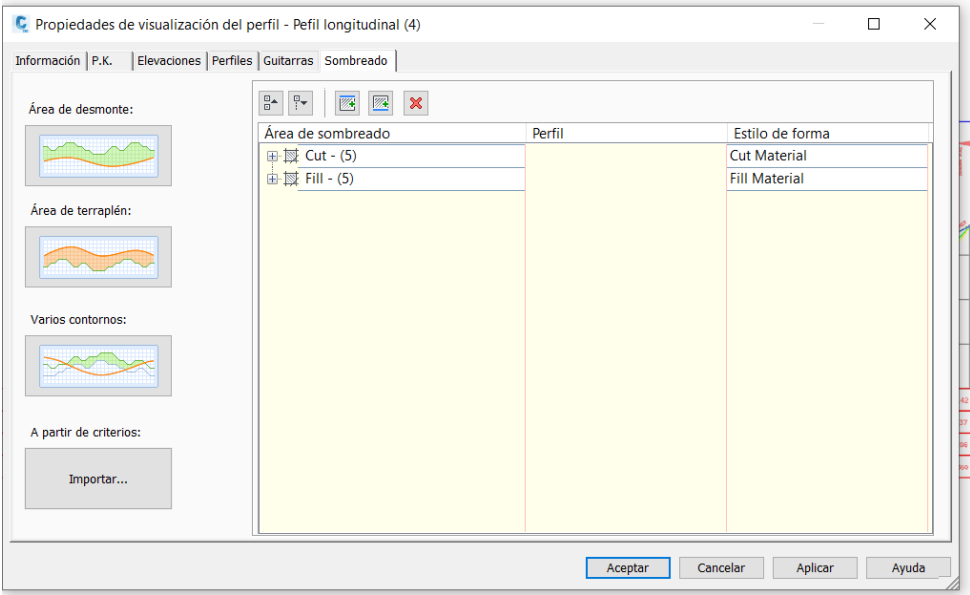

*Ilustración 78. Propiedades de visualización del perfil*

Aquí lo único que deberemos hacer es dar clic izquierdo en la opción área de desmonte y nos aparecerá en la parte derecha cut y hacer clic en la opción área de terraplén y nos aparecerá en la parte derecha fill.

Aplicamos y aceptamos y ahora podremos ver como en el perfil longitudinal tenemos las áreas sombreadas.

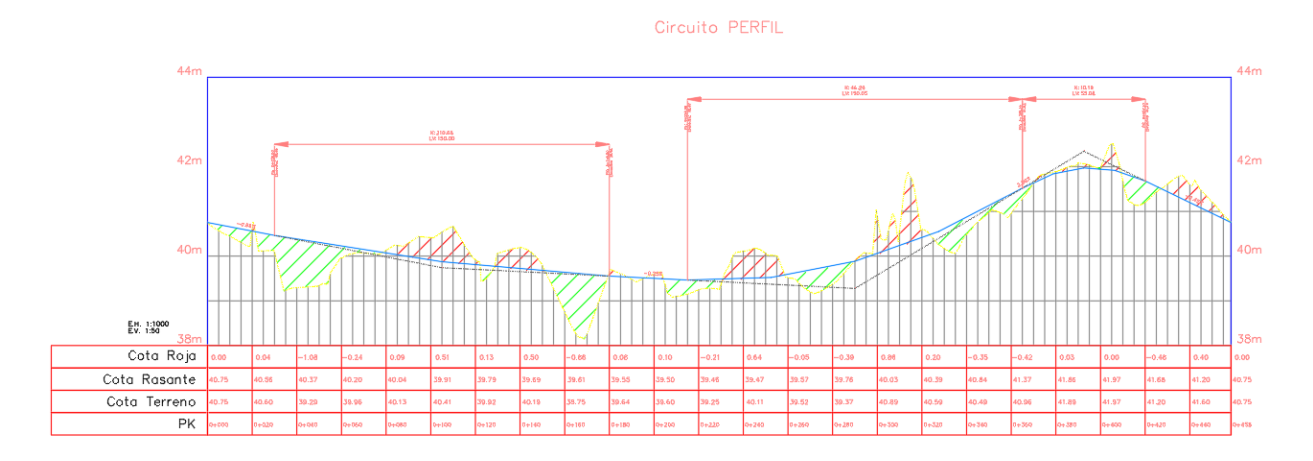

*Ilustración 79. Perfil longitudinal del terreno y la rasante*

Ahora sí podemos dar por terminado el plano tres, perfil longitudinal del terreno y de la rasante. Lo insertamos en un A1 a una escala de 1:1000 modificado para que no quedara mucho espacio en blanco y que quedará más estético, insertamos el cajetín y el norte geográfico. Además, en este plano exageraremos la escala vertical 1:50 respecto a la escala horizontal para que el perfil quede mejor. Para ello con clic izquierdo en el perfil nos dirigiremos a la opción editar estilo de la visualización del perfil.

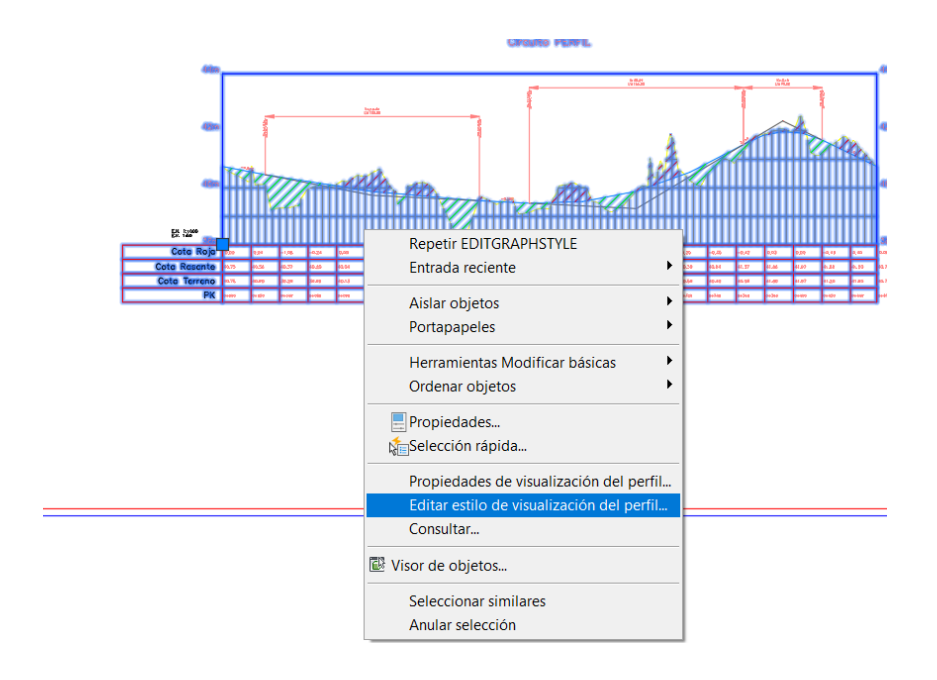

*Ilustración 80. Editar estilo de visualización del perfil*

Con todo esto en la ventana que se nos mostrará a continuación podremos cambiar las escalas verticales, horizontales y la deformación vertical.

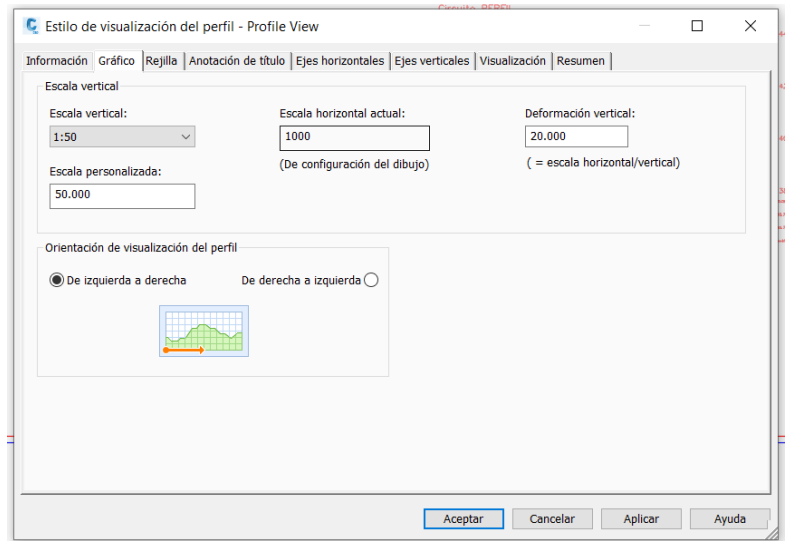

*Ilustración 81. Escalas perfil longitudinal* 

#### Perfil Transversal

<span id="page-46-0"></span>Vamos a pasar ahora a crear el último plano de este proyecto que serán las secciones transversales. Para ello lo primero que deberemos hacer es crear un ensamblaje con nuestras preferencias.

Para ello nos dirigimos a la opción ensamblajes > crear ensamblaje.

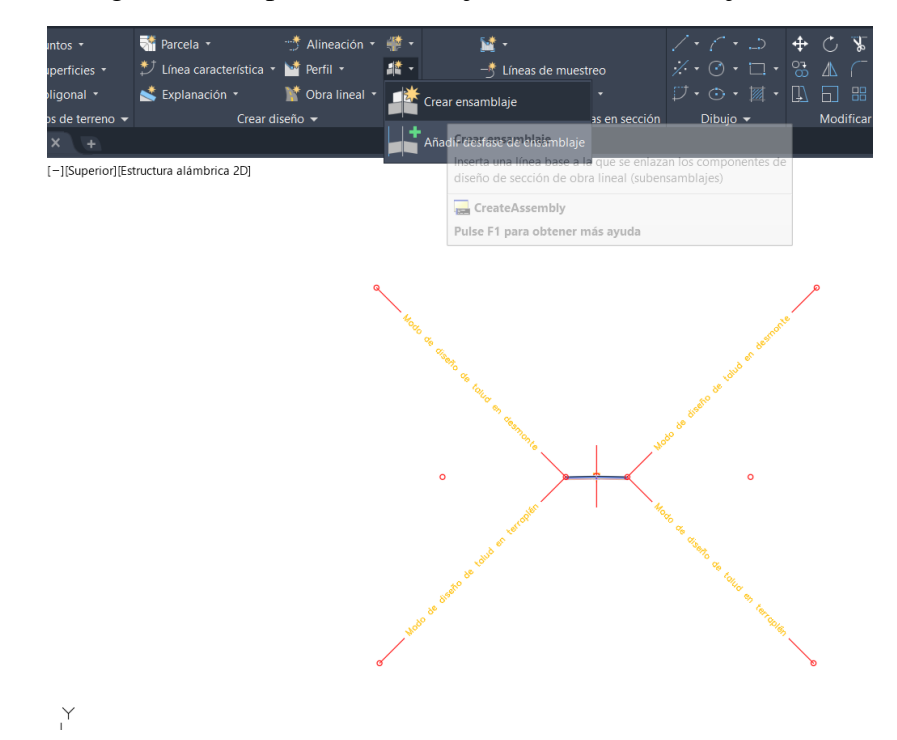

*Ilustración SEQ Ilustración \\* ARABIC 70. Creación ensamblaje Ilustración 82. Creación ensamblaje*

En la ventana que nos saldrá a continuación le daremos un nombre y seleccionaremos un estilo de visualización, lo dejaremos por defecto con estas opciones.

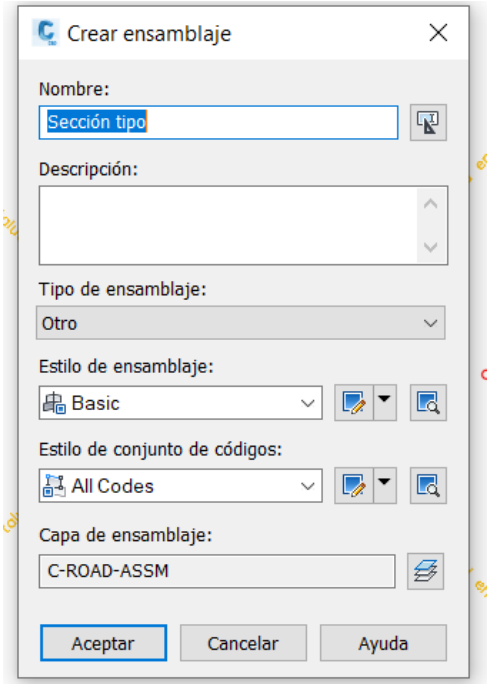

*Creación ensamblaje Ilustración 83. Creación ensamblaje*

Ahora vamos a crear la sección tipo que será la que utilizaremos a la hora de crear las secciones transversales para ello nos dirigiremos a dos de las opciones que tenemos arriba a la izquierda en el software de Civil 3D.

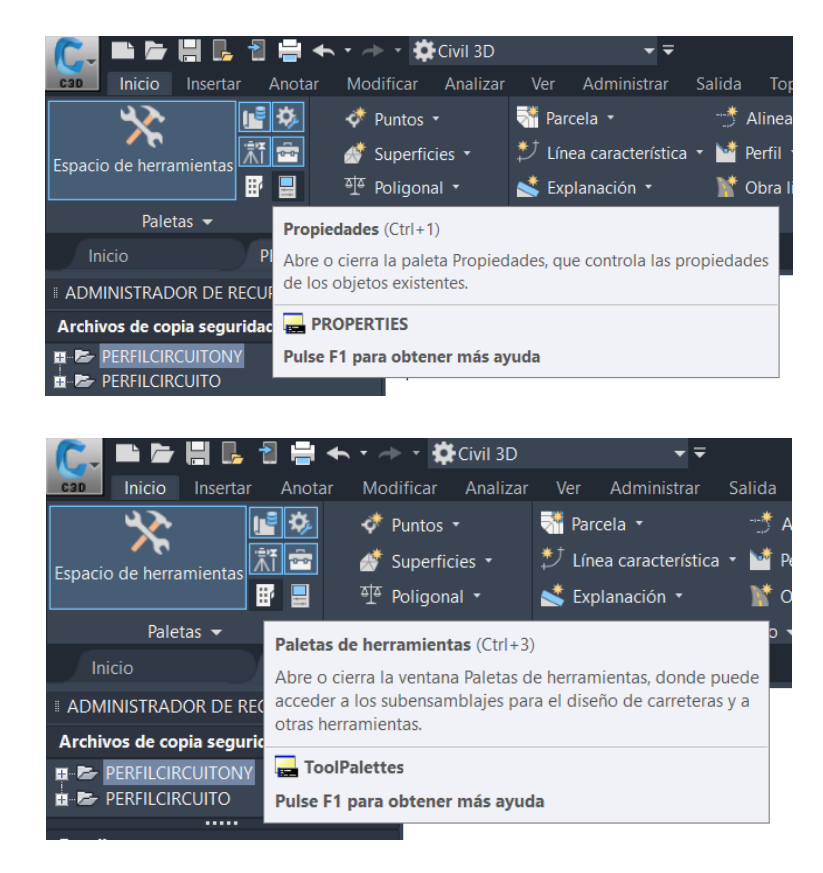

Una vez abiertas estas dos opciones nos saltarán en la pantalla dos ventanas nuevas: en la primera podremos elegir lo que vamos a crear, ya sea por ejemplo el carril básico, la berma, el arcén, las cunetas, etc., mientras que en la segunda ventana daremos los valores a dichos elementos, podremos dar la anchura de carril, la pendiente a los taludes en desmonte o terraplén, etc.

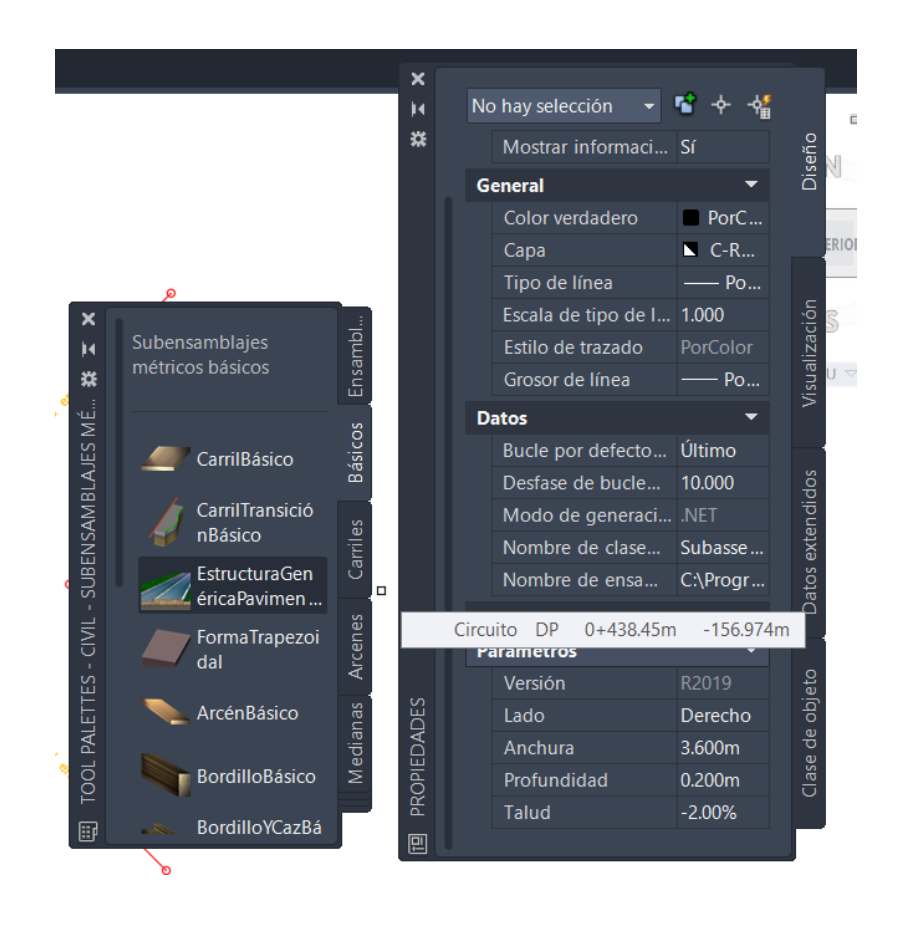

En este caso la sección tipo que crearemos solamente tendrás las opciones de carril básico el cual será de 2.5 m a cada lado del eje como dijimos anteriormente y la opción de cunetas donde el talud de desmonte será de 2/3 o para escribirlo en el programa 0.66 y el talud de terraplén será de 1/2 o para escribirlo en el programa 0.50.

Una vez creado el ensamblaje nos quedará de esta forma.

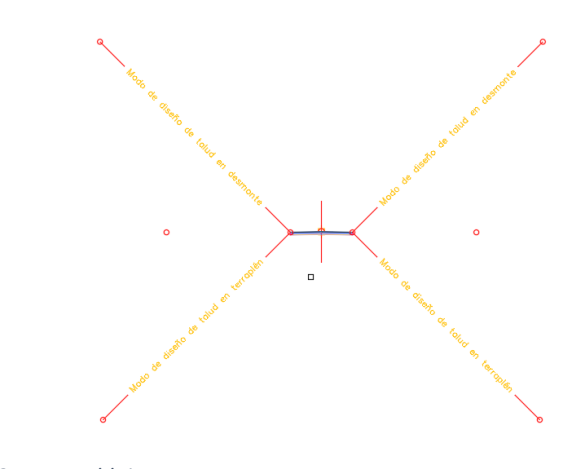

Ahora que ya tenemos el ensamblaje vamos a pasar a crear la obra lineal para el eje del circuito de carreras. Para ello nos dirigimos a la opción obra lineal > crear obra lineal.

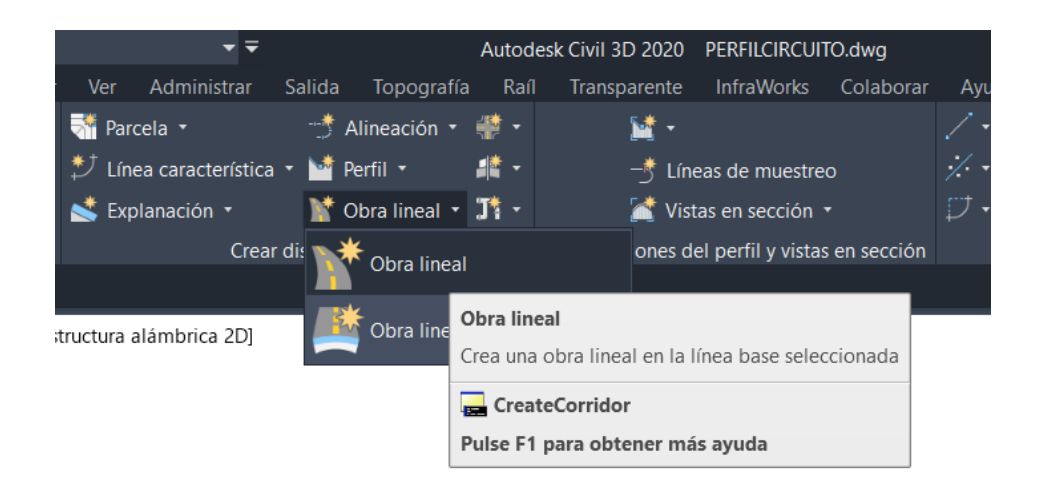

*Ilustración SEQ Ilustración \\* ARABIC 76. Creación obra lineal Ilustración 88. Creación obra lineal*

En la siguiente pestaña deberemos elegir las opciones de alineación, perfil, ensamblaje y superficie. Estas opciones son muy importantes, ya que deberemos elegir sobre cuales queremos que el programa nos cree las secciones.

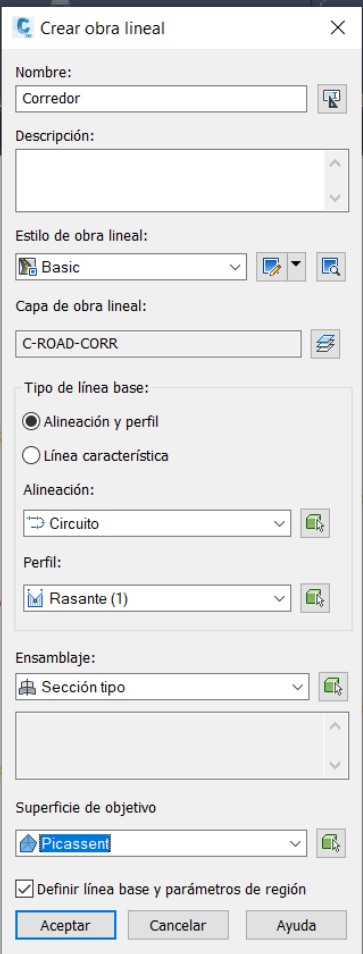

 $\frac{1}{2}$ *ARABIC 77. Creación obra lineal Ilustración 89. Creación obra lineal*

Daremos clic en aceptar y se nos creará la obra lineal, en la ventana que nos saldrá solamente tendremos que dar clic en aplicar y regenerar obra lineal. Una vez hecho esto aceptamos.

Acto seguido, debemos crear las líneas de muestreo, las cuales nos servirán para saber dónde nos van a cortar las secciones con el eje del circuito, para ello vamos a dirigirnos a la opción líneas de muestreo.

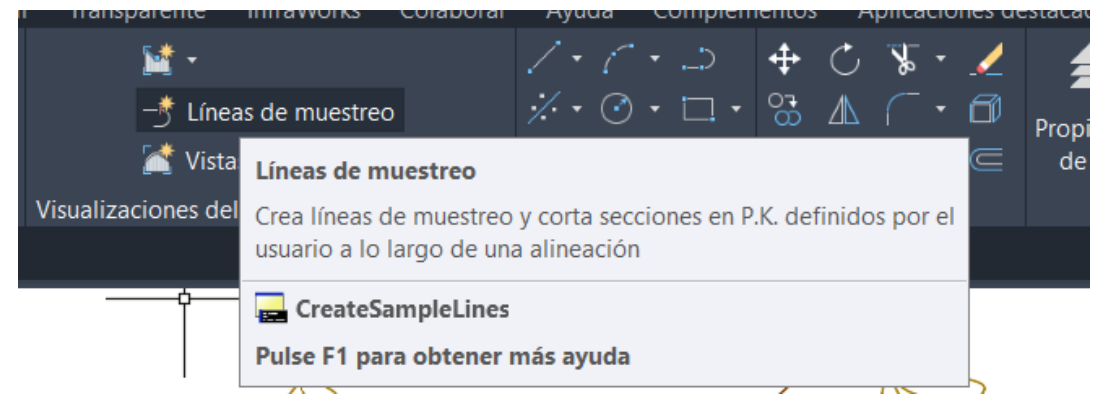

*Ilustración SEQ Ilustración \\* ARABIC 78. Lineas de muestreo Ilustración 90. Lineas de muestreo*

Seleccionamos nuestra alineación y en la ventana superior nos dirigimos a la opción de intervalo de PK.

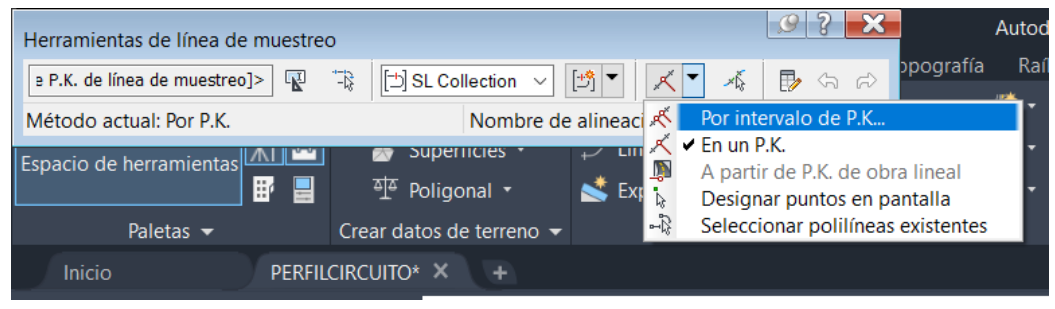

*Ilustración SEQ Ilustración \\* ARABIC 79. Herramientas lineas de muestreo Ilustración 91. Herramientas lineas de muestreo*

En la ventana que emergerá podremos personalizar cada cuantos metros, queremos las líneas de muestreo, cómo de anchas deseamos que sean, el incremento de muestreo, en este caso la anchura la ajustaremos en 8m y el incremento lo situaremos en 20m.

Una opción importante y que tenemos que habilitar son los controles de muestras adicionales, los cuales deberemos posicionarlos en verdaderos ya que por defecto estarán en falso.

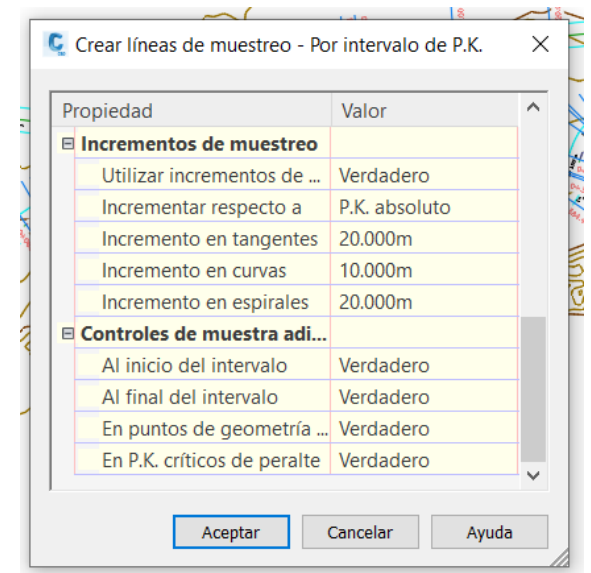

*Ilustración SEQ Ilustración \\* ARABIC 80. Edición Ilustración 92. Edición lineas de muestreo*

Aceptaremos y daremos clic al botón enter en el teclado, con lo cual se nos deberán haber creado las líneas de muestreo sobre nuestra alineación.

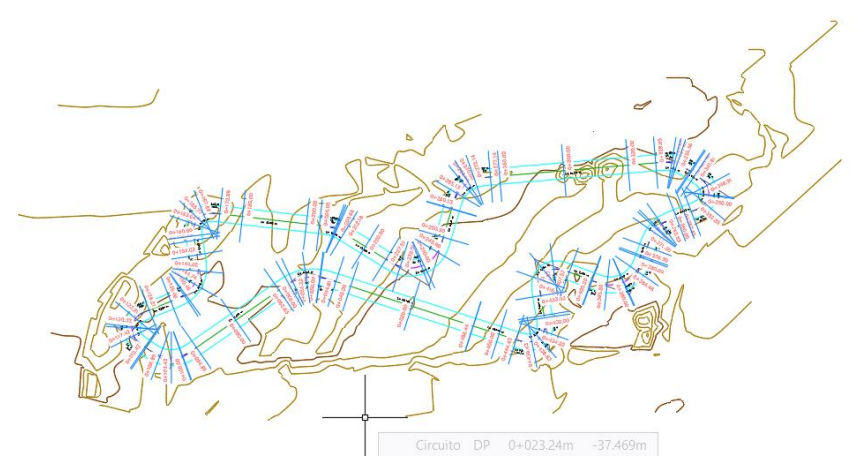

*Ilustración SEQ Ilustración \\* ARABIC 81. Lineas de muestreo finales Ilustración 93. Lineas de muestreo finales*

Por último, vamos a crear ya las vistas de las secciones transversales, vamos a dirigirnos a vistas en sección, crear varias vistas.

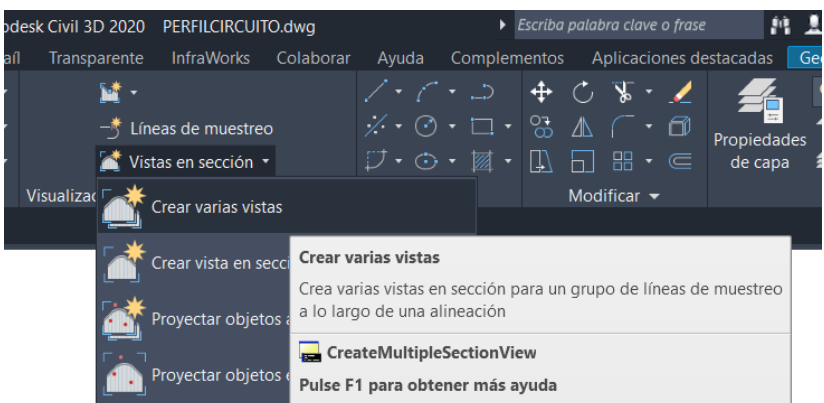

*Ilustración SEQ Ilustración \\* ARABIC 82. Creación perfiles transversales Ilustración 94. Creación perfiles transversales*

En las opciones que nos saldrán a continuación, las más importantes son seleccionar las líneas de muestreo que hemos creado y la alineación sobre la cual queremos crear las vistas.

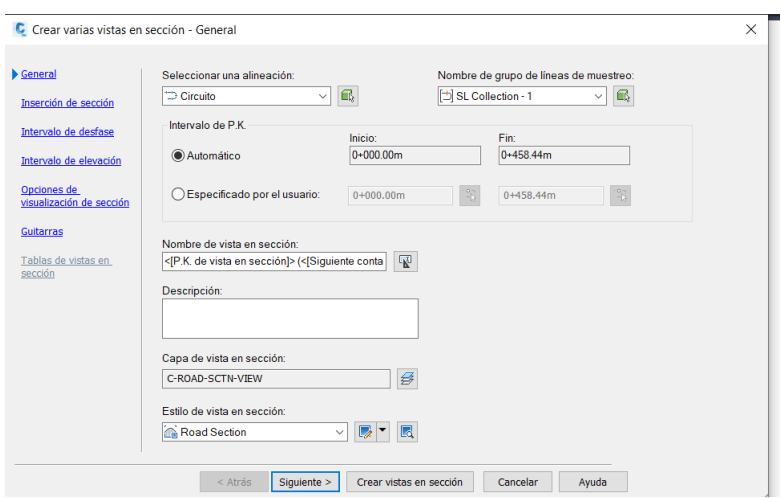

*Ilustración SEQ Ilustración \\* ARABIC 83. Creación perfiles Ilustración 95. Creación perfiles transversales*

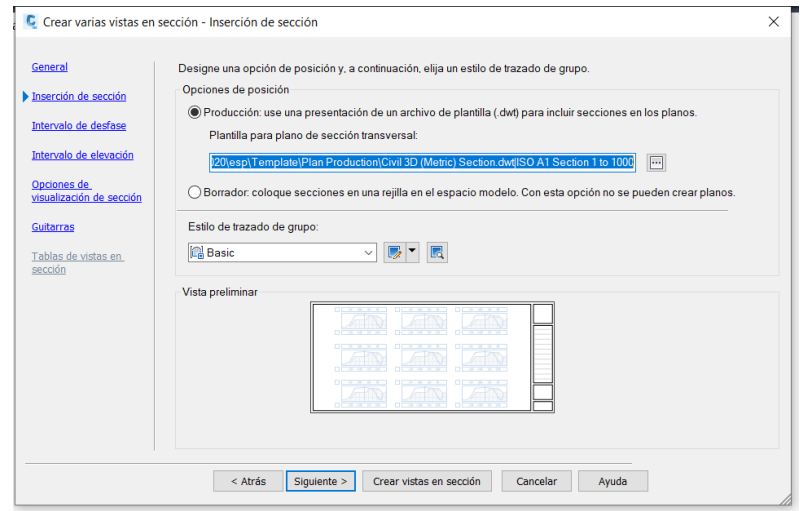

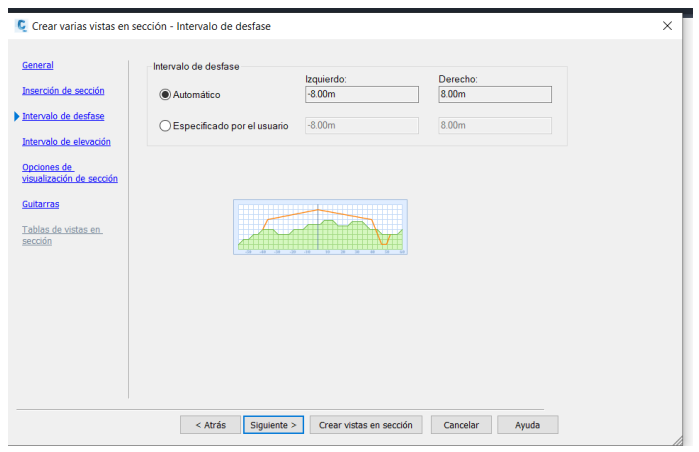

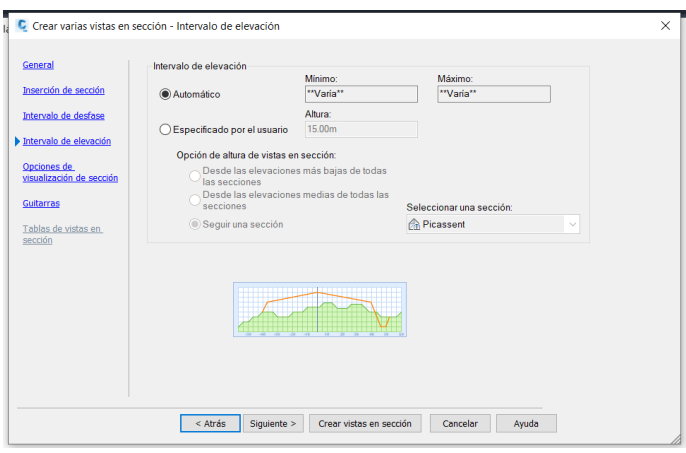

Todas las opciones anteriores, son opciones de visualización, personalización y estilo, por tanto, cada uno puede escoger lo que decida. En nuestro caso lo dejamos por defecto ya que el estilo lo cambiaremos después. Lo importante en la ventana siguiente que nos aparecerá, es ver que tenemos seleccionadas las dos opciones la de la superficie, en este caso Picassent y la del corredor que es la obra lineal.

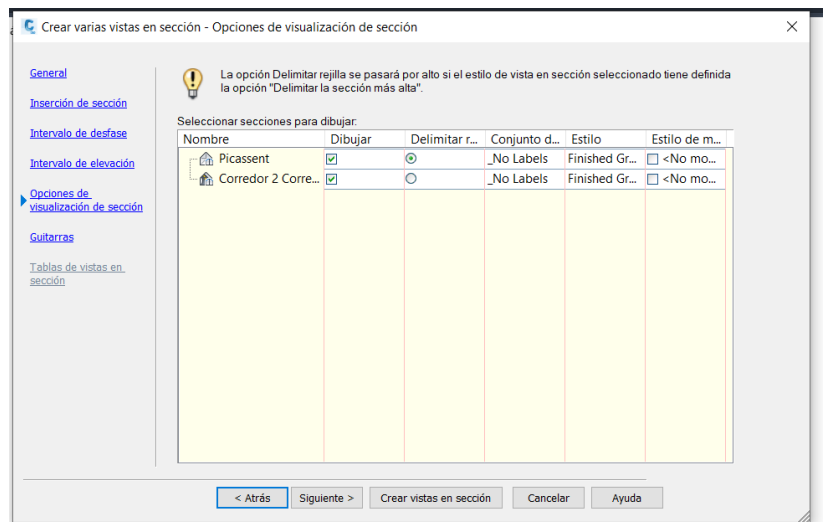

Una vez en este punto seleccionamos crear vistas en sección, y damos clic sobre cualquier punto del lienzo de Civil 3D, hecho estos nos deberán aparecer los perfiles transversales.

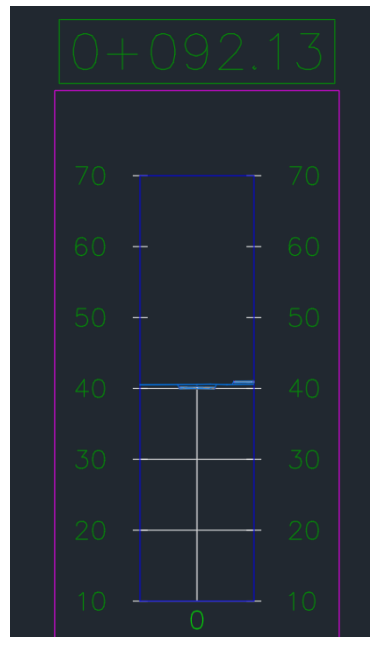

*Ilustración SEQ Ilustración \\* Ilustración 100. Perfil transversal por defecto*

Como podemos observar las secciones transversales que nos saca por defecto el software carecen de datos relevantes ya que solo nos muestra, en una pequeña parte el terreno con la línea azul y nos tendremos que fijar mucho para poder observar la sección tipo.

Primero vamos a editar la sección de tipo para ello iremos a espacio de herramientas y a Prospector, sección tipo y nos dirigiremos a propiedades de ensamblaje y subensamblaje, aquí podemos editar la sección tipo.

| <b>44 01 PAQUETE DE ETIQUETAS</b>                                                                                                    |          | $\checkmark$ | 囻                                                                                                    |                                                                      | Restablecer etiquetas                            |               |
|----------------------------------------------------------------------------------------------------|----------|--------------|----------------------------------------------------------------------------------------------------|----------------------------------------------------------------------|--------------------------------------------------|---------------|
| Nombre                                                                                                    | Descripc | Estilo       | Crear nuevo<br>Copiar selección actual                                                                                            |                                                                      | ilo de Element                                   | Código        |
| $\boxminus$ $\Box$ Vínculo                                                                                                    |          |              | ✔ Editar selección actual                                                                                                    |                                                                      |                                                  |               |
| $\rightarrow$ <sin códi<="" td=""><td></td><td>01 SECCL.</td><td><math>\leq</math>ninguno&gt; <math>\frac{1}{2}</math> <ningun< td=""><td></td><td><ningun <ning="" as<="" td=""><td></td></ningun></td></ningun<></td></sin> |          | 01 SECCL.    | $\leq$ ninguno> $\frac{1}{2}$ <ningun< td=""><td></td><td><ningun <ning="" as<="" td=""><td></td></ningun></td></ningun<>         |                                                                      | <ningun <ning="" as<="" td=""><td></td></ningun> |               |
| $\Box$ , Top                                                                                                    |          | 01 SECCL     | <ninguno> «ningun</ninguno>                                                                                                    | $<$ ningun $-$                                                       | <ning< td=""><td></td></ning<>                   |               |
| <b>A</b> Pave                                                                                                    |          |              | 01 SECCI 02 PENDI & <ningun< td=""><td></td><td><ningun <ning<="" td=""><td></td></ningun></td></ningun<>                         |                                                                      | <ningun <ning<="" td=""><td></td></ningun>       |               |
| Datum                                                                                                    |          |              | 01 SECCI <ninguno> « <ningun< td=""><td><ningun< td=""><td><ning< td=""><td></td></ning<></td></ningun<></td></ningun<></ninguno> | <ningun< td=""><td><ning< td=""><td></td></ning<></td></ningun<>     | <ning< td=""><td></td></ning<>                   |               |
| A SubBase                                                                                                    |          |              | 01 SECCI < ninguno> « < ningun                                                                                                    | <ningun< td=""><td><ning &<="" td=""><td></td></ning></td></ningun<> | <ning &<="" td=""><td></td></ning>               |               |
| 白 <b>吕</b> Punto                                                                                                    |          |              |                                                                                                    |                                                                      |                                                  |               |
| <b>E</b> <sub>I</sub> Crown                                                                                                    |          | Basic        | 03 ELEVA 6                                                                                                    |                                                                      | <ning. 82<="" td=""><td></td></ning.>            |               |
| <b>B</b> ETW                                                                                                    |          | Basic        | 03 ELEVA @                                                                                                    |                                                                      | <ning< td=""><td></td></ning<>                   |               |
| R Crown Su                                                                                                    |          | Basic        | 04 ELEVA &                                                                                                    |                                                                      | <ning 8<="" td=""><td></td></ning>               |               |
| B ETW_Sub                                                                                                    |          | Basic        | 04 ELEVA 6                                                                                                    |                                                                      | <ning< td=""><td></td></ning<>                   |               |
| 白 <b>B</b> Forma                                                                                                    |          |              |                                                                                                    |                                                                      |                                                  |               |
| $\zeta$                                                                                                    |          |              |                                                                                                    |                                                                      |                                                  | $\rightarrow$ |

*Ilustración SEQ Ilustración \\* ARABIC 89. Edición ensamblaje Ilustración 101. Edición ensamblaje*

| A Creador de estilo de etiqueta - 02 TALUD DE TERRAPLEN                         |                                |                                |                                                                                            | A Editor de componentes de texto - Contenido | $\times$                       |
|---------------------------------------------------------------------------------|--------------------------------|--------------------------------|--------------------------------------------------------------------------------------------|----------------------------------------------|--------------------------------|
| Información   General   Composición   Opciones de etiqueta arrastrada   Resumen |                                |                                | Formato Propiedades                                                                        |                                              | <[Pendiente de vínculo(FRun P2 |
| Nombre de componente:<br>$\checkmark$<br>PENDIENTE                              | $\frac{1}{2}$<br>$A_{\bullet}$ | Vista preliminar<br>隐          | Estilo de etiqueta de víncu $\sim$<br>Propiedades:<br><b>Grade Check</b>                   | $\Rightarrow$<br>$\vee$                      | RN AP GC UN SD OF) >           |
| Propiedad                                                                       | Valor                          | ́                              | <b>RFRG</b><br><b>Grade Check</b><br>Códigos de vínculo                                    |                                              |                                |
| <b>E</b> General<br>Nombre                                                      | <b>PENDIENTE</b>               |                                | Descripciones de códigos de vínculo<br>Longitud de vínculo<br>Longitud de talud de vínculo |                                              |                                |
| Visibilidad<br>Componente de anclaie <elemento></elemento>                      | Verdadero                      |                                | Pendiente de vínculo<br>Desfase de punto inicial de vínculo                                |                                              |                                |
| Punto de anclaje                                                                | Medio                          | 6.9911<br>0,0001               | Elevación de punto inicial de vínculo                                                      | Lado de desfase de punto inicial de vínculo  |                                |
| <b>□ Texto</b>                                                                  |                                |                                | Desfase de punto final de vínculo                                                          | Lado de desfase de punto final de vínculo    |                                |
| Contenido                                                                       | {\fSansSerif b0 i              | Ó                              | Elevación de punto final de vínculo                                                        |                                              |                                |
| Altura de texto                                                                 | $0.15$ mm                      | $5.00_{10}$                    | Cambio de elevación de vínculo                                                             |                                              |                                |
| Ángulo de rotación                                                              | 0.0000(q)                      |                                |                                                                                            |                                              |                                |
| Enlace                                                                          | Inferior centro                |                                |                                                                                            |                                              |                                |
| Desfase X                                                                       | $0.00$ mm                      |                                |                                                                                            |                                              |                                |
| Desfase Y                                                                       | $0.00$ mm                      |                                |                                                                                            |                                              |                                |
| $\Box$ Color                                                                    | <b>PORCAPA</b>                 |                                |                                                                                            |                                              |                                |
| Grosor de línea                                                                 | PorCapa                        | $\checkmark$                   |                                                                                            |                                              |                                |
| Anglucio másimo                                                                 | 0.00mm                         |                                |                                                                                            |                                              | Lín. 1 Col. 1<br>Mayús         |
|                                                                                 |                                | Cancelar<br>Aplicar<br>Aceptar | Importar texto<br>Ayuda                                                                    |                                              | Cancelar<br>Aceptar<br>Ayuda   |

*Ilustración 102. Edición ensamblaje*

En esta ventana editaremos todo lo que necesitemos de la sección tipo, todos los valores que deseemos que se muestren en pantalla, son menús muy parecidos a los de personalización del perfil transversal, donde la opción primordial es "Contenido" y todas las otras opciones son de personalización. Una vez editada la sección tipo a nuestro gusto. Se nos mostrará en Civil 3D.

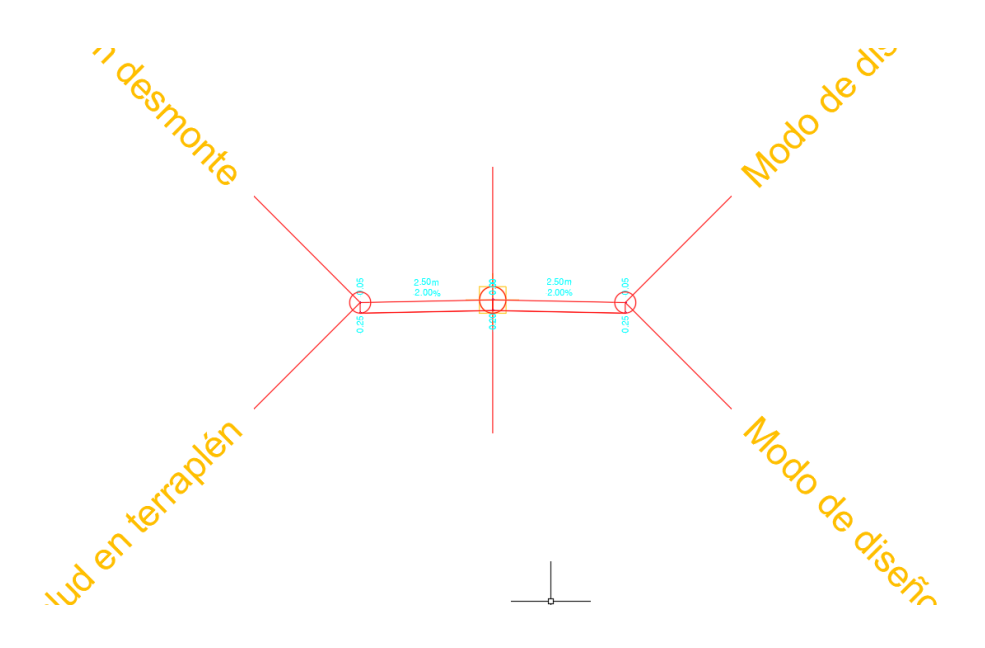

*Ilustración 103. Ensamblaje final*

Solo queda por tanto añadir esta personalización a nuestros perfiles transversales para ello con botón izquierdo sobre un perfil nos dirigimos a editar propiedades de sección de obra lineal.

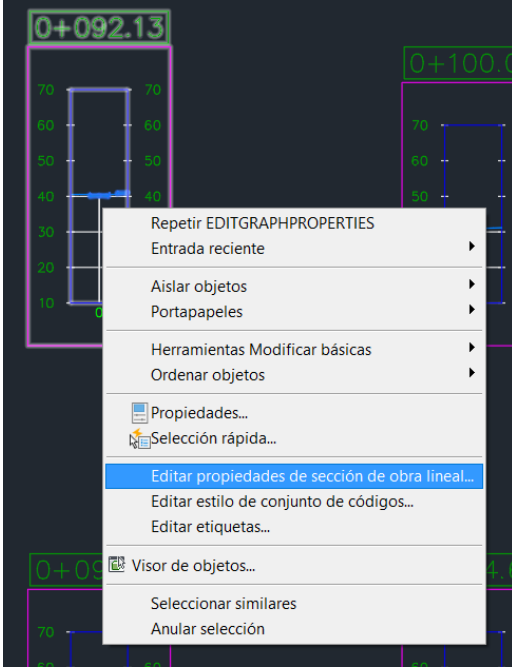

*Ilustración SEQ Ilustración \\* ARABIC 92. Ilustración 104. Editar propiedades de sección*

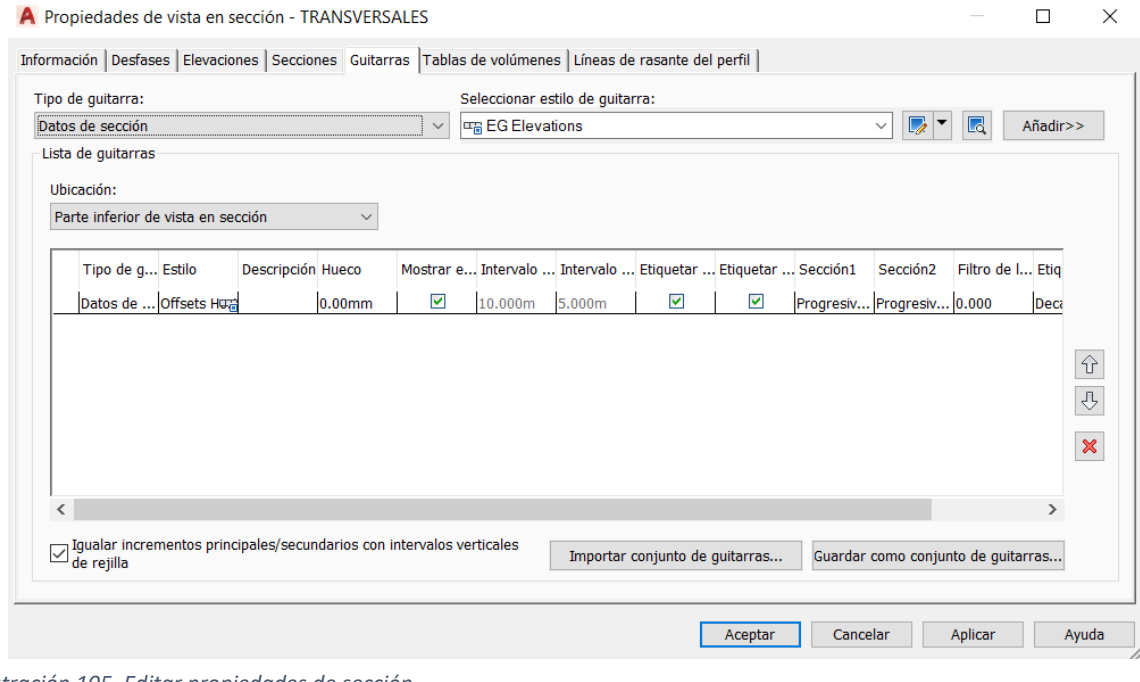

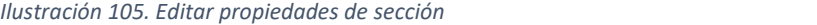

Una vez configurado, tendremos los perfiles transversales terminados.

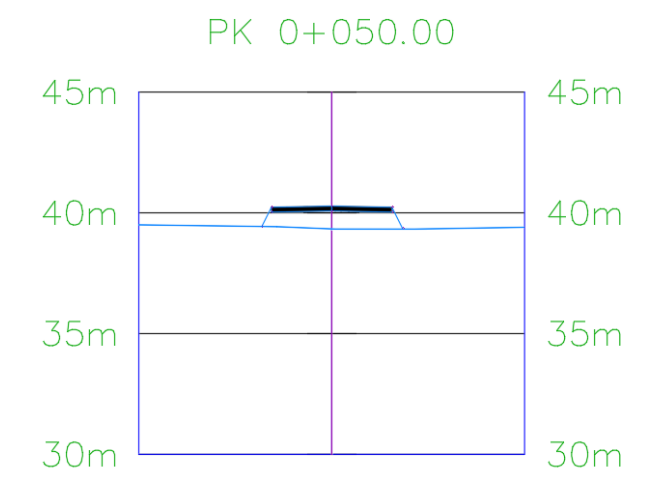

*Ilustración 106. Perfil transversal*

A partir de aquí elegiremos una muestra de todas estas secciones y las insertaremos en un plano A1 a una escala de 1:500 modificado para que no quede mucho espacio en blanco y que quede más estético, insertamos el cajetín y el norte geográfico y con esto tendremos finalizado el cuarto plano, perfiles transversales. Tendríamos por tanto todos los planos requeridos terminados.

Por último y para terminar el proyecto vamos a calcular el movimiento de tierras necesario para la creación del proyecto. Para ello nos dirigimos a Analizar en la parte superior del menú de Civil 3D y seleccionaremos la opción calcular materiales.

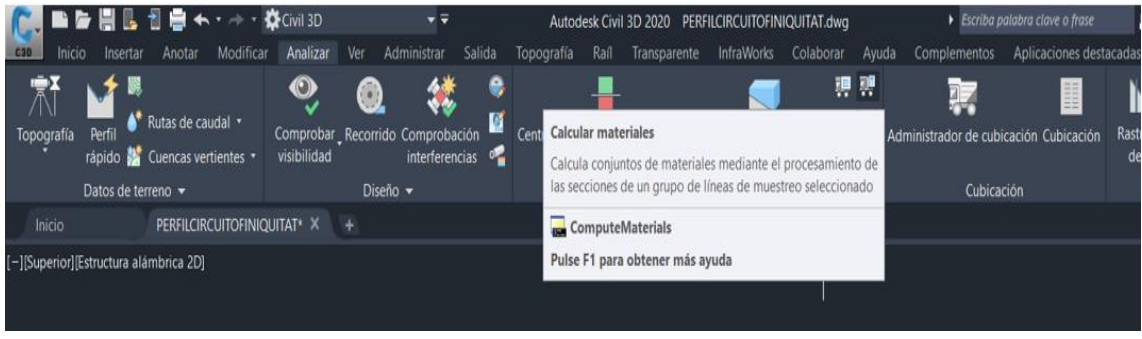

*Ilustración 107. Calcular materiales*

En la ventana que nos saldrá a continuación deberemos seleccionar nuestra alineación y nuestras líneas de muestreo para que el software calcule toda la tabla de materiales.

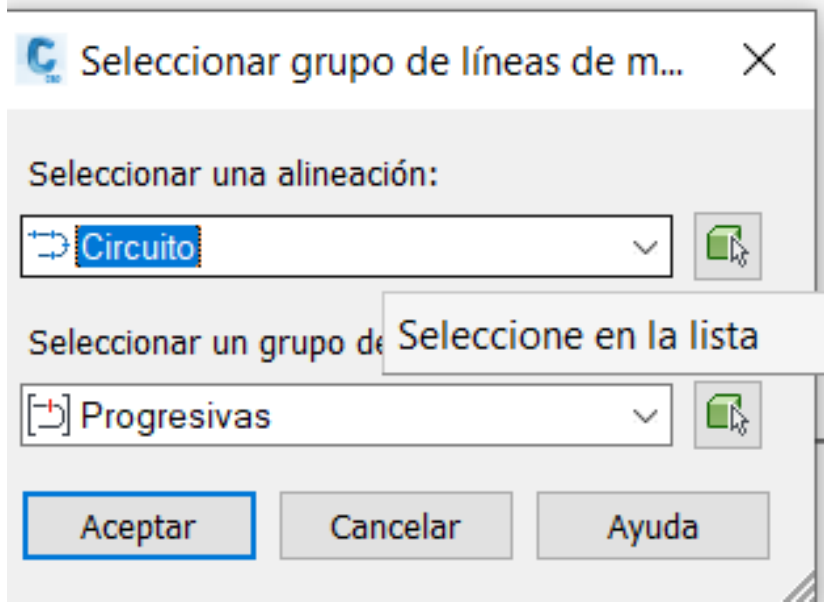

*Ilustración 108. Calculo material*

A continuación, deberemos seleccionar la superficie sobre la cual vamos a calcular el movimiento de tierras y también el eje de la alineación otra vez.

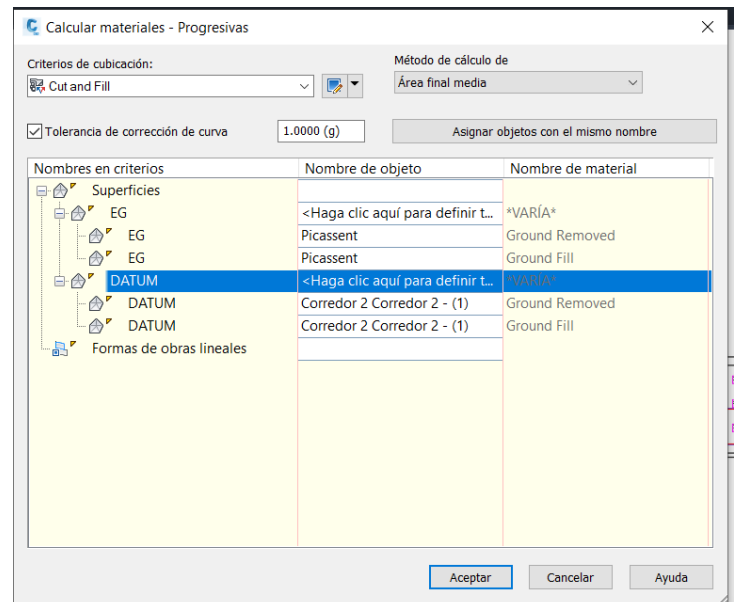

*Ilustración 109. Calculo material*

Una vez hecho esto vamos a seleccionar la opción de tabla de volúmenes totales en la parte superior del software también.

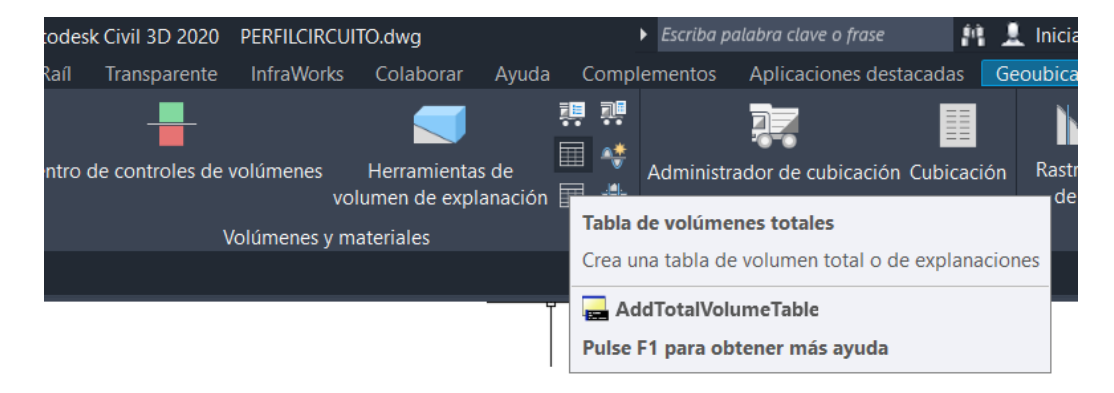

*Ilustración SEQ Ilustración \\* ARABIC 98. Crear tabla de volúmenes Ilustración 110. Crear tabla de volúmenes*

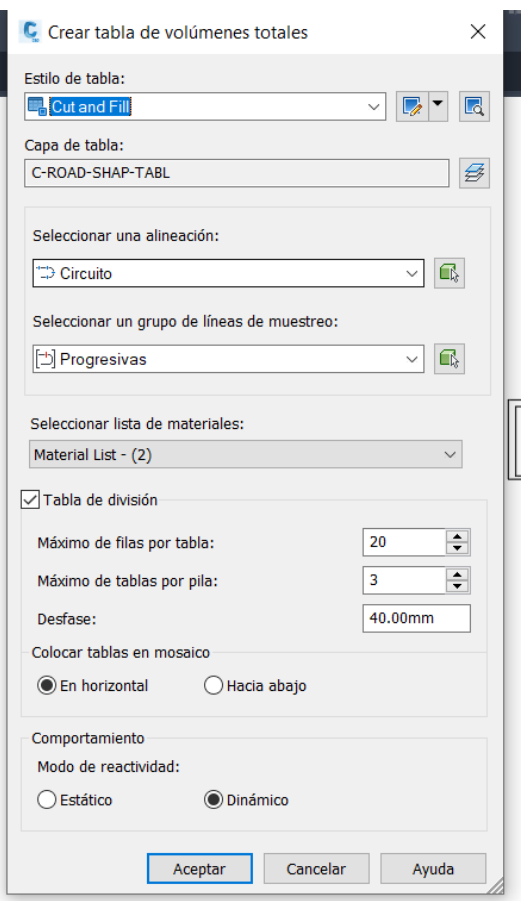

Dejaremos todas las opciones por defecto y daremos clic en aceptar, con lo que se nos mostrarán las tablas finales de movimiento de tierras.

# <span id="page-61-0"></span>Presupuesto

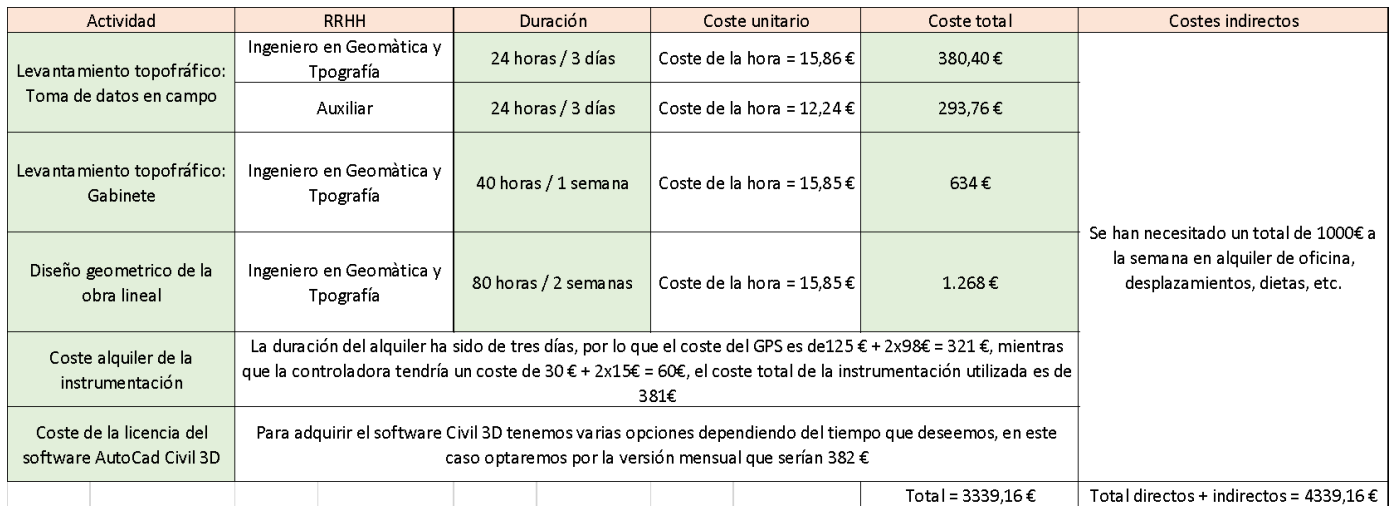

La tabla salarial correspondiente al convenio colectivo de trabajo de Oficinas y Despachos 2019-2020 de la provincia de Valencia, es el siguiente:

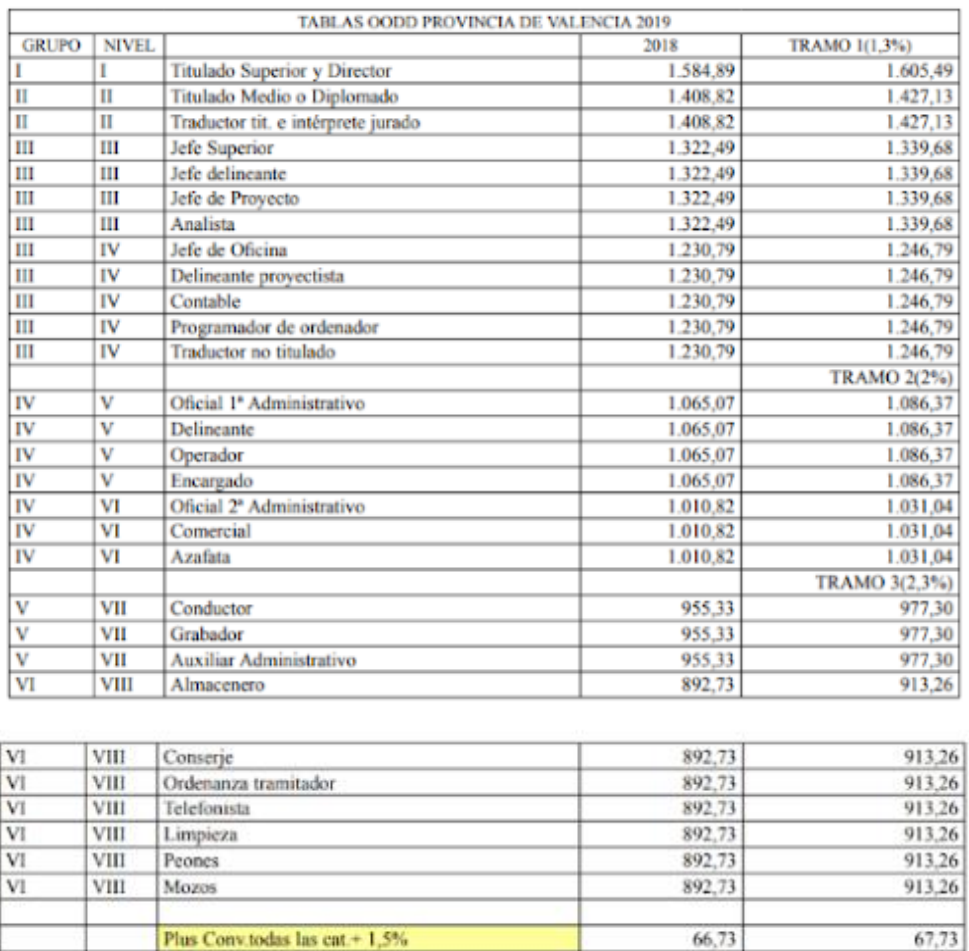

 $0,20$ 

20,14

49,16

7.77

10%salario b 44.37

Kilómetro

Dieta completa

Plus comida+1,5%

Plus domingos y festivos+1,5% Quebranto de moneda+1,5%

niveles I, II, III y IV; un 2% los niveles V y VI y un 2,3% en los niveles VII y VIII.

Los salarios del año 2019 son el resultado de incrementar la tabla definitiva del año 2018 en un 1,3% los

El resto de pluses y complementos son los consignados en la presente tabla definitiva para el año 2019

Plus idiomas

 $0.20$ 

20,14

45.04

49,90

7,89

10% salario b

El salario bruto anual viene dado de acuerdo con el salario base más el pus de convenio, por catorce pagas percibidas al año.

Del cual el sueldo líquido a percibir sería el anterior menos el IRPF.

Y el coste de empresa viene dado por el salario bruto del trabajador más el coste de la seguridad social, que aproximadamente es un 40%.

La deducción de los costes unitarios RRHH para el ingeniero en Geomática y Topografía quedaría.

Salario base: 1.427,13 euros.

Plus de convenio: 61,73 euros.

Con las 14 mensualidades anuales el sueldo bruto anual sería de 20.928,04 euros.

Con la suma del 40% de la seguridad social el coste a la empresa será de 29.299,26 euros. Con lo que nos quedaría un sueldo mensual de 2.663,57 euros, diario de 136,84 euros y por hora de 15,85 euros.

Ahora pasaremos a calcular el salario del auxiliar,

Deducción de los costes unitarios RRHH para un auxiliar que entra dentro de la categoría de delineante.

Salario base: 1.086,13 euros.

Plus de convenio: 61,73 euros.

Con las 14 mensualidades anuales el sueldo bruto anual sería de 16.157,40 euros.

Con la suma del 40% de la seguridad social el coste a la empresa será de 22.620,36 euros. Con lo que nos quedaría un sueldo mensual de 2.056,40 euros, diario de 97,92 euros y por hora de 12,24 euros.

En cuanto a los costes del material necesario tendremos, el precio mensual del alquiler de la licencia del software AutoCad Civil 3D.

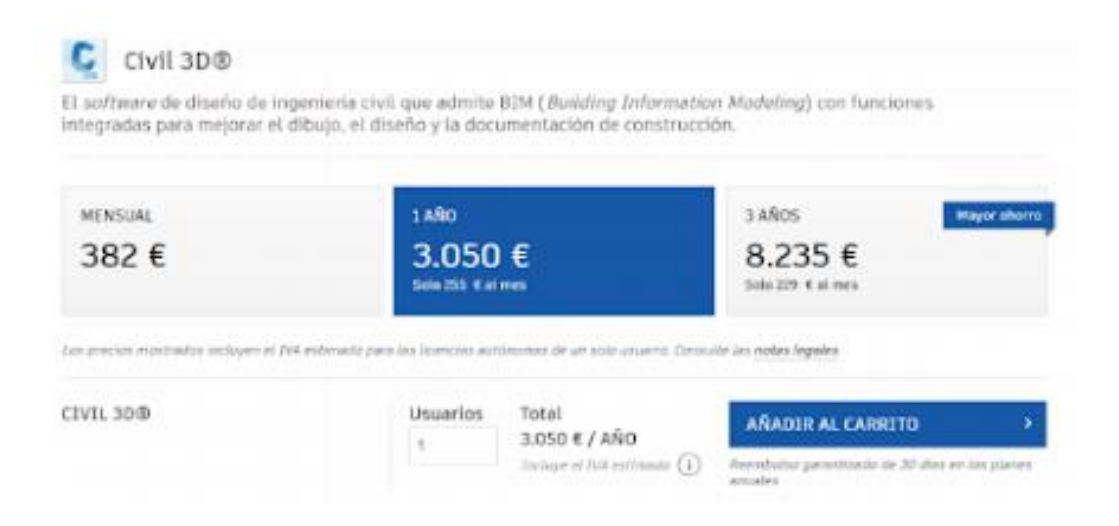

Y por otra parte el coste del alquiler del receptor GNSS y la controladora.

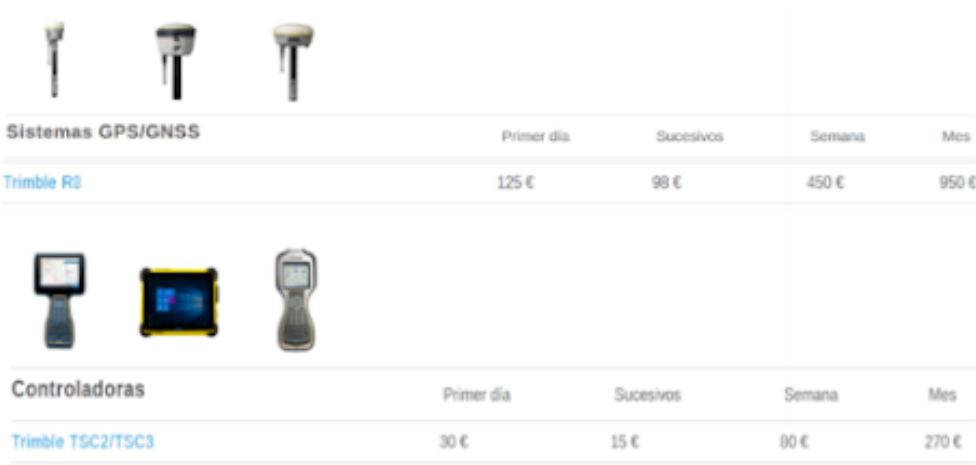

# <span id="page-64-0"></span>Conclusión

Concluyo este proyecto diciendo que gracias a él he podido adquirir mejor manejo en cuanto a la realización de un levantamiento topográfico, ya que he tenido que ir haciendo todos los pasos uno a uno desde la adquisición de la misma cartografía, paso diferente a lo que solemos hacer en el grado ya que normalmente la descargamos de la web, saliendo al trabajo de campo, hasta la realización de los planos en un software nuevo para mí.

También me gustaría concluir diciendo que este proyecto me ha llevado a hacer un esfuerzo extra, ya que he empezado desde cero a la hora de la utilización de un nuevo programa de diseño de obra civil, como es AutoCad Civil 3D, por supuesto encontrándome dificultades que he tenido que ir superando gracias a la ayuda de mi tutor y de internet.

Pese a todas estas dificultades, al final puedo decir que este software en mi opinión es un software de muy buena calidad a la hora de trabajar proyectos de esta índole, ya que como he podido comprobar dispone de muchas opciones tanto de diseño como de personalización.

Para finalizar también quiero decir que gracias a este proyecto he asentado mis conocimientos en la utilización de dispositivos GNSS, en este caso el Trimble R8.

## <span id="page-64-1"></span>Bibliografía

- Apuntes de Topografía de obras, autor: Luis Blanch Puertes y Ricardo López Albiñana.
- Apuntes de Proyectos GPS. Autor: José Luís Berné Valero, Natalia Garrido Villem, Ana Belén Anquela Julián y Amparo Martineez.
- Apuntes de proyectos geomáticos y oficina técnica. Autor: Luis Blanch Puertes y Jesús Lorenzo Olivares Belinchón.
- Manual y tutoriales de Civil 3D.

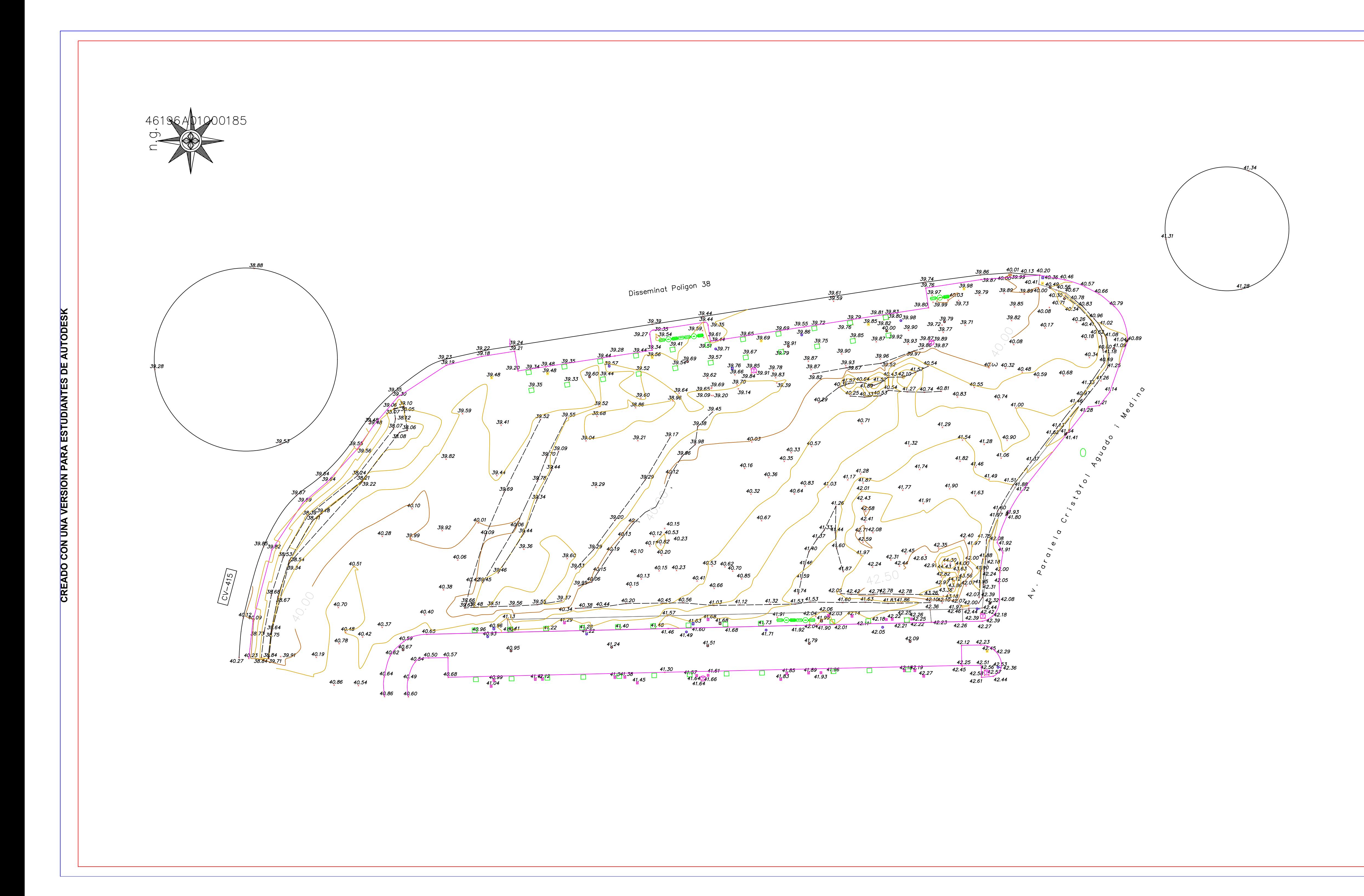

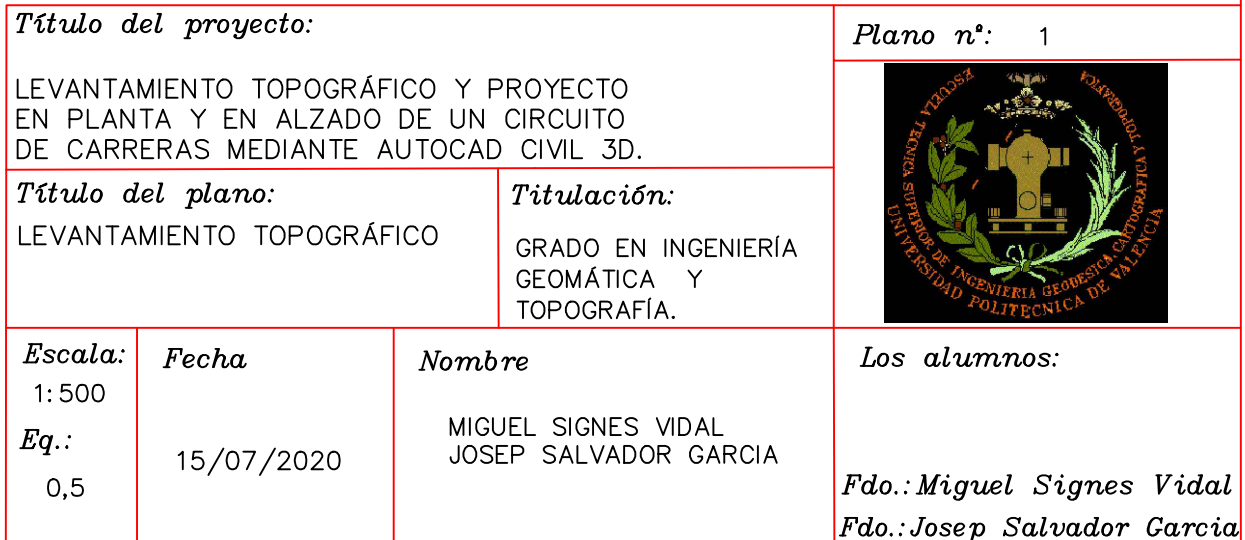

# LEYENDA TOPOGRÁFICA

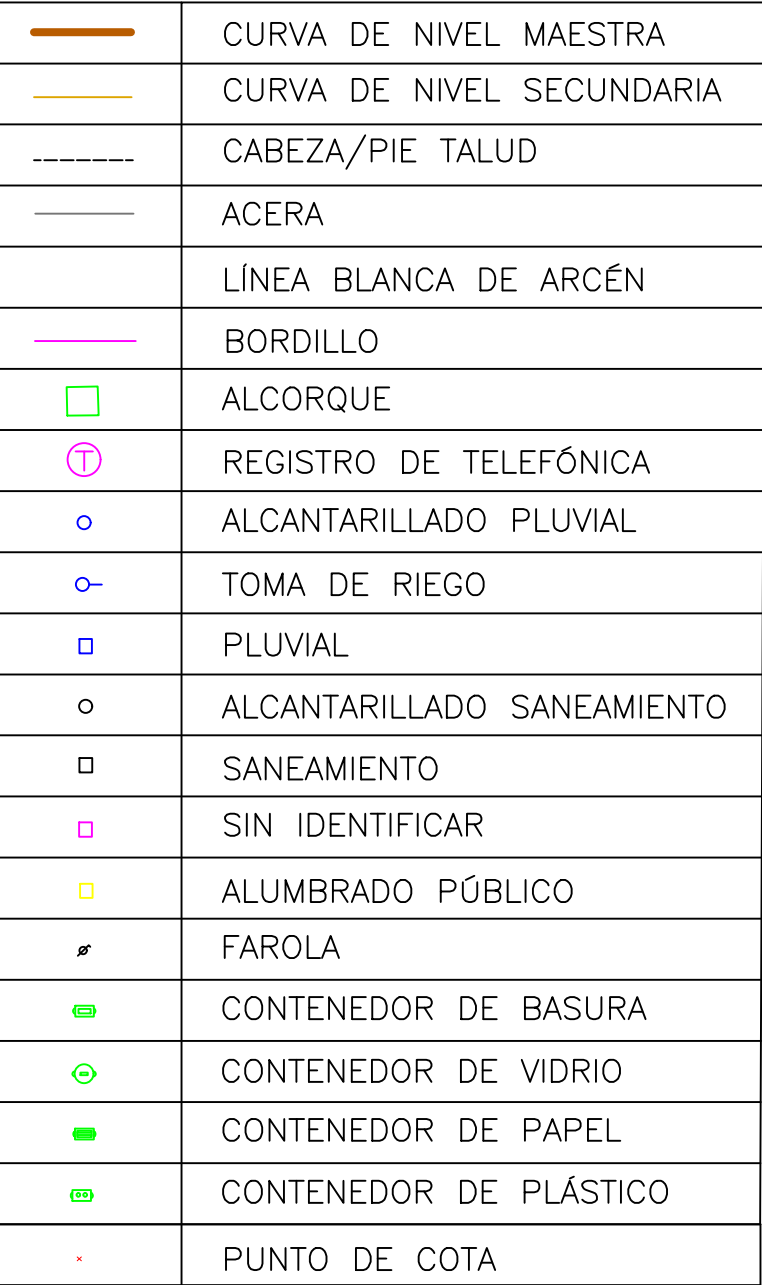

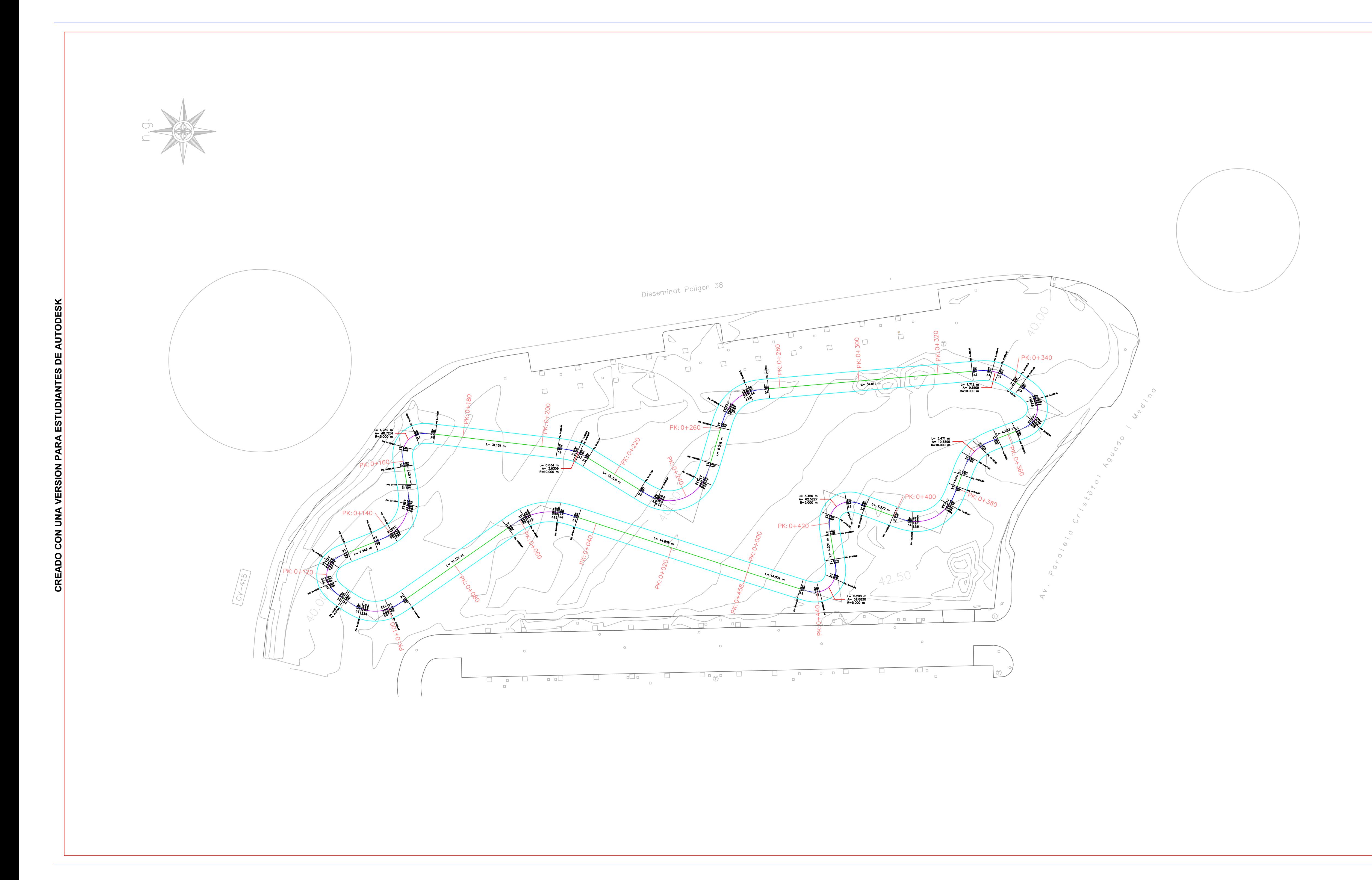

# **CREADO CON UNA VERSIÓN PARA ESTUDIANTES DE AUTODESK** l ü  $\overline{R}$ **AUT** |g

# LEYENDA TOPOGRÁFICA

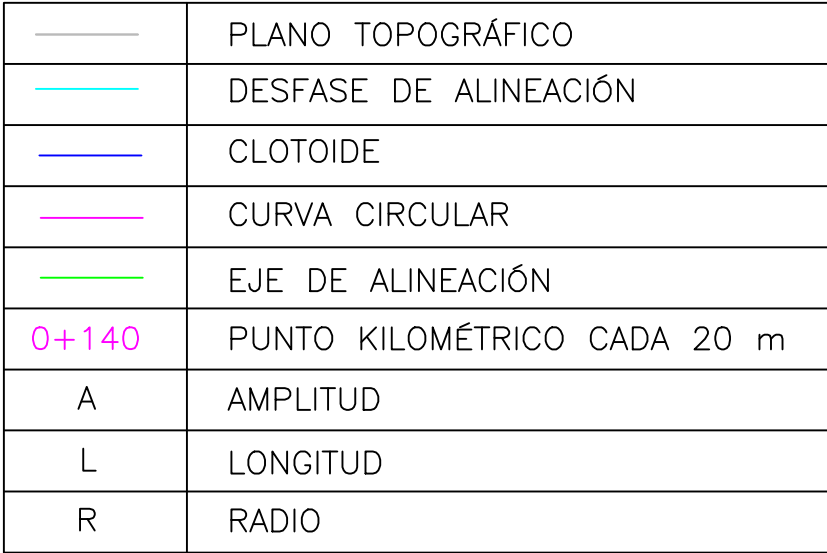

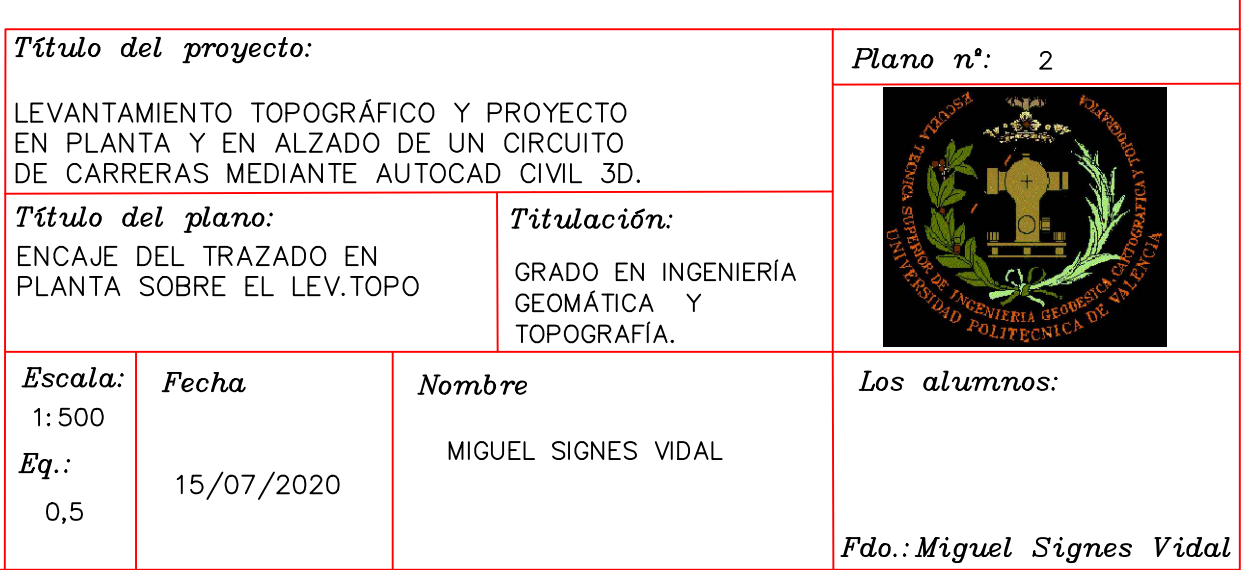

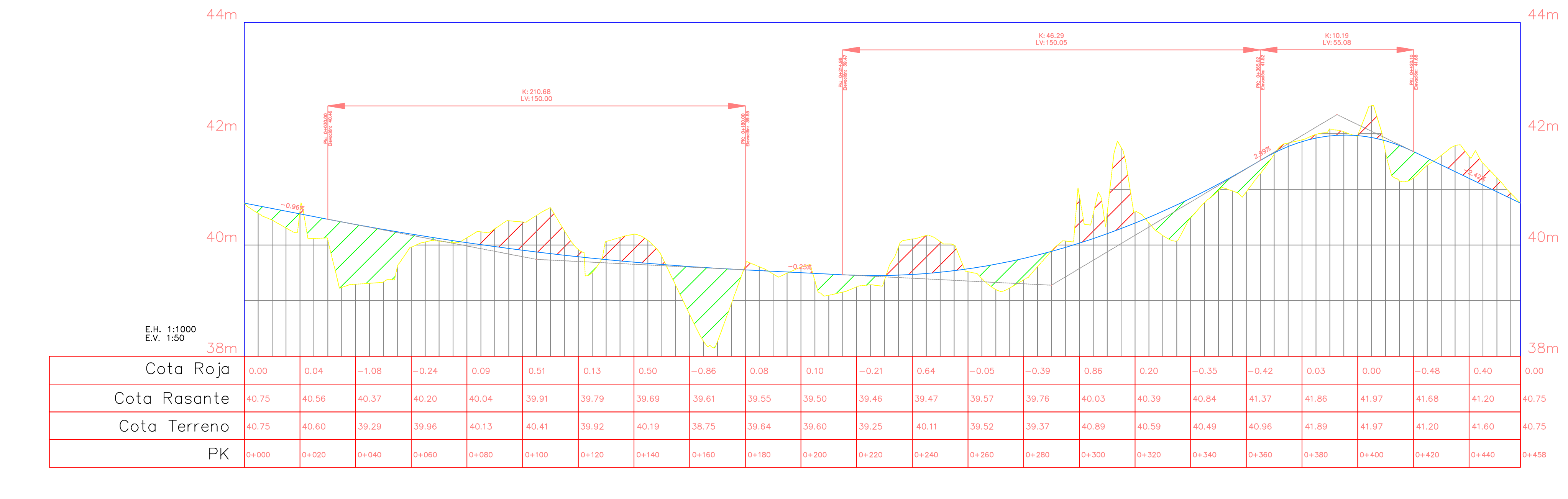

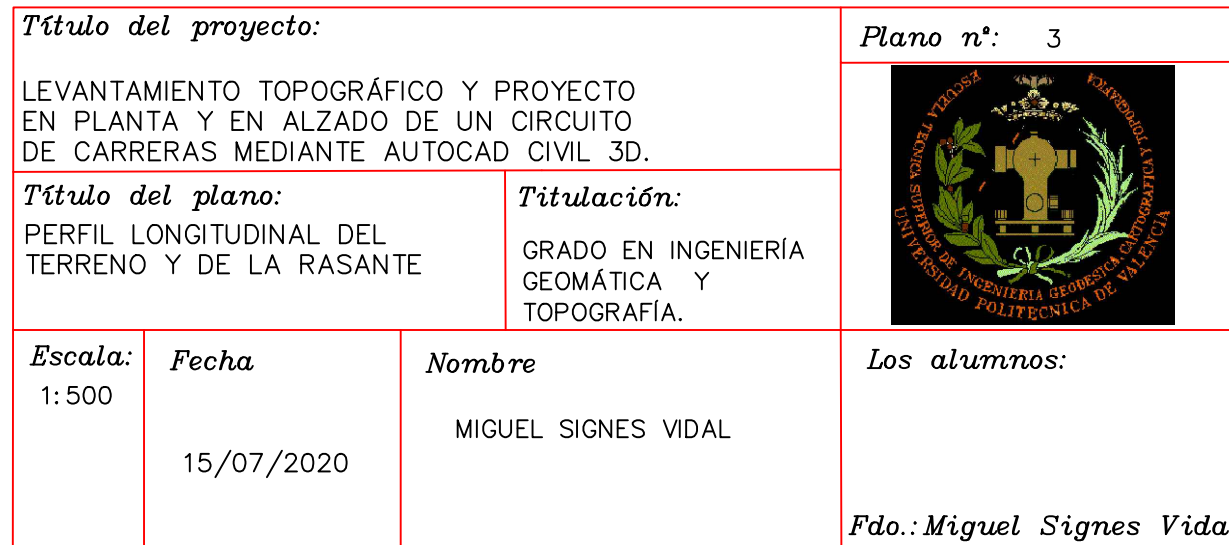

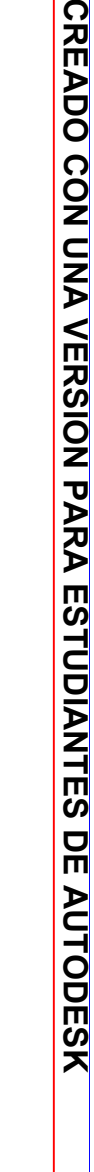

# Circuito PERFIL

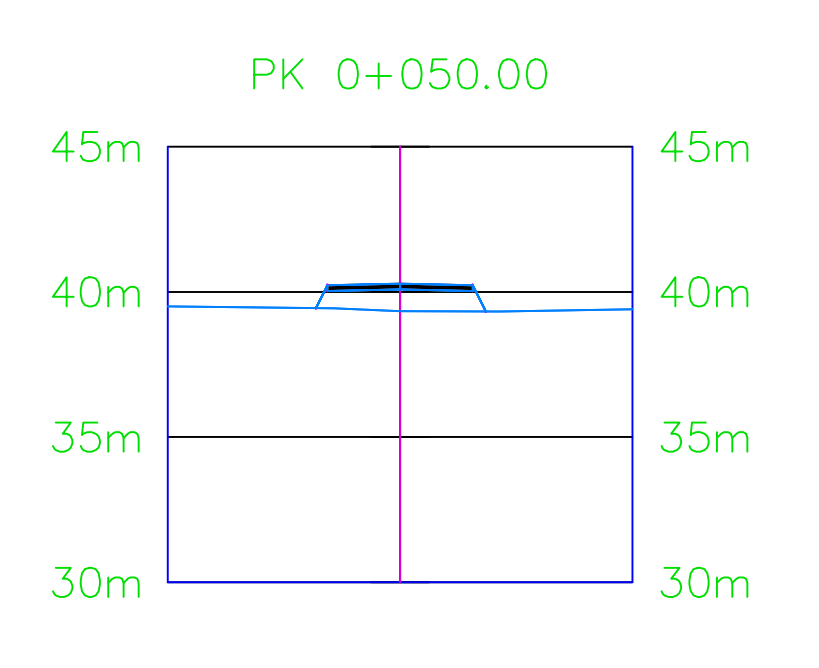

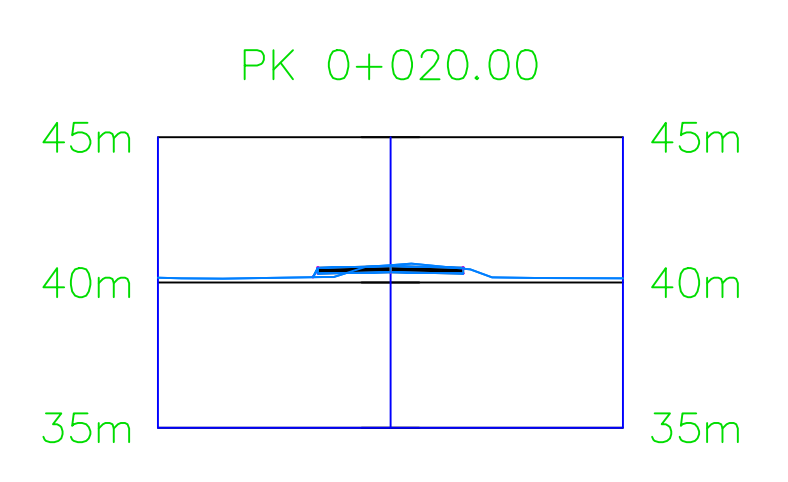

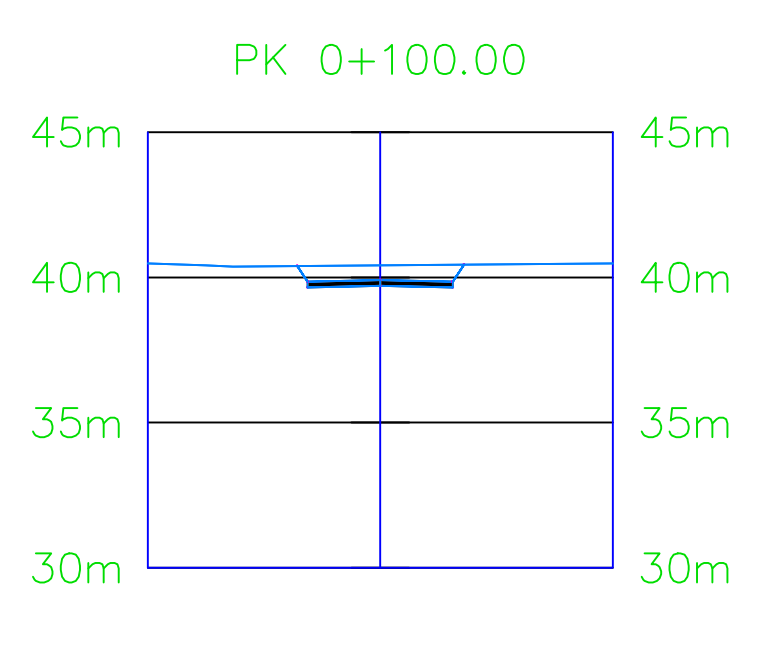

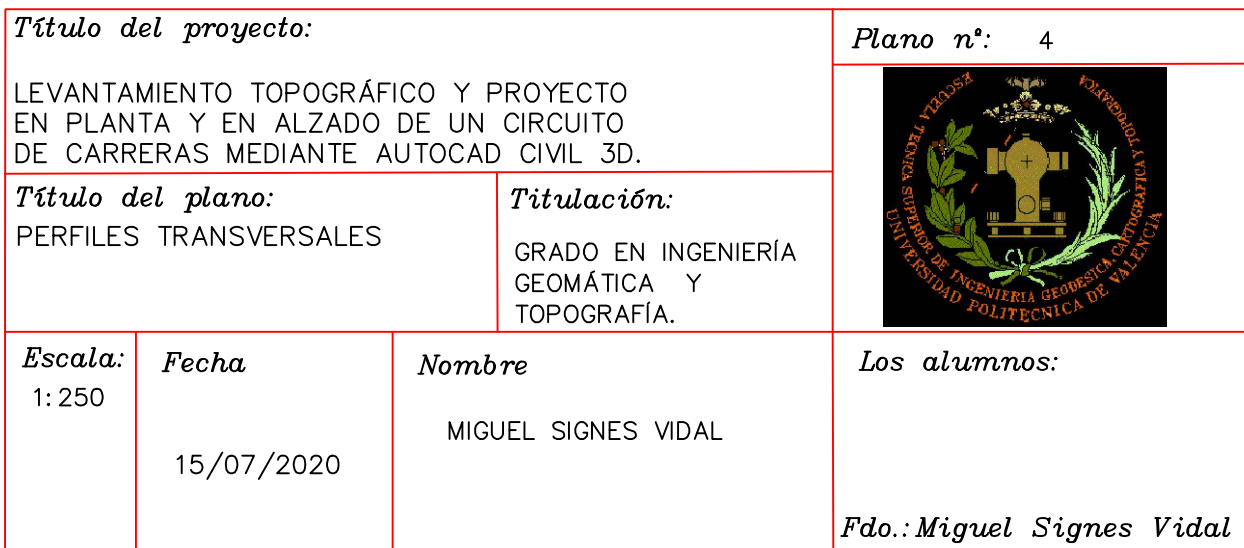

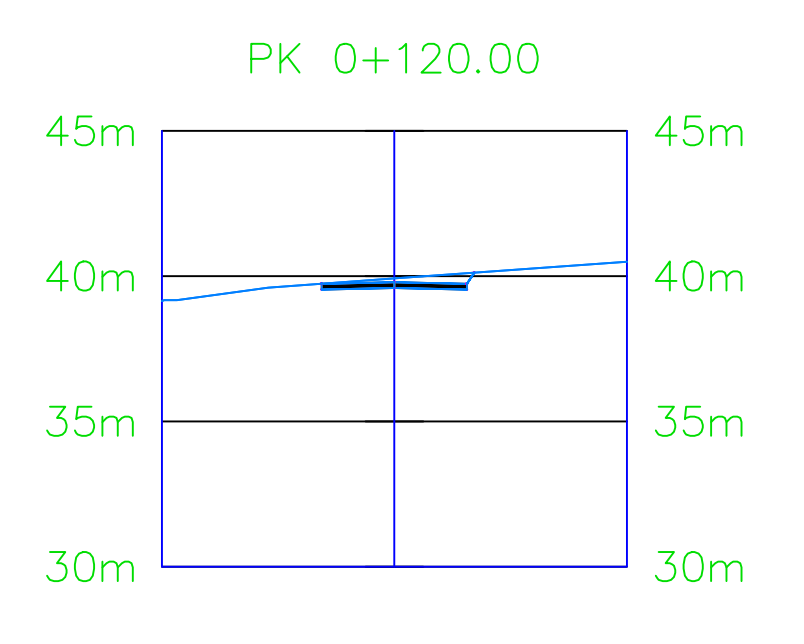

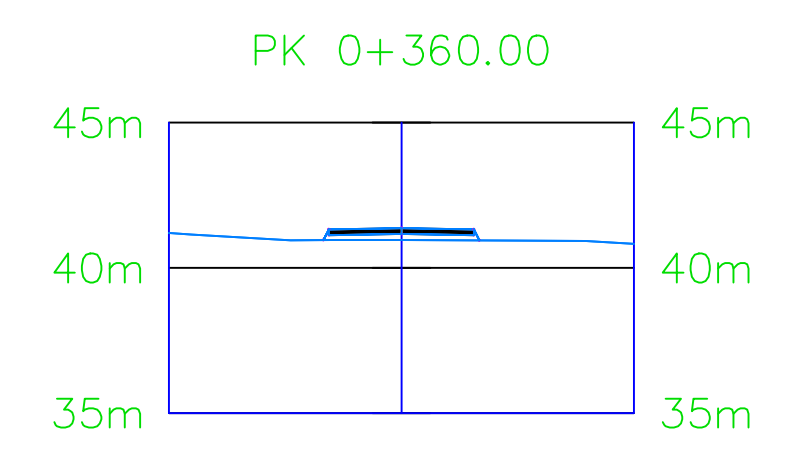